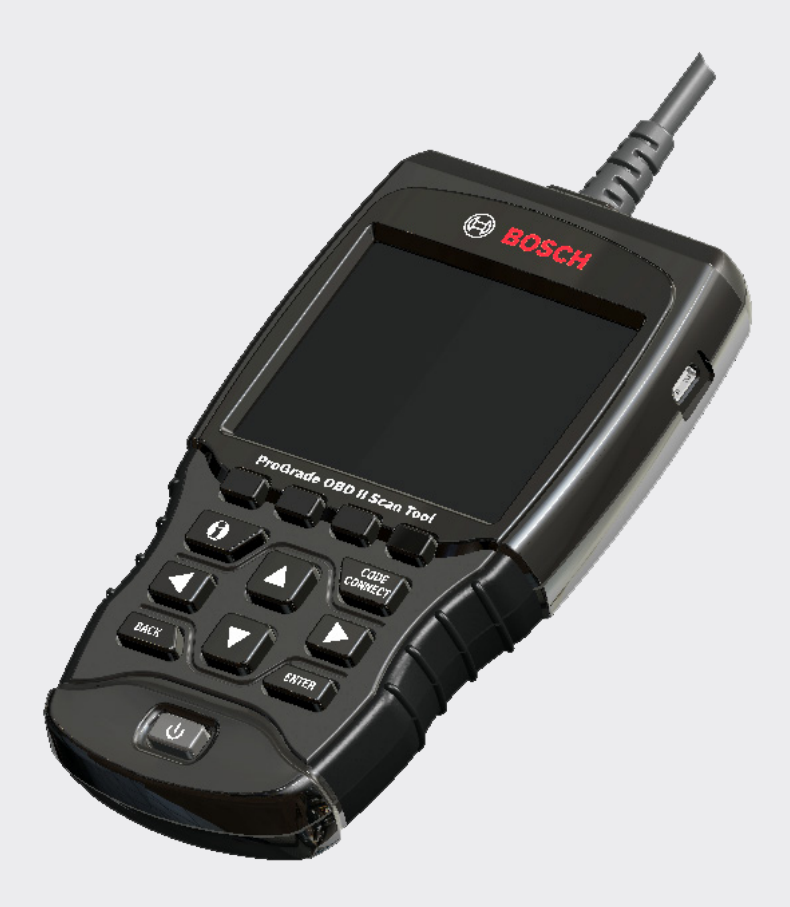

# OBD 1350 ProGrade OBDII Scan Tool

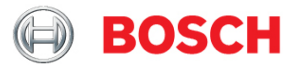

**es** Guía del usuario

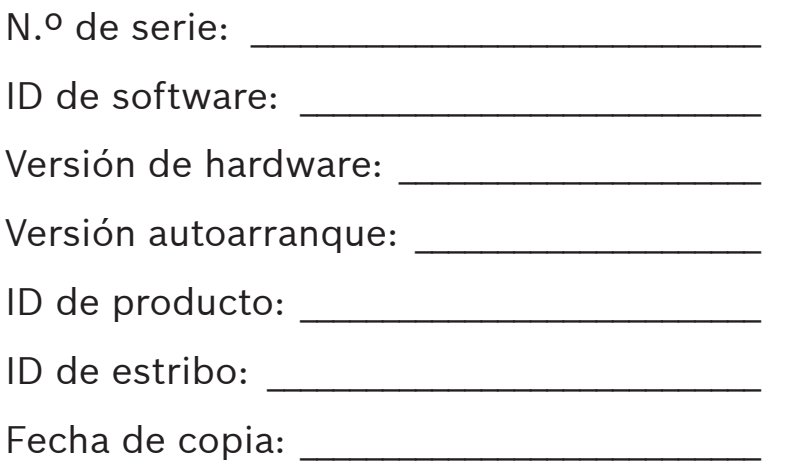

Registre la información anterior de su herramienta. Esta información está disponible en Menú Principal --> Configuración del sistema --> Información de la herramienta. Brinde esta información cuando se comunique con el servicio técnico.

Si tiene preguntas o inquietudes, comuníquese con el servicio técnico.

Teléfono: 1-800-228-7667 Correo electrónico: tech@boschdiagnostics.com

La información, las especificaciones y las ilustraciones de esta guía se basan en la información más reciente disponible. Bosch se reserva el derecho a realizar modificaciones en cualquier momento sin previo aviso.

## Índice

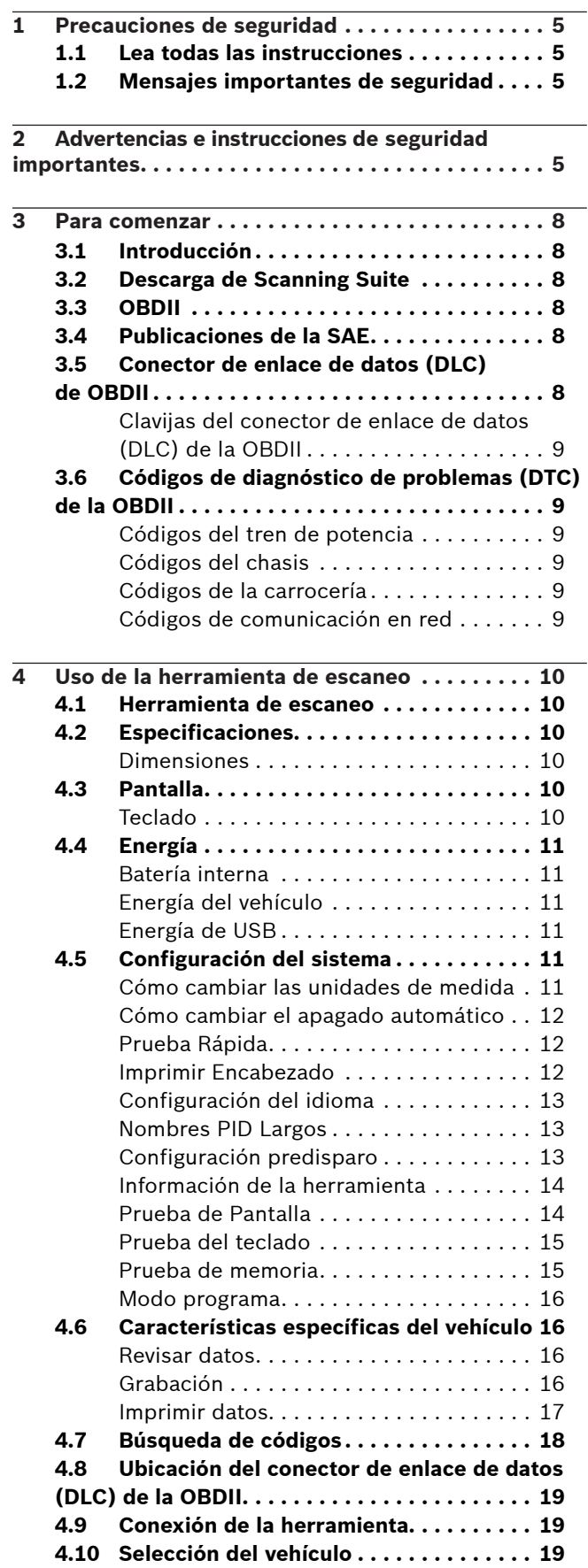

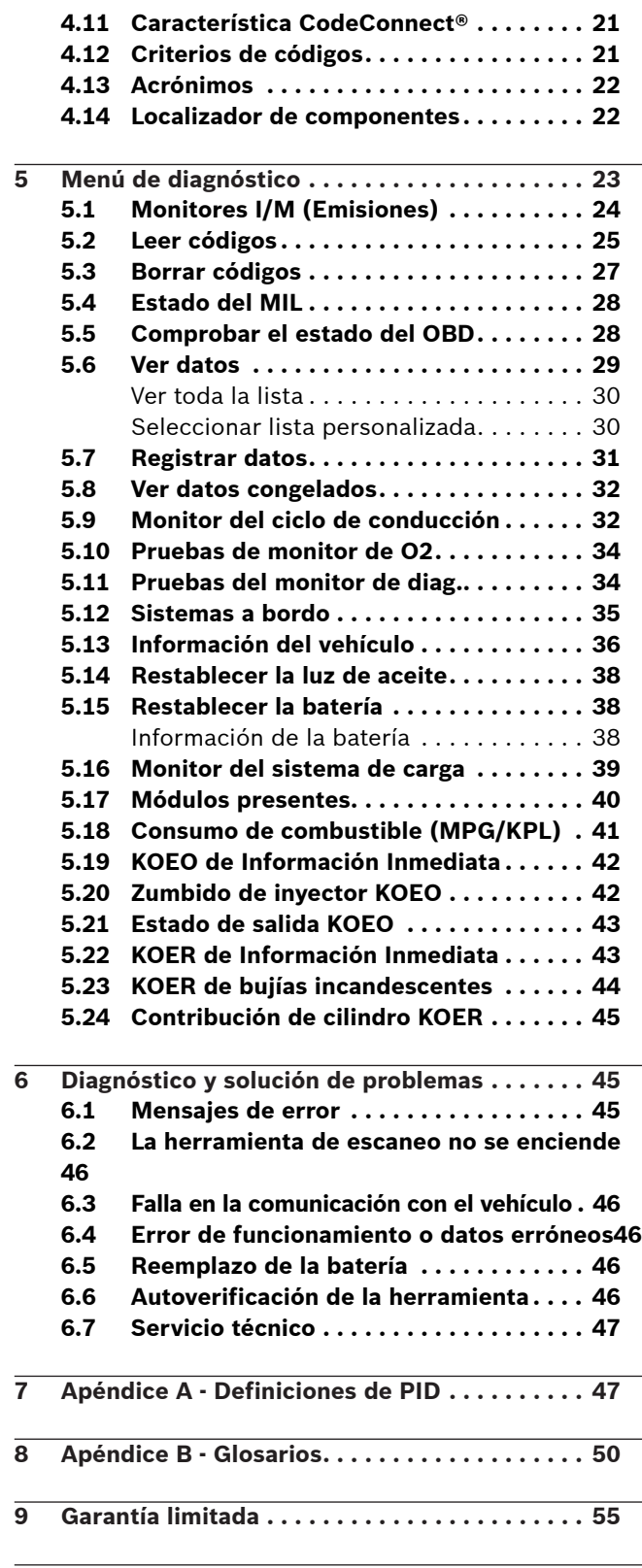

## 1 Precauciones de seguridad

Por su seguridad, lea este manual con detenimiento antes de operar su herramienta de escaneo. Lea y cumpla siempre con los mensajes de seguridad y los procedimientos de prueba que haya provisto el fabricante del vehículo o del equipo que esté probando.

Los mensajes de seguridad presentados a continuación y en todo este manual para usuarios tienen por objeto recordar al operador que debe tener máxima cautela al usar este instrumento de prueba.

## 1.1 Lea todas las instrucciones

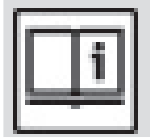

Lea y entienda la guía del usuario antes de hacer funcionar la herramienta.

Lea, comprenda y cumpla con todos los mensajes de seguridad y todas las instrucciones que se han incluido en este manual y en el equipo de prueba. Los mensajes de seguridad de esta sección del manual contienen una palabra de señalización que incluye un mensaje en tres partes y, en algunos casos también incluye un ícono.

## 1.2 Mensajes importantes de seguridad

Los mensajes de seguridad provistos tienen por objeto ayudar a evitar lesiones a las personas y daños al equipo. Todos los mensajes de seguridad se introducen con una palabra de señalización. La palabra de señalización indica el nivel de peligro de cada situación. Los siguientes son los tipos de mensajes de seguridad:

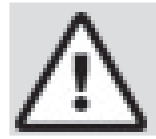

## PELIGRO

Indica que hay una situación de peligro que si no se evita, causará la muerte o una lesión grave al operador o a las personas que estén cerca.

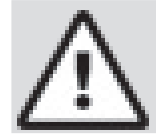

## **ADVERTENCIA**

Indica que hay una situación de peligro que si no se evita, podría causar la muerte o una lesión grave al operador o a las personas que estén cerca.

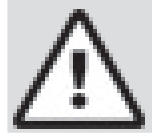

## PRECAUCIÓN

Indica que hay una situación de peligro que si no se evita, podría causar una lesión moderada o leve al operador o a las personas que estén cerca.

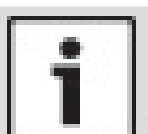

## IMPORTANTE

Indica una condición que si no se evita, podría ocasionar daños al equipo de prueba o al vehículo.

## 2 Advertencias e instrucciones de seguridad importantes ADVERTENCIA

## Riesgo de choque eléctrico.

- No deben excederse los límites de voltaje entre entradas, según lo indicado en las especificaciones.
- Tenga máxima cautela cuando trabaje con circuitos cuyo voltaje sea de más de 60 voltios de corriente continua o 24 voltios de corriente alterna.

Los choques eléctricos pueden ocasionar lesiones.

## **ADVERTENCIA**

- Riesgo de envenenamiento.
	- Es indispensable que el operador y todas las personas cercanas utilicen gafas de seguridad y ropa protectora.
		- Aunque las gafas de uso cotidiano tengan lentes resistentes a impactos, NO son gafas de seguridad y probablemente no protegen

de manera adecuada.

Esta herramienta de escaneo no debe utilizarse en ambientes donde se puedan acumular vapores explosivos. Estas zonas incluyen:

- fosas bajo tierra.
- espacios reducidos.
- áreas que estén a menos de 18 pulgadas (47 cm) del piso.
- Utilice esta herramienta de escaneo donde la ventilación por medios mecánicos renueve el aire por lo menos 4 veces por hora.
- El combustible y sus vapores pueden entrar en combustión.
- No fume, no encienda fuego, ni provoque chispas cerca de la batería. Los gases de la batería pueden encenderse.
- Evite que los terminales de la batería se conecten accidentalmente. No coloque herramientas metálicas sin aislamiento sobre la batería.
- Cuando retire los cables de la batería, retire siempre primero el cable de contacto a tierra.
- Evite las chispas cuando conecte o desconecte la corriente principal de la batería.
- Antes de desconectar los cables de la batería, verifique que el encendido, las lámparas delanteras y otros accesorios estén apagados, y que las puertas del vehículo estén cerradas.
	- Así también se puede evitar cualquier daño a los sistemas computarizados del vehículo.
- Antes de dar servicio a los componentes del sistema eléctrico, desconecte siempre las conexiones a tierra de la batería.
- Las explosiones pueden ocasionar lesiones.

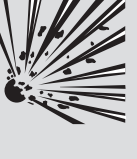

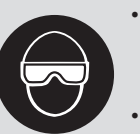

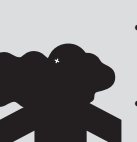

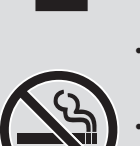

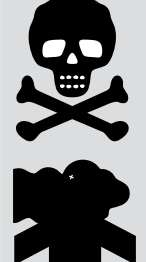

## **ADVERTENCIA**

Riesgo de envenenamiento.

Utilice esta herramienta de escaneo donde la ventilación por medios mecánicos renueve el aire por lo menos 4 veces por hora. Los gases inodoros de escape del motor pueden ser mortíferos. • Si hace pruebas mientras el motor está

funcionando, encamine el tubo de escape hacia el exterior.

El envenenamiento puede producir la muerte o lesiones graves.

## ADVERTENCIA

El ácido de la batería es ácido sulfúrico altamente corrosivo.

- Es indispensable que el operador y todas las personas cercanas utilicen gafas de seguridad y guantes protectores.
	- Aunque las gafas de uso cotidiano tengan lentes resistentes a impactos, NO son gafas de seguridad y probablemente no protegen
	- de manera adecuada.
- Cuando esté trabajando cerca de una batería, asegúrese de que alguien pueda oírlo, o de tener a alguien lo

suficientemente cerca para que pueda ayudar en caso de necesidad.

- Disponga de abundante agua fresca y jabón a fácil alcance.
- Si el ácido de la batería toca la piel, la ropa o los ojos, enjuague la zona expuesta con jabón y agua durante 10 minutos. Busque atención médica.
- No se toque los ojos cuando esté trabajando cerca de la batería.

El ácido de la batería puede quemarle los ojos y la piel.

## **ADVERTENCIA**

Riesgo de incendio.

- Es indispensable que el operador y todas las personas cercanas utilicen gafas de seguridad y ropa protectora.
	- Aunque las gafas de uso cotidiano tengan lentes resistentes a impactos, NO son gafas de seguridad y probablemente no protegen de manera adecuada.

• No ubique la cabeza directamente en frente del regulador ni sobre este. • No vierta gasolina dentro del regulador cuando se encienda o esté en marcha el motor, cuando esté trabajando con los sistemas de abastecimiento de combustible o cuando esté abierta

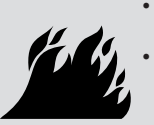

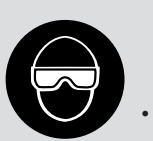

- alguna línea de combustible. – Cuando el filtro de aire está fuera de su sitio, puede ocurrir petardeo del motor. • No utilice solventes para limpieza de inyectores de combustible cuando esté
- haciendo pruebas de diagnóstico. • Mantenga lejos del vehículo cigarrillos, chispas, toda llama directa y cualquier otra posible fuente de ignición.
- Tenga a mano un extinguidor químico de incendios (clase B) para apagar incendios provocados por gasolina, productos químicoss y electricidad en la zona de trabajo.

Los incendios pueden ocasionar la muerte o lesiones graves.

## ADVERTENCIA

Riesgos por partículas volátiles. Cuando se usan equipos eléctricos,

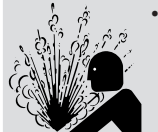

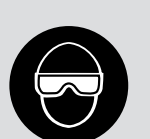

las personas que estén cerca utilicen gafas de seguridad y guantes protectores. – El equipo eléctrico o las partes del motor que rotan pueden generar partículas volátiles.

es indispensable que el operador y todas

– Aunque las gafas de uso cotidiano tengan lentes resistentes a impactos, NO son gafas de seguridad y probablemente no protegen de manera adecuada.

Las partículas volátiles pueden ocasionar daños a los ojos.

## **ADVERTENCIA**

Riesgo de quemaduras.

- 
- Los cortocircuitos en las baterías pueden ser tan fuertes que pueden hacer que las joyas que lleve se suelden a los metales.
- Antes de trabajar cerca de una batería, quítese todas las joyas, tales como anillos, pulseras y relojes. Los cortocircuitos pueden causar lesiones.

## **ADVERTENCIA**

Riesgo de quemaduras.

• No retire la tapa del radiador antes de que se enfríe el motor. – El refrigerante de presión del motor

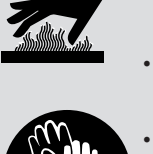

- puede estar caliente. • No toque los sistemas calientes: el escape, el colector de escape, el motor,
- los radiadores, la sonda de muestra. Use guantes aislantes cuando manipule
- los componentes calientes del motor. Las líneas principales de prueba pueden
- calentarse después de estar algún tiempo cerca de los colectores de escape.

Los componentes calientes pueden ocasionar lesiones.

## ADVERTENCIA

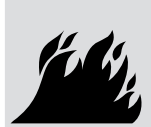

Riesgos por salidas de combustible, vapores de petróleo, vapor caliente, gases tóxicos calientes del escape, ácido, refrigerante y otros desechos.

- Es indispensable que el operador y todas las personas cercanas utilicen gafas de seguridad y ropa protectora.
	- Aunque las gafas de uso cotidiano tengan lentes resistentes a impactos, NO son gafas de seguridad y probablemente no protegen de manera adecuada.
- Los sistemas del motor pueden funcionar indebidamente y emitir combustible, vapores de petróleo, vapor caliente, gases tóxicos calientes del escape, ácido, refrigerante y otros desechos.

El combustible, los vapores de petróleo, el vapor caliente, los gases tóxicos calientes del escape, el ácido, el refrigerante y los desechos pueden ocasionar lesiones graves.

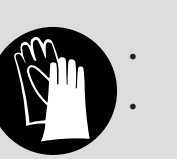

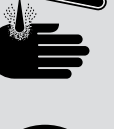

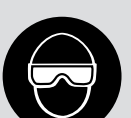

## **ADVERTENCIA**

El compartimento del motor tiene conexiones eléctricas y partes calientes o móviles.

• No acerque el cuerpo, las líneas de pruebas, la ropa ni ningún otro objeto a las conexiones eléctricas ni a las partes del motor que estén calientes o en movimiento.

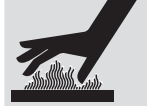

• Cuando esté trabajando en un compartimento de motor no use reloj, anillos, ni ropa suelta.

• No coloque las herramientas ni el equipo de pruebas sobre las defensas o sobre otras partes del compartimento del motor.

Se recomienda usar barreras para ayudar a identificar la zona de peligro donde se hacen las pruebas.

• Evite que las personas caminen por la zona de pruebas.

El contacto con las conexiones eléctricas y las partes calientes o móviles puede ocasionar lesiones.

## ADVERTENCIA

Riesgo de lesiones.

- Solamente el personal capacitado debe operar la herramienta de escaneo.
- Use la herramienta de escaneo solo según lo descrito por el manual del usuario.
- Solo use aditamentos recomendados por el fabricante.
- Si los cables están estropeados, no opere la herramienta de escaneo.

• No opere la herramienta de escaneo después de que se haya caído o si se ha dañado, a menos que haya sido revisada por un representante capacitado para darle el servicio necesario.

La operación de la herramienta de escaneo por personal que no esté capacitado puede ocasionar lesiones.

## **ADVERTENCIA**

Riesgo por movimiento inesperado del vehículo.

- Antes de efectuar una prueba con un motor que esté funcionando, se deben bloquear las ruedas del vehículo.
- A menos que prevalezcan otras instrucciones: – ponga el freno de mano

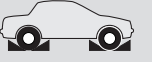

- en las trasmisiones manuales, el engranaje debe estar en neutro – en las trasmisiones automáticas,
- el engranaje debe estar en estacionar – desconecte el mecanismo de desenganche del freno automático

de emergencia antes de hacer la prueba y vuelva a conectarlo después de la prueba.

• No deje solo el motor cuando esté funcionando.

Un vehículo en movimiento puede ocasionar lesiones.

## PRECAUCIÓN

Riesgo de daño al equipo o al circuito.

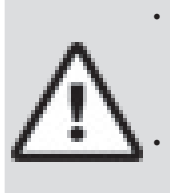

A menos que el fabricante de manera expresa indique lo contrario, asegúrese de que el encendido esté apagado antes de conectar o desconectar los conectores o algún terminal eléctrico del vehículo. • No ocasione un cortocircuito entre los terminales de la batería utilizando cables de conexión u otras herramientas. El uso indebido del equipo puede ocasionar daños al equipo o a un circuito.

### PRECAUCIÓN

Un diagnóstico incorrecto puede resultar en reparaciones o ajustes incorrectos o indebidos.

• No confíe en información o resultados de pruebas erráticos, cuestionables o claramente erróneos.

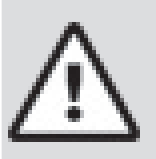

- Si la información o los resultados de pruebas son erráticos, cuestionables o claramente erróneos, asegúrese de que todas las conexiones y los datos sean correctos y que los procedimientos de pruebas se hayan efectuado de manera adecuada.
- Si la información o los resultados continúan siendo sospechosos, no los utilice para los diagnósticos.

Las reparaciones o los ajustes indebidos pueden ocasionar daños al vehículo o al equipo o el funcionamiento no seguro.

### PELIGRO

Algunos vehículos vienen equipados con bolsas de aire (*airbag*).

- Cumpla con las advertencias del manual de servicio cuando trabaje cerca de las bolsas de aire o de sus cables.
	- Si no se cumplen las instrucciones del manual de servicio, una bolsa de aire podría explotar inesperadamente y ocasionar lesiones.
	- Tenga en cuenta que una bolsa de aire puede explotar aún varios minutos después de que el encendido esté apagado (o aún si la batería del vehículo está desconectada) debido al módulo especial de reserva de energía.

Una bolsa de aire abierta puede ocasionar lesiones.

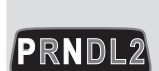

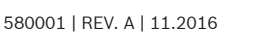

## 3 Para comenzar

## 3.1 Introducción

La herramienta de escaneo fue desarrollada por expertos en la industria de servicios de automoción para ayudar con el diagnóstico de los vehículos y asistir en los procedimientos de solución de problemas.

La herramienta de escaneo monitorea los procesos del vehículo y proporciona los códigos de los módulos de control del vehículo para ayudar a detectar las áreas problemáticas.

Toda la información, las ilustraciones y las especificaciones contenidas en este manual se basan en la información más reciente disponible de las fuentes de la industria al momento de la publicación.

No se puede garantizar (de manera expresa o implícita) su exactitud o integridad, y el fabricante o cualquier persona relacionada con él no se responsabilizan por las pérdidas o daños sufridos por confiar en la información contenida en este manual o el uso indebido del producto adjunto. El fabricante se reserva el derecho a realizar cambios en este manual o en el producto adjunto en cualquier momento sin la obligación de notificar dichos cambios a ninguna persona u organización.

## 3.2 Descarga de Scanning Suite

- 1. Visite http://mactoolsdownloads.service-solutions.com/ y descargue la aplicación Scanning Suite PC. Scanning Suite NO se requiere para operar la herramienta de escaneo.
- 2. Instale la aplicación descargada de Scanning Suite antes de conectar la herramienta de escaneo al equipo.

Algunos de los elementos incluidos con Scanning Suite son:

- software de actualización de la herramienta
- captura de impresión
- otra información sobre el producto

Para que pueda usar Scanning Suite el equipo debe cumplir con los siguientes requisitos mínimos:

- Microsoft Windows 7, 8 y 10.
- Adobe Acrobat Reader
- Resolución de la pantalla de 800 x 600
	- Si la resolución de la pantalla es de 800 x 600, en la pestaña Configuración en Propiedades de pantalla, configure el tamaño de la fuente en fuente pequeña.
- 3. Utilice Scanning Suite para determinar si hay actualizaciones disponibles para su herramienta haciendo clic en el botón Verificar actualizaciones.
- 4. Verifique las actualizaciones para utilizar Scanning Suite haciendo clic en el botón Verificar actualizaciones de Scanning Suite. Esto debe hacerse antes de verificar las actualizaciones de la herramienta.

También puede configurar la Scanning Suite Frequency (SS Frequency) para revisar de manera automática cada xx minutos. La frecuencia por defecto es de 7 días. Consulte las instrucciones que se proporcionan en http://mactoolsdownloads.service-solutions.com/ para saber cómo instalar las actualizaciones de Scanning Suite y la herramienta.

## 3.3 OBDII

La versión II de los diagnósticos a bordo (OBDII) es un sistema que desarrolló la Sociedad de Ingenieros Automotrices (SAE) para estandarizar los diagnósticos electrónicos automotrices.

A partir de 1996, la mayoría de los vehículos nuevos que se venden en los Estados Unidos son completamente compatibles con la OBDII.

Los técnicos ahora pueden utilizar la misma herramienta para examinar cualquier vehículo compatible con la OBDII sin necesidad de adaptadores especiales. La SAE estableció pautas que proporcionan:

- Un conector de enlace de datos universal de OBDII, llamado DLC, con asignaciones específicas para las clavijas.
- Una ubicación estándar para el DLC, visible bajo el tablero de instrumentos del lado del conductor.
- Una lista estándar de los códigos de diagnóstico de problemas (DTC) utilizada por todos los fabricantes.
- Una lista estándar de datos de identificación de parámetros (PID) utilizada por todos los fabricantes.
- La capacidad de los sistemas vehiculares de registrar las condiciones operativas cuando ocurre una falla.
- Capacidades de diagnóstico ampliadas que registran un código cada vez que se presenta una condición que afecta las emisiones del vehículo.
- Habilidad para borrar los códigos almacenados en la memoria del vehículo con una herramienta de escaneo.

## 3.4 Publicaciones de la SAE

La SAE ha publicado cientos de páginas de texto que definen un protocolo de comunicación estándar que establece el hardware, el software y los parámetros de los circuitos de los sistemas de la OBDII. Desafortunadamente, los fabricantes de los vehículos tienen diferentes interpretaciones de este protocolo de comunicaciones estándar. En consecuencia, el esquema de comunicaciones de la OBDII genérico varía según el vehículo. La SAE publica recomendaciones, no leyes, pero la Agencia de Protección Ambiental (EPA) y la Junta de Recursos Aéreos de California (CARB) convirtieron a muchas de las recomendaciones de la SAE en requisitos legales que los fabricantes de vehículos debían implementar durante un período de tres años. A partir de 1994, los vehículos con una nueva computadora de manejo del motor (aproximadamente el 10 % de la flota de cada fabricante) debían acatar los estándares de la OBDII. Para 1995, los sistemas de OBDII debían estar presentes en aproximadamente el 40 % de los vehículos nuevos vendidos en los Estados Unidos. Algunos de los sistemas de OBDII de 1994 y 1995 no eran totalmente compatibles, por lo tanto el gobierno otorgó exenciones para brindar a los fabricantes el tiempo necesario para que adaptaran sus sistemas. A partir de 1996, la mayoría de los vehículos nuevos que se vendían en los Estados Unidos eran totalmente compatibles con la OBDII.

## 3.5 Conector de enlace de datos (DLC) de OBDII

El conector de enlace de datos (DLC) de la OBDII permite que la herramienta de escaneo se comunique con la(s) computadora(s) del vehículo.

A partir de 1996, los vehículos vendidos en los Estados Unidos utilizan el DLC J1962 (OBDII), un término tomado del número de especificación física y eléctrica asignado por la SAE (J1962). El DLC debe estar ubicado debajo del tablero de instrumentos del lado del vehículo que corresponde al conductor. Si el DLC no está ubicado debajo del tablero de instrumentos según lo establecido, se debe adherir una etiqueta que describa la ubicación del DLC en el tablero de instrumentos, en el área donde debería haber estado dicho conector. Para más información sobre los conectores OBDII, consulte http://www.obdclearinghouse.com/oemdb.

## Clavijas del conector de enlace de datos (DLC) de la

### OBDII

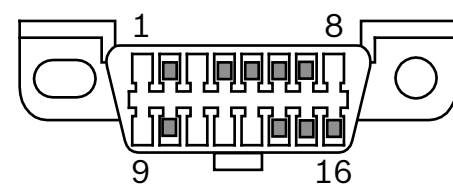

- 1. Reservadas para el fabricante
- J1850 bus+
- 
- 3. Reservadas para el fabricante<br>4. Conexión a tierra del chasis<br>5. Señalización de la conexión a Conexión a tierra del chasis
- 5. Señalización de la conexión a tierra
- 6. CAN alto, J-2284
- 7. Línea K, ISO 9141-2 e ISO/DIS 14230-4
- 8. Reservadas para el fabricante
- 9. Reservadas para el fabricante
- 10. J1850 Bus-
- 11. Reservadas para el fabricante
- 12. Reservadas para el fabricante
- 13. Reservadas para el fabricante
- 14. CAN bajo, J-2284
- 15. Línea L, ISO 9141-2 e ISO/DIS 14230-4
- 16. Carga de la batería

## 3.6 Códigos de diagnóstico de problemas (DTC) de la OBDII

Las normas SAE J2012 e ISO 15031-6 son estándares para todos los DTC, establecidos por la SAE, la Organización Internacional de Normalización (ISO) y otros organismos de gobierno.

- Los códigos y las definiciones asignados por estas especificaciones se conocen como códigos de OBDII genéricos.
- La OBDII exige el cumplimiento de estos estándares para todos los automóviles, camiones livianos, vehículos para múltiples propósitos, vehículos de fines múltiples y vehículos utilitarios deportivos que se vendan en los Estados Unidos.

Los códigos que no están reservados por la SAE se reservan para el fabricante y se denominan códigos específicos del fabricante.

Los DTC se emplean para determinar la causa de uno o más problemas en un vehículo.

- Los DTC están compuestos por un código alfanumérico de cinco dígitos.
- El formato y los tipos de códigos generales de los DTC se muestran a continuación.

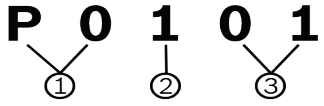

- 1. Bx = Carrocería
	- $Cx = Chasis$
	- Px = Tren de potencia
	- Ux = Comunicación en red
	- $x = 0, 1, 2, 3$
- 2. Sistema específico del vehículo
- 3. Denominación específica de la falla

#### **Ejemplo:**

**P0101** = Problema en el rendimiento/alcance del circuito de flujo de la masa o el volumen de aire

### Códigos del tren de potencia

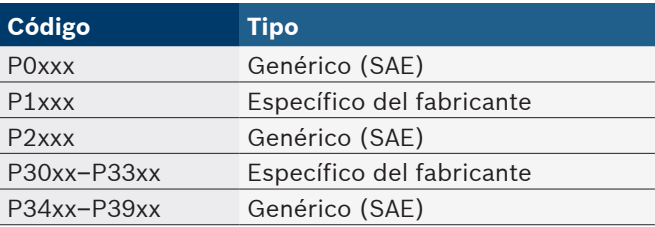

### Códigos del chasis

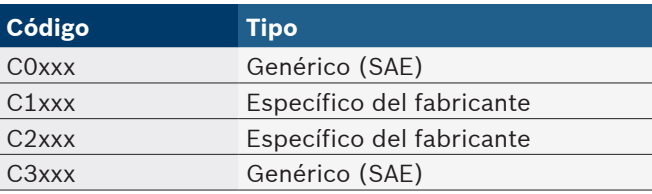

### Códigos de la carrocería

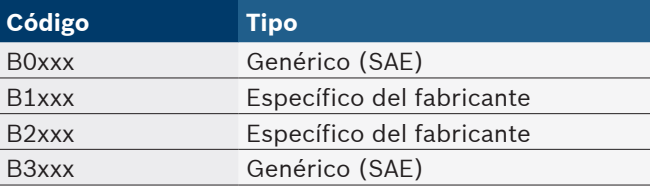

## Códigos de comunicación en red

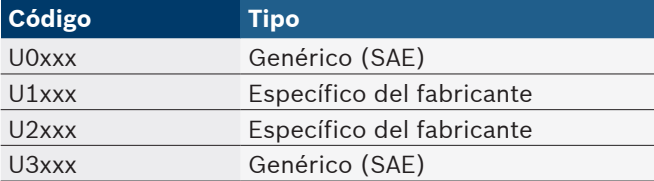

## 4 Uso de la herramienta de escaneo

## 4.1 Herramienta de escaneo

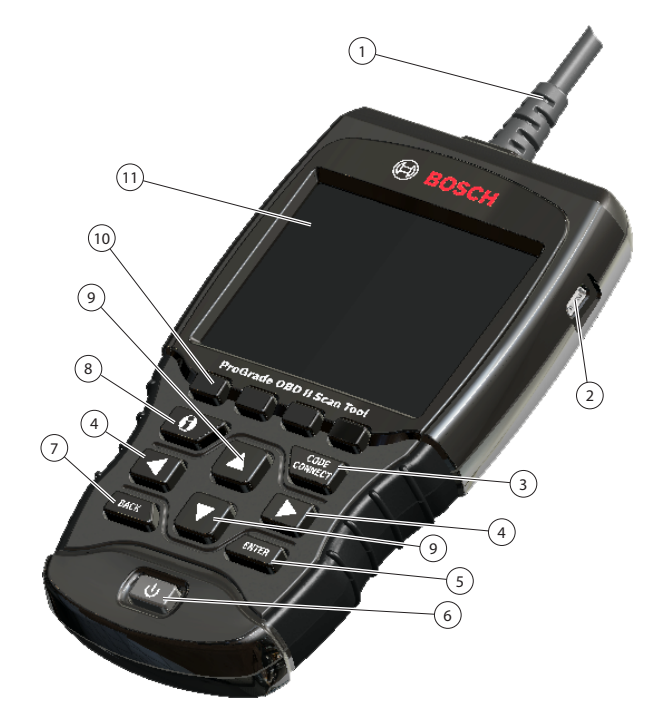

- 1. El cable del DLC proporciona la conexión para la interfaz del vehículo.
- 2. El puerto USB proporciona la conexión USB para la computadora.
- 3. **CODE CodeConnect®** permite al operador acceder a información de reparación específica del vehículo.
- 4. Teclas de flecha **IZQUIERDA** y **DERECHA**: seleccionan SÍ o NO y los parámetros de datos para la lista de datos personalizados.
- 5. Tecla **ENTER**: selecciona los elementos visualizados.
- 6. Tecla **ENCENDER/APAGAR**: permite encender o apagar el equipo.
- 7. Tecla **BACK**: permite ir al nivel o a la pantalla anteriores.
- 8. Tecla **MÁS INFO**: muestra las definiciones de los códigos de diagnóstico de problemas (DTC) al ver los datos de marcos congelados. Mostrará los criterios para fijar los códigos al ver la definición del DTC.
- 9. Teclas de dirección **▲ ARRIBA** y **▼ ABAJO**: mueven la selección hacia arriba o abajo.
- 10. **Las TECLAS PROGRAMABLES** son usadas para llevar a cabo una acción especificada en la pantalla directamente arriba de la tecla.
- 11. Pantalla LCD (color, luz de fondo, resolución QVGA).
- 12. Placa con número de serie (en la parte posterior, no se muestra): está ubicada dentro del compartimento de la batería y proporciona el número de serie de la herramienta de escaneo.
- 13. Compartimento de la batería (en la parte posterior, no se muestra) : proporciona energía a la herramienta de escaneo cuando se la programa nuevamente desde una computadora personal o en la revisión e impresión de códigos fuera de un vehículo.

## 4.2 Especificaciones

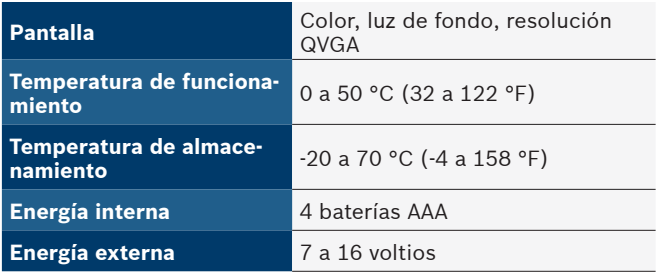

Se requiere un mínimo de 8 V para que la mayoría de los módulos de control operen correctamente en un vehículo.

## Dimensiones

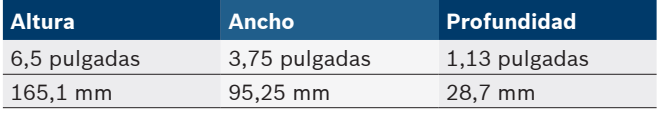

## 4.3 Pantalla

La pantalla posee un área de visualización amplia para mostrar mensajes, instrucciones e información de diagnóstico.

La pantalla de cristal líquido con luz de fondo (LCD) es una pantalla de píxeles QVGA. Los iconos de pantalla que se utilizan para operar la herramienta de escaneo son:

- √ indica que la información está disponible para uno o varios elementos.
- $\mathbf{\hat{1}}$  indica que hay información adicional al desplazarse hacia arriba.
- $\bigcup$  indica que hay información adicional al desplazarse hacia abajo.
- $\Box$  indica que las baterías internas deben reemplazarse o no están instaladas.
- **EDUE** indica que **conflictual está activo.**
- $\triangleright$  indica que la visualización gráfica de los datos está disponible en Visualizar Datos.
- indica que la tecla **d** está activada.

## Teclado

El teclado se utiliza para moverse por los distintos menús de la herramienta de escaneo. El software de la herramienta de escaneo está diseñado para facilitar el funcionamiento y la navegación por los menús.

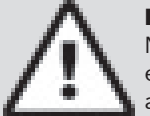

## PRECAUCIÓN

No utilice disolventes como alcohol para limpiar el teclado o la pantalla. Utilice un detergente no abrasivo y un paño de algodón suave.

## PRECAUCIÓN

No moje el teclado, ya que el agua podría penetrar en la herramienta de escaneo.

## 4.4 Energía

## Batería interna

• No se requiere la energía de las baterías para usar la herramienta.

- El botón **ENCENDER/APAGAR** permite encender y apagar la herramienta de escaneo.
- **Presione y mantenga presionado el botón ENCENDER/APAGAR** durante por lo menos 1 segundo para encender la herramienta de escaneo.
- La herramienta de escaneo se apagará automáticamente después del período de inactividad seleccionado por el usuario cuando se accione con las baterías internas. El valor predeterminado es 2 minutos.
- Cuando recibe energía de las baterías internas, la herramienta de escaneo atenuará la luz de fondo de la pantalla.
- La herramienta de escaneo debe estar conectada al vehículo para ejecutar funciones de diagnóstico. La herramienta de escaneo desactiva las funciones de diagnóstico cuando se la acciona desde las baterías internas.
- Cada vez que se enciende la herramienta de escaneo, se verifica el voltaje de la batería interna.
	- Si el voltaje es bajo, aparece en la pantalla el símbolo de baterías bajas  $(\Box)$ .
	- Reemplace las baterías según las instrucciones que se proporcionan en Reposición de baterías.

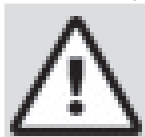

PRECAUCIÓN Si la herramienta de escaneo no se utilizará por un extenso período, quite las baterías

para evitar que sufran pérdidas y se dañe el compartimento de las mismas.

## Energía del vehículo

Cuando la herramienta de escaneo está conectada al DLC del vehículo, recibirá energía del vehículo y se encenderá automáticamente una vez que esté conectada.

## Energía de USB

Cuando la herramienta está conectada a un equipo a través del cable USB (no proporcionado), la herramienta se encenderá automáticamente. Consulte "6.2 La herramienta de escaneo no se enciende" en la página 46 si hay problemas.

## 4.5 Configuración del sistema

- La **configuración del sistema** permite:
- El cambio de las unidades de medida.
- El cambio del tiempo de apagado automático.
- El encendido o el apagado de la función Imprimir Encabezado.
- La verificación de la información de la herramienta de escaneo.
- La verificación de la pantalla.
- La verificación del funcionamiento del teclado.
- La verificación de la memoria del instrumento.
- La actualización de la herramienta de escaneo.
- El cambio del idioma.
- La activación, desactivación o configuración en el método deseado de la prueba rápida.
- La activación o desactivación de nombres PID largos.
- El cambio del número de marcos predisparo cuando se graban datos.

### En el **Menú de Diagnóstico**:

- 1. Seleccione **Configuración del sistema**.
	- Utilice la tecla **ABAJO** hasta resaltar **Configuración del sistema**.
	- Presione **ENTER**.

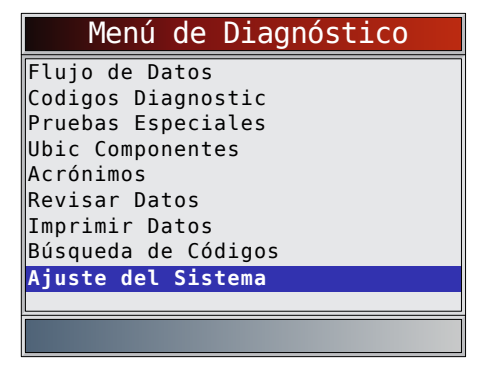

## Cómo cambiar las unidades de medida

La unidad de medida predeterminada es el imperial. Las unidades de medida pueden cambiarse en **Visualizar y Registrar Datos**.

- Desde la pantalla **Configuración del sistema**:
- 1. Seleccione **Imperial/Métrico**.
	- Utilice las teclas de flecha **△ ARRIBA** y ▼ ABAJO hasta resaltar **Imperial/Métrico**.
	- Presione **ENTER**

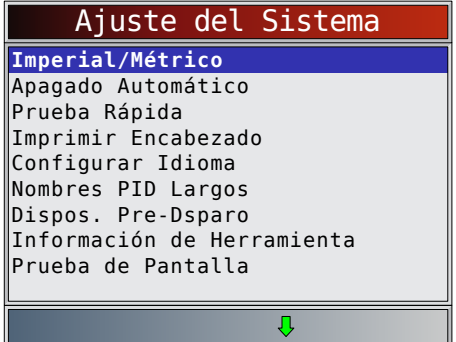

- 2. Seleccione la unidad de medida deseada.
	- Utilice las teclas de flecha **▲ ARRIBA** y ▼ **ABAJO** hasta resaltar la unidad deseada.
	- Presione **ENTER**

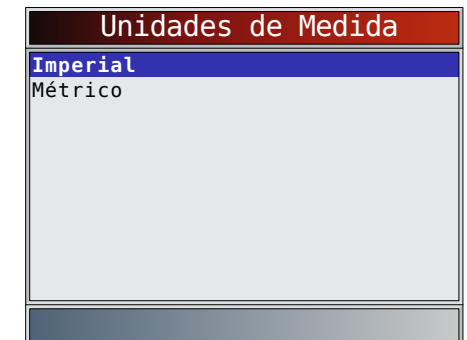

- 3. Guarde la configuración de medida.
	- Presione **ENTER**

## Cómo cambiar el apagado automático

La función de Apagado Automático permite que la herramienta se apague automáticamente luego de un tiempo seleccionado en el que la herramienta no está en uso. La función de Apagado Automático solamente apagará la herramienta cuando esté utilizando la energía de la batería.

Desde la pantalla **Configuración del sistema**:

- 1. Seleccione **Apagado Automático**.
	- Utilice las teclas de flecha **ARRIBA**
	- y **ABAJO** hasta resaltar **Apagado Automático**.
	- Presione **ENTER**

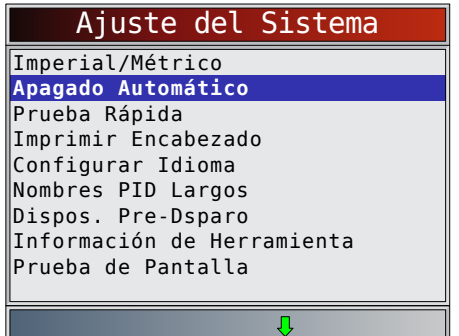

- 2. Aumente o disminuya el tiempo de **Apagado Automático**.
	- Utilice la tecla de flecha **ARRIBA** para aumentar el tiempo.
	- Utilice la tecla de flecha ▼ ABAJO para disminuir el tiempo.

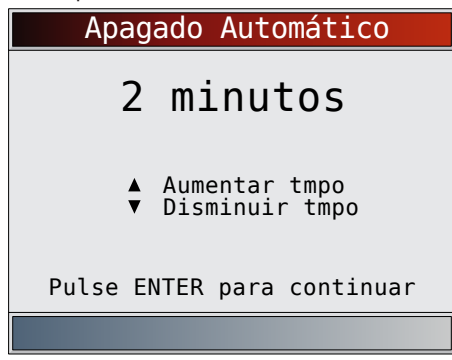

- 3. Guarde la configuración del tiempo de **Apagado Automático**.
	- Presione **ENTER**

### Prueba Rápida

La Prueba Rápida es una función de la herramienta que ocurre la primera vez que la herramienta establece comunicación con el vehículo después de la selección del vehículo. La Prueba Rápida mostrará los resultados de Monitores I/M y Leer Códigos.

## Desde la pantalla **Configuración del sistema**:

- 1. Seleccione **Prueba Rápida.**
	- Utilice las teclas **▲ ARRIBA** y ABAJO hasta resaltar **Prueba Rápida**.
		- Presione **ENTER**

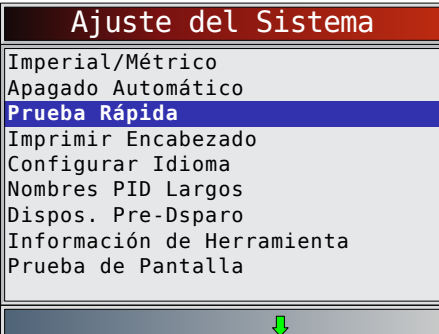

- 2. Seleccione la opción deseada de **Prueba Rápida**. Utilice las teclas **▲ ARRIBA** y ▼ ABAJO hasta
	- resaltar la opción deseada.
	- Seleccione QuickCheck<sup>™</sup> para ver los resultados de Monitores I/M y Leer Códigos.
	- Seleccione **Leer Todos Códigos** para ver los resultados de todos los códigos y la información **CodeConnect**® asociada. Esta selección está habilitada por defecto.

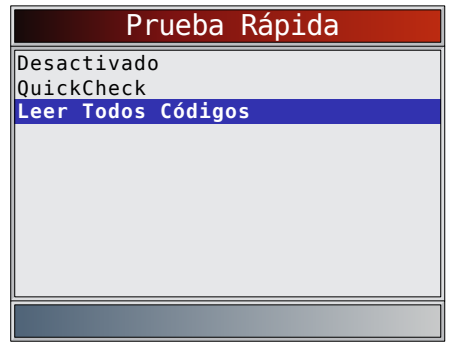

3. Guardar configuración de **Prueba Rápida**. Presione **ENTER** 

### Imprimir Encabezado

La selección Imprimir Encabezado le permite al usuario apagar la herramienta de escaneo que imprime el vehículo seleccionado actualmente antes de la obtención de datos sobre el vehículo cuando se seleccionan los elementos en el menú **IImprimir Datos**.

Por ejemplo, si su vehículo seleccionado actualmente es un Chevrolet Corvette W = 6.2L 2008, esta información se imprimirá en la parte superior de la página para los datos que está imprimiendo.

Desde la pantalla **Configuración del sistema**:

- 1. Seleccione **Imprimir Encabezado**.
	- Utilice las teclas **▲ ARRIBA** y ABAJO hasta resaltar **Imprimir Encabezado**.
	- Presione **ENTER**

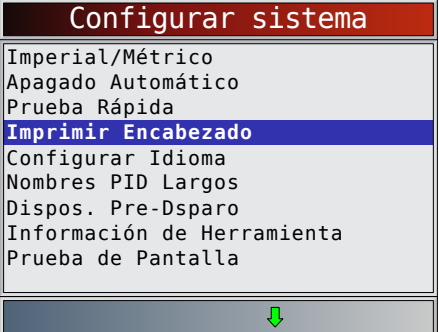

- 2. Seleccione la opción de **Imprimir Encabezado** deseada.
	- Utilice las teclas de **△ ARRIBA** y ABAJO hasta resaltar la opción deseada.

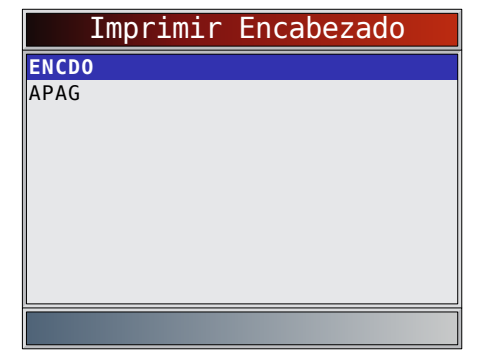

3. Guardar configuración de **Imprimir Encabezado**. Presione **ENTER** 

## Configuración del idioma

La selección de **Configuración del idioma** le permite al usuario cambiar el idioma utilizado por la herramienta. El inglés es el idioma predeterminado.

Desde la pantalla **Configuración del sistema**:

- 1. Seleccione **Configuración del idioma**.
	- Utilice las teclas **▲ ARRIBA** y ABAJO hasta resaltar **Configuración del idioma**.
	- Presione **ENTER**.

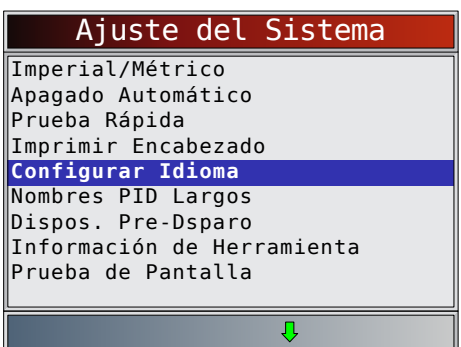

- 2. Seleccione la opción de **Configuración del idioma** deseada.
	- Utilice las teclas **▲ ARRIBA** y ABAJO hasta resaltar el idioma deseado.
	- Presione **ENTER**

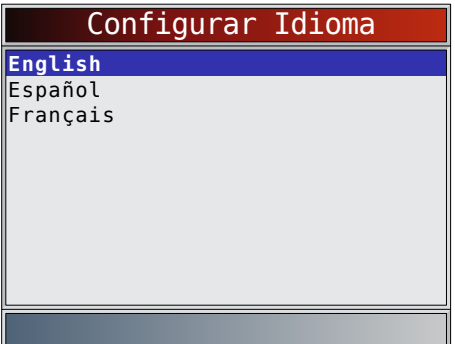

- 3. Guarde la **Configuración del idioma**.
	- Presione **ENTER**

NOTA: Cuando no se muestra la traducción en español o francés, se mostrará el texto en inglés.

### Nombres PID Largos

**Nombres PID Largos** le permite al usuario habilitar/ deshabilitar la herramienta desplazando el nombre PID completo en la línea inferior de la pantalla mientras visualiza los datos en directo o los datos congelados. Desde la pantalla **Configuración del sistema**:

- 1. Seleccione **Nombres PID Largos**.
	- Utilice las teclas **▲ ARRIBA** y ▼ ABAJO hasta resaltar **Nombres PID Largos**.
	- Presione **ENTER**

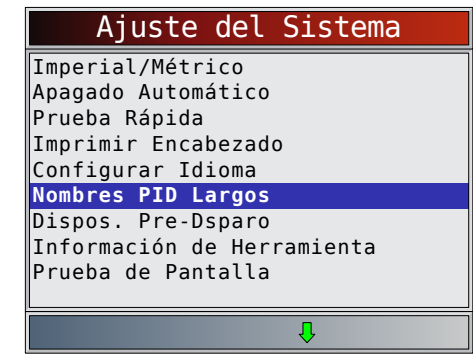

- 2. Seleccione **ENCENDIDO** o **APAGADO**.
	- Utilice las teclas de flecha **ARRIBA** y **ABAJO** hasta resaltar la opción deseada.
	- Presione **ENTER**

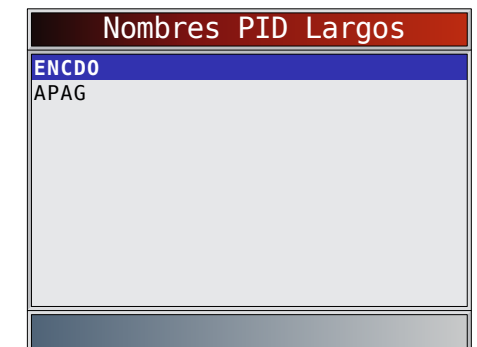

3. Guarde la configuración de **Nombres PID Largos**. Presione **ENTER** 

## Configuración predisparo

Esta función se utiliza para configurar la cantidad de marcos predisparo que se almacenan antes de iniciar la grabación. Los marcos predisparo son marcos negativos al reproducir la grabación.

Desde la pantalla **Configuración del sistema**:

- 1. Seleccione **Dispos. Pre-Dsparo**.
	- Utilice las teclas de flecha **▲ ARRIBA** y ▼ ABAJO hasta resaltar **Dispos. Pre-Dsparo**.
		- Presione **ENTER**

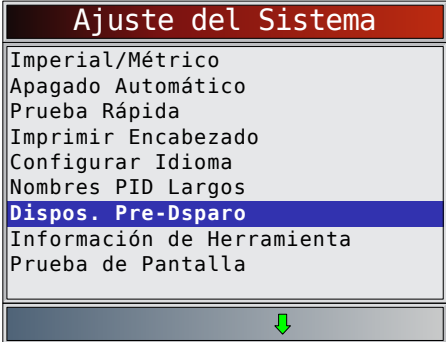

- 2. Aumente o disminuya los marcos predisparo.
	- Utilice la tecla de flecha **ARRIBA** para aumentar los marcos.
	- Utilice la tecla de flecha ▼ ABAJO para disminuir los marcos.
	- Presione **ENTER**

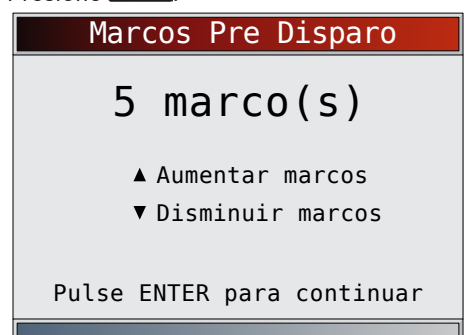

3. Guarde la configuración de **Marcos Pre Disparo**. Presione **ENTER** 

## Información de la herramienta

**Información de la herramienta** le permite al usuario ver la información específica de la herramienta que puede ser necesaria cuando se comunica con el servicio de atención al cliente.

Desde la pantalla **Configuración del sistema**:

- 1. Seleccione **Información de la herramienta**.
	- Utilice las teclas **▲ ARRIBA** y ▼ ABAJO hasta resaltar Información de la herramienta.
	- Presione **ENTER**

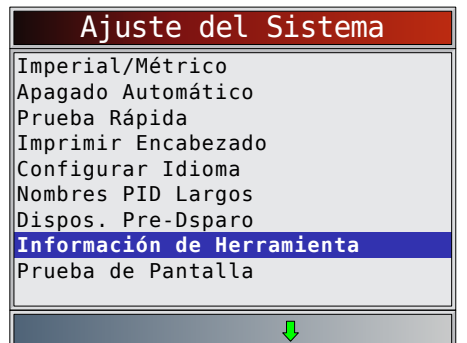

- 2. Ver información.
	- Número de serie (N.° serie:)
	- ID del software (ID SW:)
	- Versión del Hardware (Ver HW:)
	- Versión autoarranque (Ver Caj Carg:)
	- ID del producto (ID Prod:)
	- ID del estribo (ID Estribo:)
	- Fecha de copia (Fecha Comb:)
	- Ubicación de copia (Ubic Comb:)

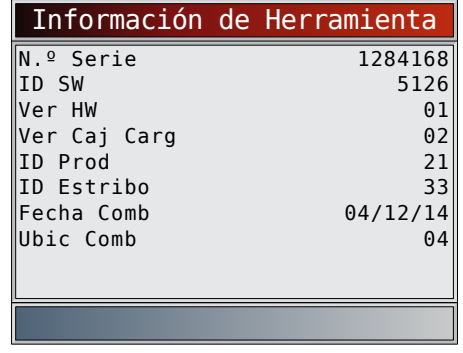

- 3. Grabe la **información de la herramienta**.
	- Se proporciona un espacio dentro de la portada del manual para escribir la información de la herramienta de escaneo.
- 4. Vuelva al menú **Configuración del sistema**.
	- Presione BACK
	- o
	- presione **ENTER**

## Prueba de Pantalla

La **Prueba de Pantalla** se utiliza para verificar la pantalla. La prueba rellena cada píxel de la pantalla con un color sólido. Desde la pantalla **Configuración del sistema**:

- 1. Seleccione **Prueba de Pantalla**.
	- Utilice las teclas de flecha **△ ARRIBA** y ▼ ABAJO hasta resaltar **Prueba de Pantalla**.
	- Presione **ENTER**

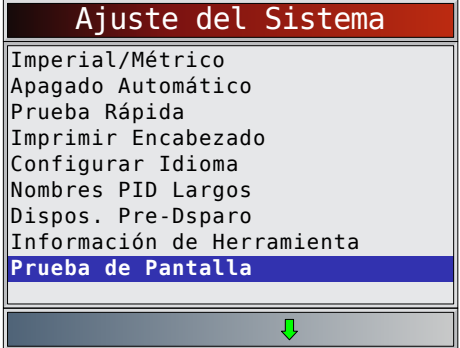

- 2. Comience la **Prueba de Pantalla**. Presione **ENTER**
- 3. Mire si hay lugares que faltan.
	- La primera pantalla que aparece dice, "Revise si hay lugares que faltan en la pantalla".

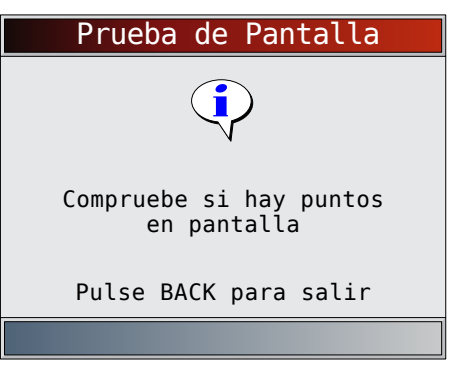

Se muestran pantallas en rojo, verde y azul sólido.

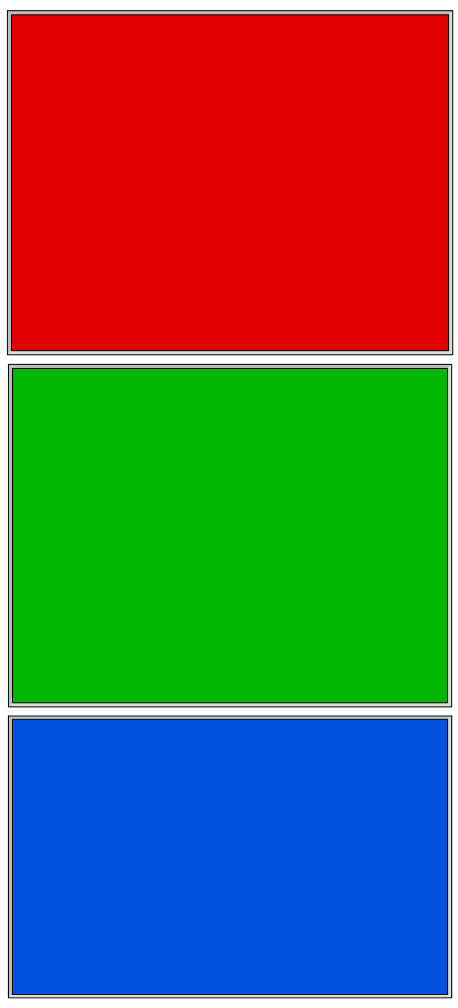

- Estas cuatros pantallas continuarán mostrándose de manera sucesiva hasta que se presione BACK
- 4. Presione BACK para salir de la prueba y regrese al menú **Configuración del sistema**.

## Prueba del teclado

La **Prueba Teclado Num** se utiliza para verificar que las teclas funcionen correctamente.

Desde la pantalla **Configuración del sistema**: 1. Seleccione **Prueba Teclado Num.**.

- Utilice las teclas de flecha **△ ARRIBA** y ▼ ABAJO hasta resaltar **Prueba Teclado Num**.
	- Presione **ENTER**

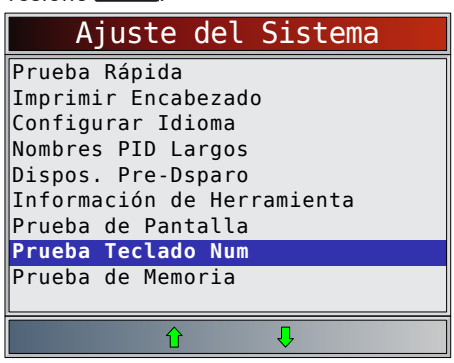

2. Presione una tecla.

- El nombre de la tecla o la dirección de desplazamiento deben invertir los colores en la pantalla.
- **BACK** regresará la herramienta a la pantalla **Configuración del sistema**.

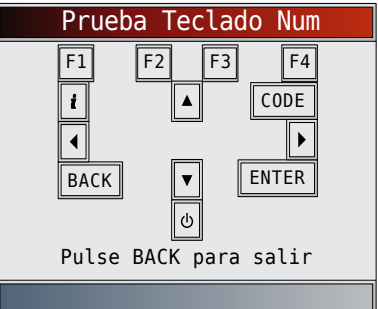

### Prueba de memoria

La **Prueba de Memoria examinará** la RAM y la flash ROM. Ejecute la **Prueba de Memoria** si la herramienta tiene problemas para:

- Reproducir nuevamente los datos registrados.
- Visualizar las definiciones de los códigos de problema.
- Desde la pantalla **Configuración del sistema**:
- 1. Seleccione **Prueba de Memoria**.
	- Utilice las teclas de flecha **△ ARRIBA** y ▼ ABAJO hasta resaltar **Prueba de Memoria**.
	- Presione **ENTER**

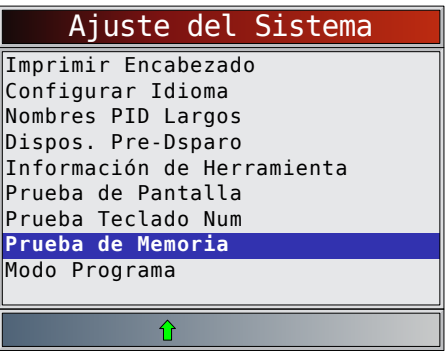

- La **Prueba de Memoria** puede durar varios minutos hasta que se completa.
- Se muestran los resultados de la **Prueba de Memoria**.
	- Si no se detectaron problemas, se visualiza "Aprueba".
	- Si falla la RAM, se exhibe un mensaje de error.
	- Si FLASH falla, se exhibe un esquema de detección de errores.

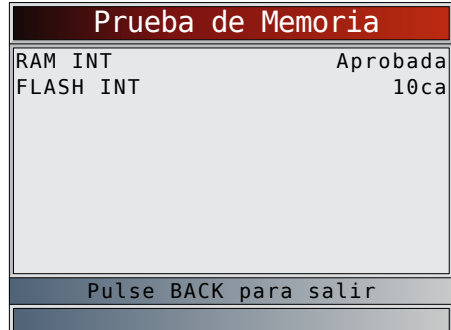

- 2. Vuelva al menú **Configuración del sistema**.
	- Presione<sup>BACK</sup>

## Modo programa

El **Modo programa** se utiliza para actualizar la herramienta de escaneo. Las instrucciones se proporcionan con las actualizaciones. Consulte "3.2 Descarga de Scanning Suite" en la página 8**.**

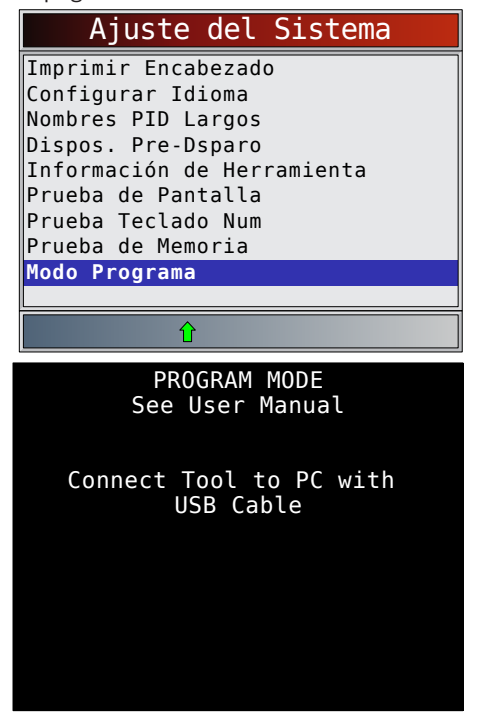

Si está en el **Modo programa**, BACK no funciona. La herramienta debe estar apagada para salir del **Modo programa** y luego debe ser restablecida para continuar.

## 4.6 Características específicas del vehículo

## Revisar datos

La función **Revisar Datos** le permite al usuario ver la información del vehículo examinado anteriormente. La herramienta de escaneo puede recibir energía directamente del vehículo o la PC usando el puerto USB para utilizar la función **Revisar Datos**.

## 1. Seleccione **Revisar Datos**.

- Utilice las teclas de flecha **△ ARRIBA** y ▼ **ABAJO** hasta resaltar **Revisar Datos**.
	- Presione **ENTER**

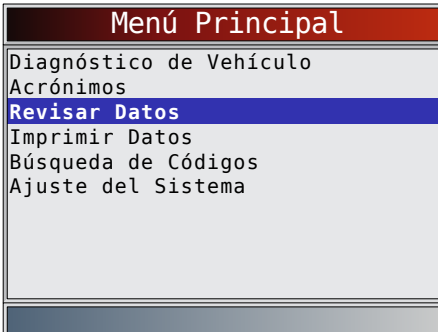

Si Revisar Datos se selecciona en el Menú Principal, se muestra el menú Selecc Vehículo. Este menú contiene hasta los 5 vehículos anteriores para que seleccione el vehículo cuyos datos quiere revisar.

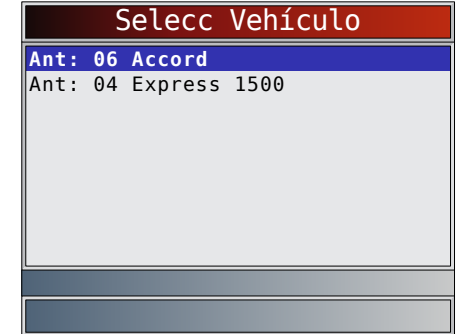

- 2. Siga las indicaciones y las instrucciones proporcionadas por la herramienta de escaneo y luego seleccione el elemento del cual desee ver los datos.
	- El menú **Revisar Datos** muestra una marca de verificación al lado de los elementos que tienen datos.
	- Si no aparece una marca de verificación al lado del elemento, entonces no puede seleccionarse este elemento hasta que se ejecute la función adecuada desde el **Menú de Diagnóstico**.
	- Consulte "Grabación" en la página 16 para obtener instrucciones detalladas sobre esta función.

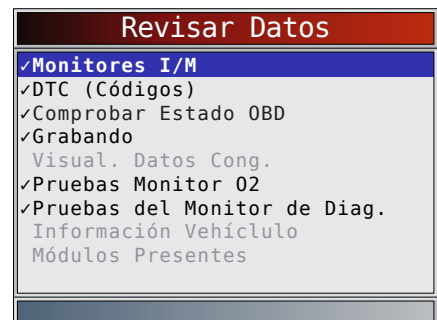

## Grabación

La función **Grabación** se utiliza para reproducir una grabación.

Esta función es muy similar a **Visualizar Datos**. La única diferencia es que con **Visualizar Datos** se visualizan los PID en tiempo real, mientras que con Grabación se visualizan los PID previamente grabados.

Desde el menú **Revisar Datos**:

- 1. Seleccione **Grabación**.
	- Utilice las teclas de flecha **△ ARRIBA** y ▼ ABAJO hasta resaltar **Grabación**.
	- La herramienta puede almacenar hasta 5 grabaciones por vehículo. Si la herramienta tiene más de una grabación, seleccione la que desea reproducir.
	- Presione **ENTER**

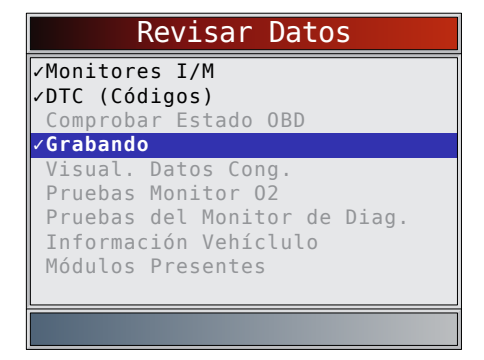

- 2. Seleccione **Registro de Reprod**.
	- Utilice las teclas de flecha **▲ ARRIBA** v ▼ **ABAJO** hasta resaltar **Registro de Reprod**.
	- Presione **ENTER**

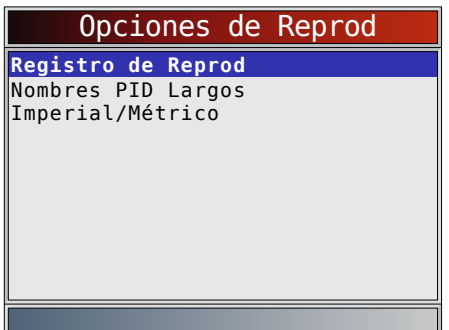

- La grabación tiene un número de marco y una marca de tiempo (en segundos).
	- Los marcos negativos y las marcas del tiempo indican los datos registrados antes del evento disparador.
	- Los marcos positivos y las marcas del tiempo indican los datos registrados luego del evento disparador.
	- Utilice las teclas de flecha **▲ ARRIBA** y ▼ **ABAJO** para ver los datos PID grabados en cada marco.
	- Utilice las teclas de flecha **IZQUIERDA** y **DERECHA** para desplazarse de un lado a otro en los marcos.
	- Consulte el apéndice A para ver las definiciones de los PID.

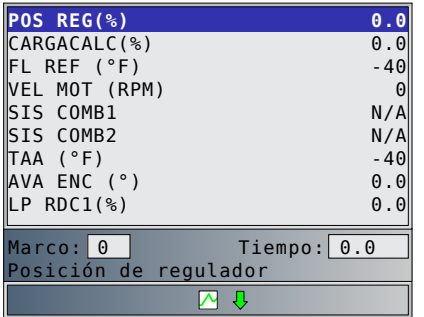

- Si la representación gráfica del PID seleccionada está disponible, el ícono "M" está ubicado al costado de la pantalla.
	- Presione **ENTER** para seleccionar los PID que desea representar de manera gráfica.
	- Utilice las teclas de flecha **▲ ARRIBA** y ▼ **ABAJO** para resaltar el segundo PID que desea representar de manera gráfica y

luego presione la tecla de flecha **DERECHA** para seleccionar. Se puede representar de manera gráfica un máximo de dos PID. Presione **ENTER** para ver el gráfico.

- El triángulo debajo del gráfico indica la posición del marco en el gráfico.
	- Utilice las teclas de flecha **IZQUIERDA** y **DERECHA** para desplazarse de un lado a otro en los gráficos.
	- Utilice las teclas de flecha **▲ ARRIBA** y ▼ **ABAJO** para desplazarse entre los PID.
- Los distintos vehículos se comunican a diferentes velocidades y admiten una cantidad diferente de PID. Por lo tanto, la cantidad máxima de marcos que pueden registrarse varía.

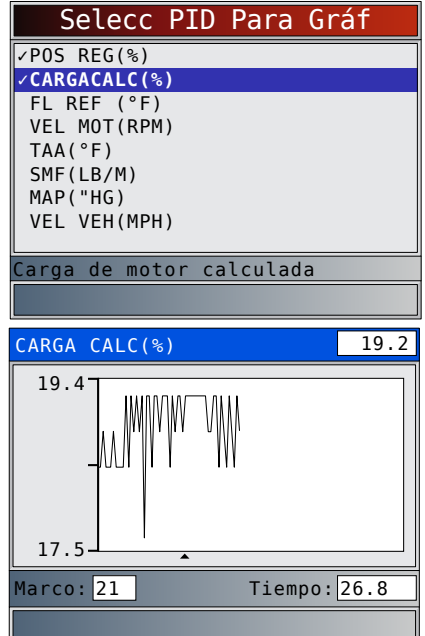

3. Regrese al menú **Revisar Datos**. Presione **BACK** 

## Imprimir datos

La función **Imprimir Datos** permite imprimir la información de diagnóstico almacenada en la herramienta de escaneo.

- La energía de la batería interna de la herramienta de escaneo puede utilizarse para imprimir datos.
- Utilice la función **Imprimir Datos** para encender/ apagar la impresión de la información del vehículo antes de imprimir los datos.
- Asegúrese de haber instalado previamente el software de la PC en Descarga de Scanning Suite.
- Descargue Scanning Suite y luego comience la aplicación de la impresión.
- Siga todas las instrucciones de la PC.
- 1. Seleccione **Imprimir Datos**.
	- Utilice las teclas de flecha **△ ARRIBA** y ▼ **ABAJO** hasta resaltar Imprimir Datos.
	- Presione ENTER

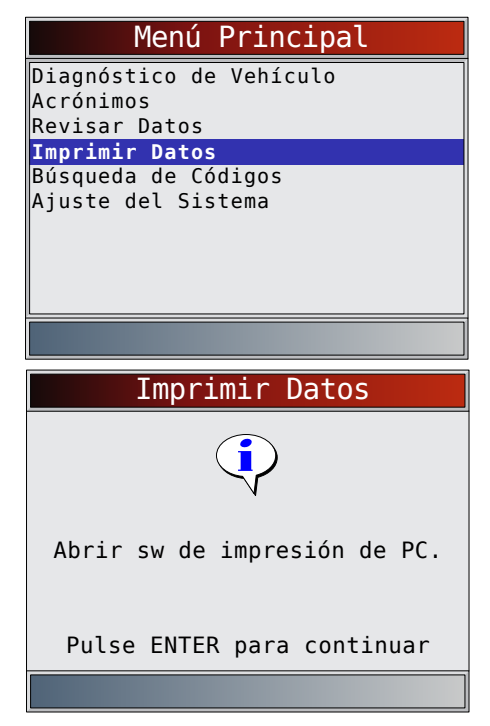

• En el menú **Imprimir Datos**, **Imprimir todo** imprime todos los datos acumulados por la herramienta de escaneo.

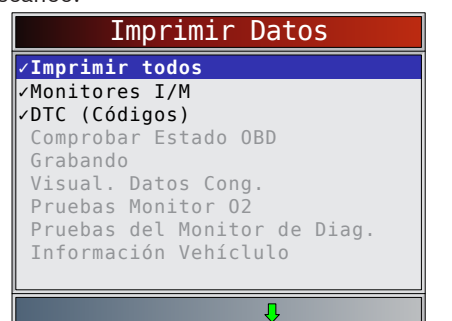

- Cuando imprima una grabación, debe definir el marco de inicio y final.
- 2. Seleccione **Datos a imprimir**.
	- Utilice las teclas de flecha **▲ ARRIBA** y ▼ **ABAJO**.
	- Presione **ENTER**
	- El menú Imprimir Datos muestra una marca de verificación al lado de los elementos que tienen datos.
	- Si no aparece una marca de verificación al lado del elemento, entonces no puede seleccionarse este elemento hasta que se ejecute la función adecuada desde el Menú de Diagnóstico.
- 3. Vuelva a la pantalla **Seleccionar Imprimir Datos**.
	- Presione **A ENTER**

## 4.7 Búsqueda de códigos

La **Búsqueda de Códigos** se utiliza para buscar las definiciones de los DTC guardados en la herramienta de escaneo.

• Si se selecciona Búsqueda de Códigos en el Menú Principal, la herramienta mostrará Selección del vehículo. Seleccionar un vehículo en Búsqueda de Códigos en el Menú Principal no cambia el vehículo actual (anteriormente seleccionado). Solamente es un cambio provisional que le permite buscar el DTC para un vehículo que no sea el vehículo anterior.

- Cuando se selecciona Búsqueda de Códigos en el Menú de Diagnóstico, la herramienta va a la pantalla Selec Módulo, si el vehículo seleccionado admite más de un módulo. Seleccione el módulo deseado para acceder a la pantalla Ingresar código, dado que el vehículo ya se seleccionó.
- No se necesita energía del vehículo para ejecutar esta función.

## Desde el **Menú Principal**:

- 1. Seleccione **Búsqueda de Códigos**.
	- Utilice las teclas de flecha **▲ ARRIBA** y ▼ **ABAJO** hasta resaltar **Búsqueda de Códigos**.
	- Presione **ENTER**

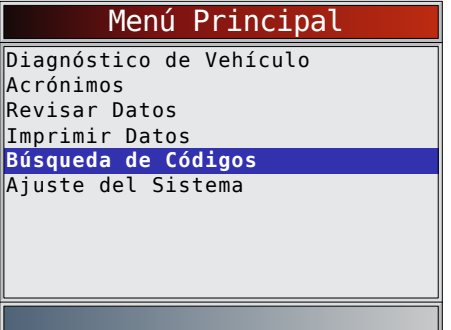

- 2. Seleccione un vehículo específico de EE. UU., Europa o Asia. Si el vehículo no se encuentra en la lista de las ubicaciones incluidas, seleccione OBDII/EOBD.
	- Para seleccionar un vehículo específico, consulte la sección "Selección del vehículo".

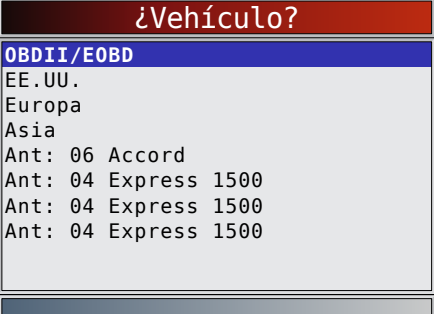

- 3. Ingrese el código.
	- Deben ingresarse todos los caracteres.
	- Solamente se puede modificar un carácter a la vez.
	- Utilice las teclas de flecha **IZQUIERDA** y DERECHApara desplazarse al dígito deseado.
	- Utilice las teclas de flecha **△ ARRIBA** y ▼ ABAJO para cambiar el dígito seleccionado.
	- Presione **ENTER**

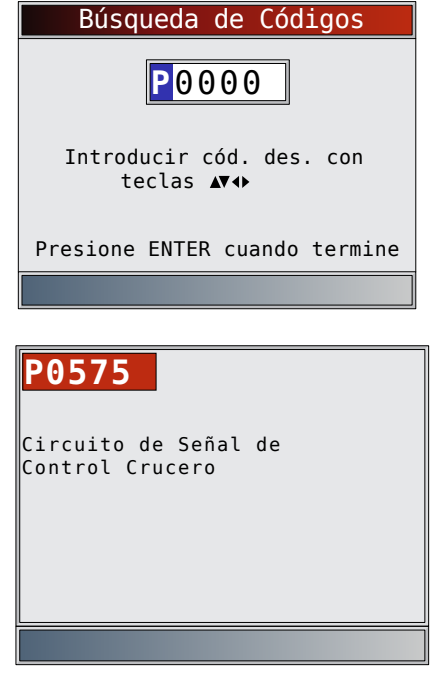

- Algunos vehículos pueden tener una pantalla adicional en la que se le pregunta en qué sistema desea buscar un código.
- Si no se pudo encontrar la definición, la herramienta de escaneo muestra "No se encontró definición de DTC". Vea el manual de servicio.

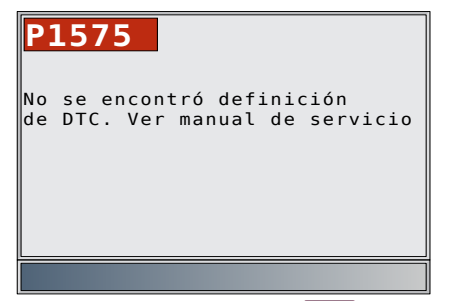

- 4. Para buscar otro DTC, presione **BACK**.
- 5. Presione la tecla **BACK** nuevamente para regresar al **Menú de Diagnóstico**.

## 4.8 Ubicación del conector de enlace de datos (DLC) de la OBDII.

- El conector de enlace de datos (DLC) de la OBDII por lo general está ubicado debajo del tablero de instrumentos del lado del conductor.
- Consulte el manual del usuario del vehículo para obtener información sobre dónde está ubicado el DLC.
- Para obtener más información, visite http://www.obdclearinghouse.com/oemdb.

NOTA: Cuando la herramienta está conectada al DLC del vehículo, la energía para la herramienta proviene del vehículo.

## 4.9 Conexión de la herramienta

- 1. Ubique el conector de enlace de datos (DLC) de la OBDII debajo de la columna de dirección. Si el conector no está allí, una etiqueta debe indicar su ubicación.
- 2. Si es necesario, quite la cubierta del conector del

vehículo.

- 3. Coloque la llave de encendido en la posición ON (encendido). No encienda el motor.
- 4. Enchufe el conector de la OBDII unido a la herramienta en el conector de enlaces de datos.
- 5. La herramienta intentará identificar el vehículo. Si lo logra, se mostrará el vehículo identificado. Si no se pudo identificar el vehículo, se mostrarán menús para que seleccione el vehículo manualmente. La herramienta admite hasta 5 vehículos anteriores en el taller. Si ya tiene 5 vehículos anteriores en el taller, la herramienta mostrará un menú que le preguntará cuál de los vehículos anteriores desea reemplazar con el vehículo actualmente identificado.
- 6. Revise los resultados de la prueba rápida.
- 7. Presione **ENTER** para ira a **Menú de Diagnóstico**.

## 4.10 Selección del vehículo

AutoID™ utiliza el VIN para determinar el tipo de vehículo al que está conectada la herramienta. Los fabricantes de los vehículos comenzaron a programar el VIN en el controlador del vehículo a partir del año 2000, pero no fue una exigencia de la OBDII hasta 2005. Es posible que los vehículos fabricados entre 2000 y 2004 admitan AutoID™, pero los vehículos fabricados después de 2005 deben admitirlo. Si la herramienta se encuentra en un vehículo más nuevo que la cobertura de la base de datos, la herramienta agregará AutoID™ como MY OBDII / EOBD, o 2012 OBDII / EOBD.

### Desde el **Menú Principal**:

- 1. Utilice **las** teclas de flecha **ARRIBA** y **ABAJO**  hasta resaltar **Diagnósticos del vehículo**.
	- Presione **ENTER**

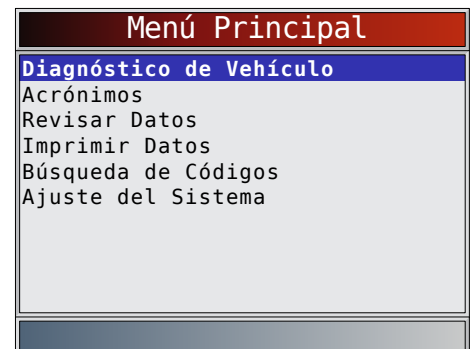

- 2. Utilice las teclas de flecha **△ ARRIBA** y ▼ ABAJO para seleccionar **AutoIDTM, Manual** o **Ant**:.
	- Si el vehículo es del año 2000 en adelante, seleccione **AutoIDTM**.
	- Si el vehículo es del año 1999 o anterior, o si el vehículo es 2000 a 2004 pero no admite AutoID™, seleccione **Manual** y vaya al paso 3.
	- Si se desea el vehículo anteriormente probado listado después de **Ant**:, seleccione **Ant**:. Si es la primera vez que se utiliza la herramienta, el espacio después de **Ant**: estará en blanco.

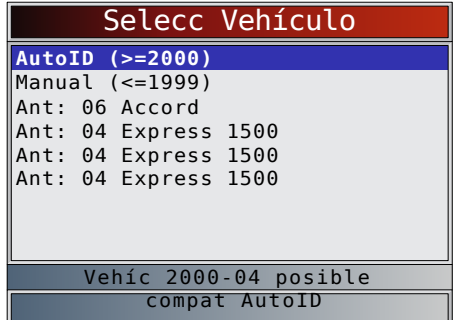

- Presione **ENTER**
- Aparece la pantalla Apagar con la llave.

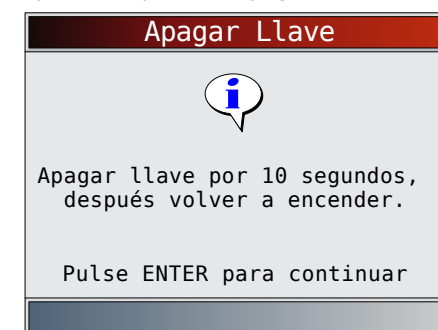

- 3. Después de 10 segundos, encienda la llave.
	- Si el vehículo es admitido, se mostrarán el número VIN y los datos esenciales del vehículo.
- 4. Utilice las teclas de flecha **IZQUIERDA** y **DERECHA** para seleccionar SÍ o NO.
	- Si se selecciona SÍ, la herramienta puede mostrar más opciones para seleccionar más tarde el vehículo, ya que en el VIN no se incluyen todos los aspectos de la identificación del vehículo.
	- Si se selecciona NO, la herramienta continúa con la selección manual.
	- Presione **ENTER**

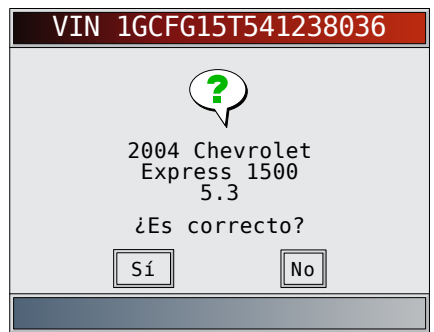

- 5. Si se seleccionó **Manual** en el paso 1, utilice las teclas de flecha **▲ ARRIBA** y **▼ ABAJO** para seleccionar:
	- **• OBDII/EOBD**
	- **• EE. UU.**
	- **• Europa**
	- **• Asia**
	- **• Vehículo anterior:**
	- Presione **ENTER**

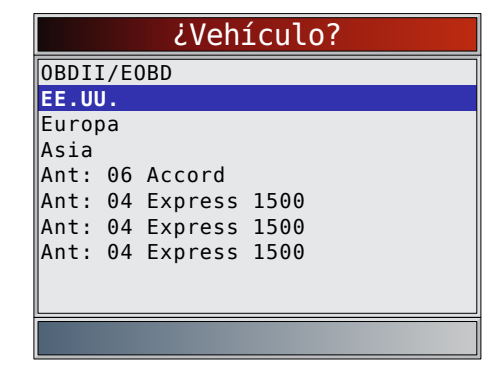

La selección OBDII/EOBD se proporciona para vehículos que no aparecen en la lista, sin embargo, la selección de un vehículo específico se recomienda para obtener el funcionamiento máximo de la herramienta. El vehículo seleccionado anteriormente aparecerá como la

selección de menú **Ant**: después de **Asia**.

• Si desea seleccionar un vehículo que no sea el vehículo anterior, entonces elija entre OBDII/EOBD, EE. UU., Europa o Asia, y continúe realizando las selecciones hasta que la selección del vehículo esté completa.

La siguiente pantalla solamente se visualiza cuando la energía proviene del vehículo.

- Ponga la llave del vehículo en la posición de apagado durante 10 segundos.
- Vuelva a colocar la llave del vehículo en la posición de encendido.
- Presione **.**

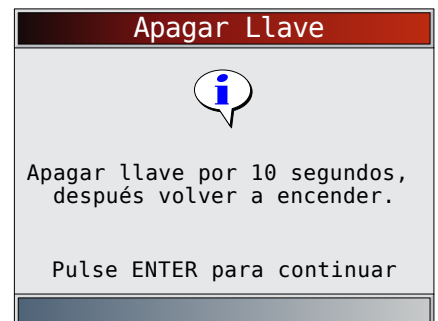

• Si no se detecta la energía del vehículo, se muestra una pantalla para verificar la conexión de la herramienta.

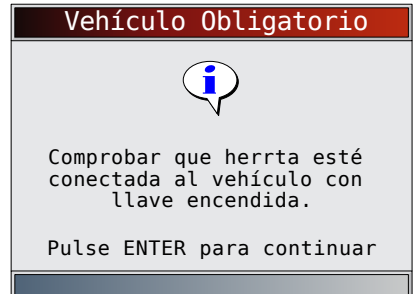

• Si ya tiene 5 vehículos en el taller, la herramienta mostrará un menú que le preguntará cuál de los vehículos anteriores desea reemplazar con el vehículo actualmente identificado.

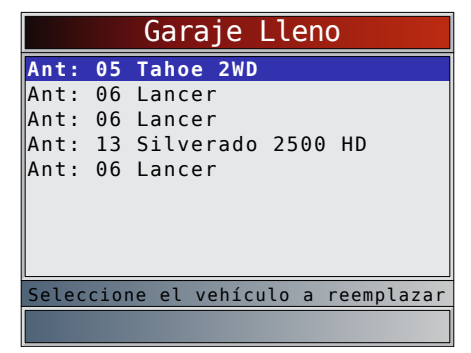

Si selecciona el vehículo anterior, todos los datos almacenados del vehículo se guardarán hasta ser sobrescritos por la función correspondiente seleccionada en el **Menú de Diagnóstico**.

## 4.11 Característica CodeConnect®

**CodeConnect®** es una base de datos basada en la experiencia que proviene de millones de llamadas telefónicas de técnicos que buscan asistencia para diagnosticar problemas de reparación en sus vehículos. **CodeConnect®** aporta la tecnología de los técnicos profesionales a una herramienta de escaneo para aficionados. No pierda tiempo intentando encontrar la respuesta. Con la información que ofrece **CodeConnect®**, las reparaciones de vehículos están en un nivel superior. Dado que ahora ya conoce la solución más probable para su problema, puede decidir si realizar la reparación usted mismo o llevar el vehículo a una instalación de reparaciones automotrices.

**IMPORTANTE: Para que CodeConnect® pueda funcionar, usted debe seleccionar su vehículo específico durante la selección de vehículos. Una selección de vehículo OBDII Global no proveerá ninguna información de CodeConnect®. La eficacia de CodeConnect® reside en que la información de reparación es específica del vehículo y el código del problema, y está basada en una base de datos con la más amplia experiencia disponible.** La información de **CodeConnect®** está disponible siempre que el ícono de **cond** aparezca en la pantalla. Tiene el potencial de estar visible mientras que se muestran los códigos de problemas en Leer Códigos o mientras se ven los Datos de marcos congelados. Además, cuando se imprimen los códigos a su PC, la información de **CodeConnect®**, si está disponible, también se imprimirá. La información de **CodeConnect®** actualmente solo está disponible en inglés, de modo que si su herramienta está configurada en español o francés, no se preocupe si su texto DTC está en un idioma y su información de

**CodeConnect®** se muestra en inglés. Cómo utilizar **CodeConnect®**:

- 1. Cuando aparece el ícono **QUE** en la pantalla, presione la tecla connect.
- 2. Desplácese por la información sobre reparaciones específicas de los códigos.
	- Utilice las teclas de flecha **▲ ARRIBA** y ▼ ABAJO para desplazarse una línea a la vez.
	- Utilice las teclas de flecha **IZQUIERDA** y

DERECHA para desplazarse una pantalla a la vez. Hay 3 niveles de reparaciones informadas:

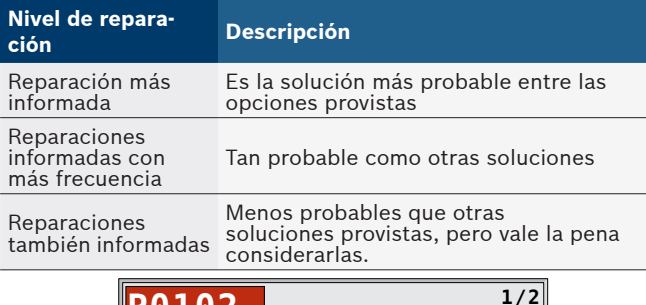

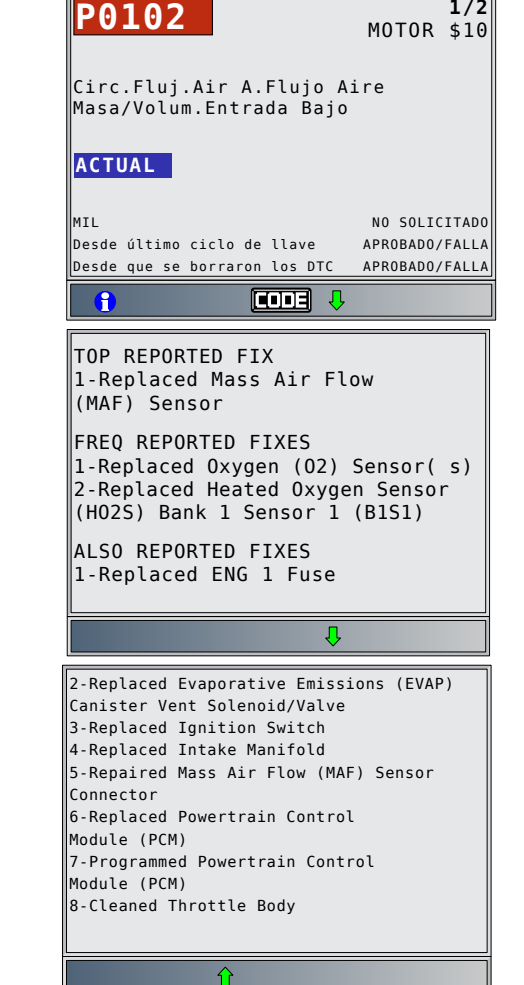

3. Para regresar a la pantalla desde la que presionó la tecla CONNECT presione BACK

## 4.12 Criterios de códigos

Los Criterios de códigos detallarán las condiciones requeridas para que el vehículo fije un DTC. El vehículo realiza constantemente autoverificaciones en el sistema. Los Criterios de códigos describirán las condiciones bajo las cuales el vehículo puede iniciar la prueba. Estos se denominan criterios de "Activar". Los Criterios de códigos también describirán las condiciones que hacen que se fije un DTC. Estos se denominan criterios de "Falla". Los Criterios de códigos no están disponibles para cada DTC. La información de Criterios de códigos actualmente solo está disponible en inglés, de modo que si su herramienta está configurada en español o francés, no se preocupe si su texto DTC está en un idioma y su información de Criterios de códigos se muestra en inglés.

## Cómo usar los **Criterios de códigos**.

- 1. Cuando aparece el ícono **de** en la pantalla, presione la tecla.
- 2. Desplácese por la información de los Criterios de códigos. Si un vehículo cuenta con varios juegos de criterios para el DTC, aparecerá un menú para que la herramienta pueda proporcionar el criterio más actualizado para su vehículo específico.
- 3. Utilice las teclas de flecha **△ ARRIBA** y ▼ **ABAJO** para desplazarse una línea a la vez.
- 4. Utilice las teclas de flecha **IZQUIERDA** y **DERECHA** para desplazarse una pantalla entera cada la vez.
	- Para regresar a la pantalla de definición de DTC, presione **BACK**

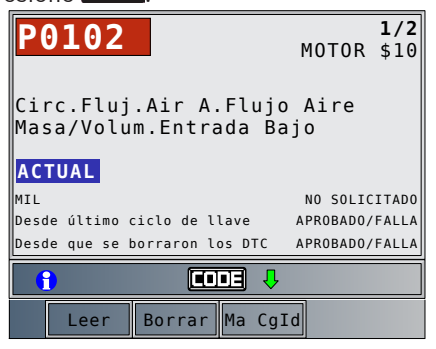

## 4.13 Acrónimos

La función **Acrónimos** le permite al usuario ver los acrónimos y las abreviaturas que utiliza la herramienta de escaneo.

### En el **Menú Principal** o **Menú de Diagnóstico**:

- 1. Seleccione Acrónimos.
	- Utilice las teclas de flecha **△ ARRIBA** y ▼ **ABAJO** hasta resaltar **Acrónimos**.
	- Presione **ENTER**

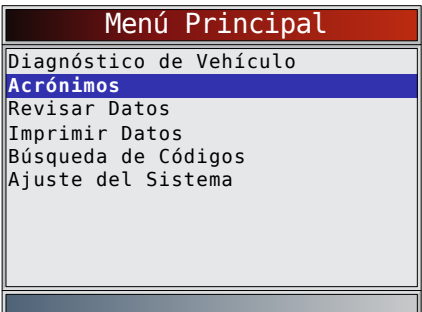

- 2. Seleccione el rango de grupo alfabético para el acrónimo deseado.
	- Utilice las teclas de flecha **▲ ARRIBA** y ▼ **ABAJO** hasta resaltar el rango de grupo deseado.
	- Presione **ENTER**

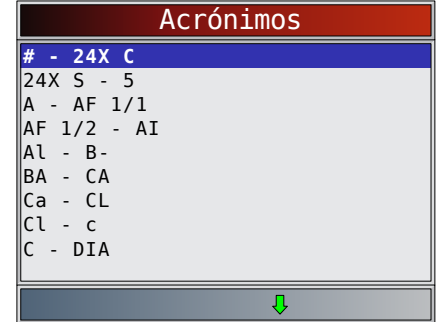

- 3. Seleccione el acrónimo.
	- Utilice las teclas de flecha **▲ ARRIBA** y ▼ ABAJO hasta resaltar el acrónimo deseado.
	- Presione **ENTER**

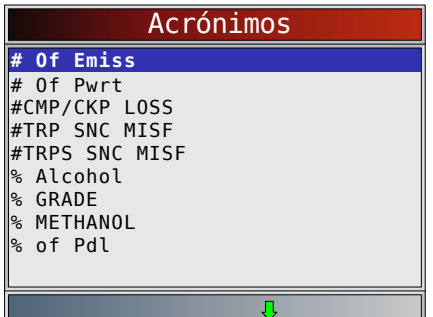

- 4. Vea el acrónimo seleccionado.
	- Presione la tecla para regresar al **Menú de Diagnóstico**.

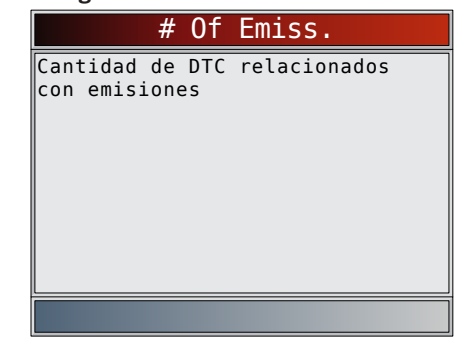

## 4.14 Localizador de componentes

El **Ubic Componentes** proporciona una ubicación específica del vehículo de los componentes encontrados en el vehículo seleccionado. Es una función útil para acompañar a **CodeConnect®**. **CodeConnect®** indicará los componentes que repararon un problema relacionado con un DTC, y el **Ubic Componentes** proporciona la ubicación del componente.

La función de **Ubic Componentes** puede seleccionarse desde el **Menú de Diagnóstico**. Debido a que **Ubic Componentes** proporciona ubicaciones de componentes que son específicas del vehículo, un vehículo anterior debe estar almacenado en la herramienta de escaneo. Desde **Menú de Diagnóstico**:

- 1. Seleccione **Ubic Componentes**.
	- Utilice las teclas de flecha **△ ARRIBA** y ▼ ABAJO hasta resaltar **Ubic Componentes**.
	- Presione **ENTER**

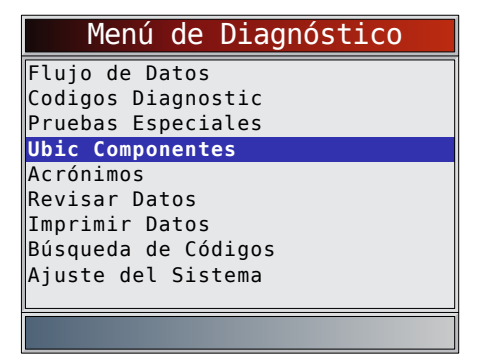

- 2. Seleccione el rango de grupo alfabético para el componente deseado.
	- Utilice las teclas de flecha **△ ARRIBA** y ▼ **ABAJO** hasta resaltar el rango de grupo deseado.
	- Presione **ENTER**

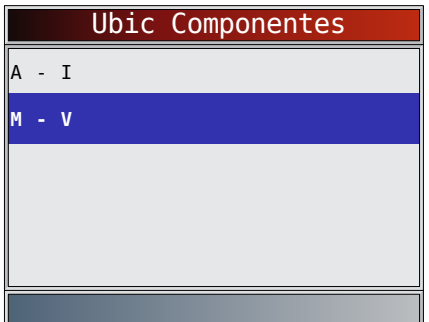

- 3. Seleccione el componente.
	- Utilice las teclas de flecha **▲ ARRIBA** y ▼ ABAJO hasta resaltar el componente deseado.
	- El nombre completo del componente aparecerá en la parte inferior de la pantalla para el componente resaltado.
	- Presione **ENTER**

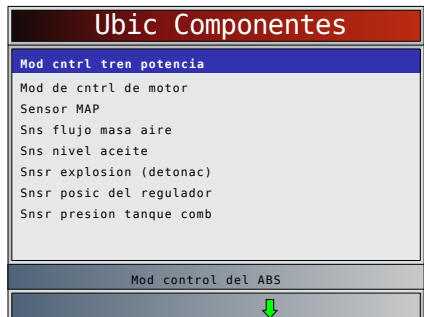

- 4. Vea la ubicación del componente seleccionado. • Presione la tecla para regresar al **Menú** 
	- **de Diagnóstico**.

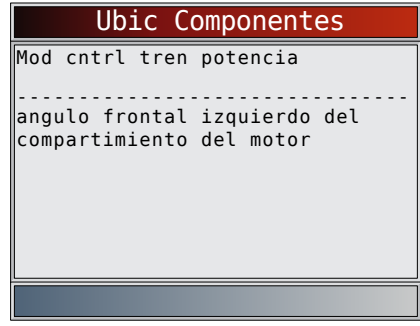

## 5 Menú de diagnóstico

La primera vez que la herramienta de escaneo se enlaza al vehículo, el protocolo de comunicación se detecta automáticamente y se utiliza hasta que se apaga la herramienta de escaneo o se diagnostica otro vehículo. Si se visualiza un mensaje de error, asegúrese de que el conector de la OBDII esté conectado y que la llave de encendido se encuentre activada. Posicione la llave de encendido en apagado durante 10 segundos, luego en encendido. Esto puede ser necesario para reiniciar la computadora. Si es necesario, seleccione SÍ para intentar otra vez. Si el problema persiste, consulte "Mensajes de error" en Solución de problemas.

La herramienta de escaneo mantiene todos los datos recibidos de los últimos 5 vehículos seleccionados hasta que:

- Se selecciona un nuevo vehículo cuando ya tiene 5 vehículos en su taller, lo que lo obliga a seleccionar el vehículo que desea eliminar de su taller para crear espacio.
- La herramienta de escaneo se programa rápidamente para actualizar el software.

En el enlace inicial a un vehículo, la herramienta de escaneo comprueba el estado de los Monitores I/M

independientemente de la función que se seleccione.

## IMPORTANTE

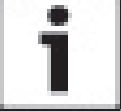

**Revisar Datos, IImprimir Datos, Búsqueda de Códigos** y **Configuración del sistema** se tratan en la sección 4 de este manual. En esta sección no se contemplan estos elementos.

- El **Menú de Diagnóstico** tiene las siguientes selecciones:
	- Flujo de Datos
	- Visualizar Datos
	- Registrar Datos
	- Ubic Componentes
	- Acrónimos
	- Revisar Datos
	- Imprimir Datos
	- Búsqueda de Códigos
	- Configuración del sistema
	- Codigos Diagnostic
	- Leer Códigos
	- Borrar Códigos
	- Ver datos congelados
	- Ubic Componentes
	- Acrónimos
	- Revisar Datos
	- Imprimir Datos
	- Búsqueda de Códigos
	- Configuración del sistema
- Funciones especiales
	- Funciones OBDII globales
		- Monitores I/M
		- Monit. Ciclo Cond.
		- Comprobar Estado OBD
		- Estado del MIL
		- Pruebas Monitor O2
		- Pruebas del Monitor de Diag
		- Sistemas a Bordo
		- Información Vehíclulo
		- Módulos Presentes – Monitor del Sistema de Carga
	-
	- Consumo de combustible
	- Servicios de batería/carga
- Servicios de Freno
- Reinicio de luces de servicio
- Ubic Componentes
- Acrónimos
- Revisar Datos
- Imprimir Datos
- Búsqueda de Códigos
- Ajuste del Sistema
- Pruebas Info Inmdta
	- KOEO Info Inmediata
	- Estado Salida KOEO
	- Zumbido Inyect KOEO
	- KOER Info Inmediata
	- Prueba Contribución Cilindro KOER
	- Bujia Incandsc KOER
	- Ubic Componentes
	- Acrónimos
	- Revisar Datos
	- Imprimir Datos
	- Búsqueda de Códigos
	- Ajuste del Sistema
- Ubic Componentes
- Acrónimos
- Revisar Datos
- Imprimir Datos
- Búsqueda de Códigos
- Configuración del sistema

No todas las funciones estarán en estos menús para todos los vehículos. Algunas funciones dependen del vehículo, así que no aparecerán en cada menú.

## 5.1 Monitores I/M (Emisiones)

La función **Monitores I/M** (Inspección/Mantenimiento) se utiliza para ver un diagnóstico de las operaciones del sistema de emisiones en los vehículos con OBDII. Los **Monitores I/M** son una función muy útil. Para garantizar que no haya fallas, asegúrese de que todos los monitores estén en ok o n/a y que no haya ningún DTC. Consulte el manual de servicio de los vehículos para informarse acerca de la operación del ciclo de conducción.

En condiciones de manejo normales, la computadora del vehículo escanea el sistema de emisiones. Después de una cantidad específica de tiempo de manejo (cada monitor posee condiciones de manejo específicas y el tiempo requerido), los monitores de la computadora determinan si el sistema de emisiones del vehículo funciona de forma correcta o no y al mismo tiempo detectan los valores fuera de rango. Cuando el estado del monitor es:

- ok el vehículo se condujo lo suficiente para completar el monitor.
- inc (incompleto) el vehículo no se condujo lo suficiente para completar el monitor.

• n/a (no admisible) - el vehículo no admite ese monitor. Según el vehículo, cuando la batería está desconectada o descargada pueden borrarse los DTC y el estado del monitor. Los monitores se pueden restablecer de la siguiente manera:

- Al eliminar los códigos
- Si los módulos de control del vehículo pierden corriente

La función **Monitores I/M** puede ejecutarse con la llave en contacto y el motor en funcionamiento (KOER) o con la llave en contacto y el motor apagado (KOEO).

El clima extremo y las condiciones de la ruta pueden hacer que un monitor no se ejecute. Además, algunos monitores pueden requerir un arranque en frío para completarse. En el menú **Funciones OBDII globales**:

- 1. Seleccione **Monitores I/M**.
	- Utilice las teclas de flecha **▲ ARRIBA** y ▼ ABAJO hasta resaltar **Monitores I/M**.
	- Presione **ENTER**

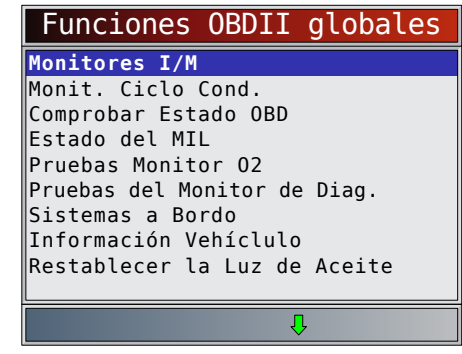

Los dos tipos de prueba de **Monitores I/M** son:

- **• Desde que los DTC se borraron** muestra el estado de los monitores desde que los DTC se borraron por última vez.
- **• Este ciclo de conducción** muestra el estado de los monitores desde el inicio del ciclo de conducción actual. Consulte el manual de servicio del vehículo para obtener información más detallada acerca de los monitores relacionados con las emisiones y sus estados.

Algunos vehículos no admiten **Este ciclo de conducción**. Si el vehículo admite los dos tipos de monitores, se visualiza el menú Monitores I/M.

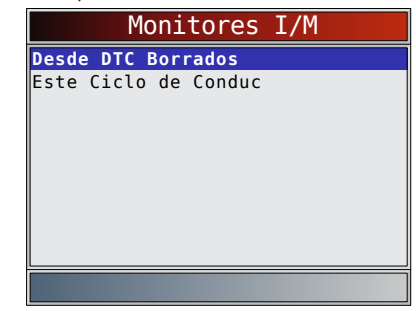

- 2. Vea el resumen del estado del monitor.
	- Utilice las teclas de flecha **△ ARRIBA** y **▼ ABAJO** (si se requiere).

Según la prueba del monitor, se mostrará una de estas dos pantallas.

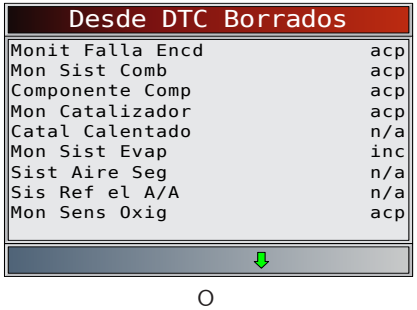

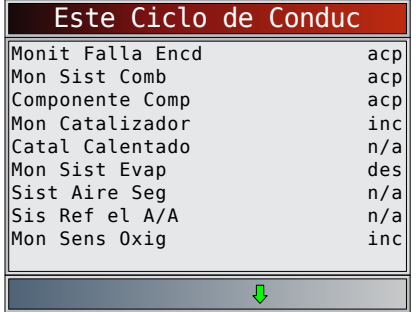

A continuación se muestran las abreviaturas y los nombres de los monitores de la OBDII admitidos por la herramienta de escaneo. Estos son exigidos por la Agencia de Protección Ambiental de los Estados Unidos (EPA). No todos los vehículos admiten todos los monitores.

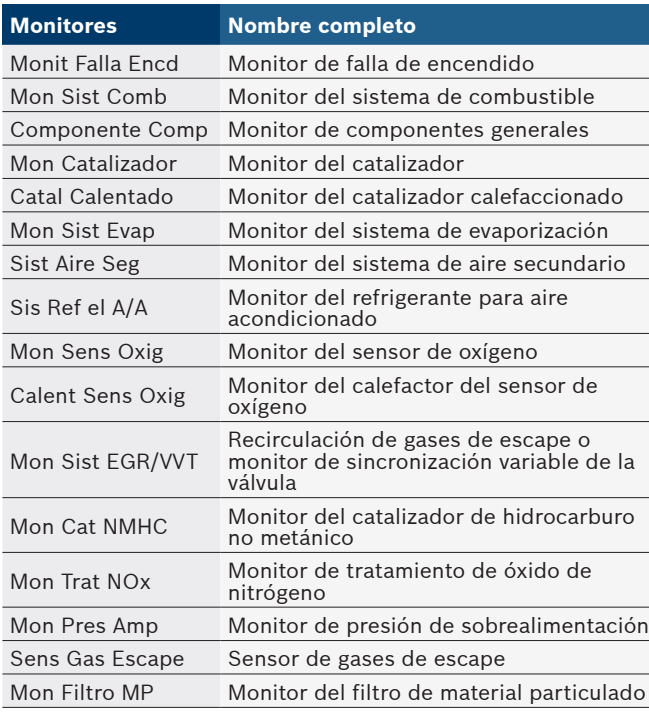

3. Vuelva al **menú Funciones OBDII globales**. Presione BACK

## 5.2 Leer códigos

La función **Leer Códigos** permite que la herramienta de escaneo lea los DTC a partir de los módulos de control del vehículo. Los DTC se emplean para determinar la causa de uno o más problemas en un vehículo. Estos códigos hacen que el módulo de control ilumine la lámpara indicadora de falla (MIL) cuando sucede una falla relacionada con las emisiones o una falla de maniobrabilidad. Al referirse al módulo de control del motor, la MIL también se conoce como lámpara de reparar el motor enseguida o verificar el motor.

La función **Leer códigos** se puede realizar con la llave en contacto y el motor apagado (KOEO) o con la llave en contacto y el motor en funcionamiento (KOER). En el menú **Codigos Diagnostic**:

## 1. Seleccione **Leer Códigos**.

- Utilice las teclas de flecha **△ ARRIBA** y ▼ ABAJO hasta resaltar Leer Códigos.
- Presione **ENTER**

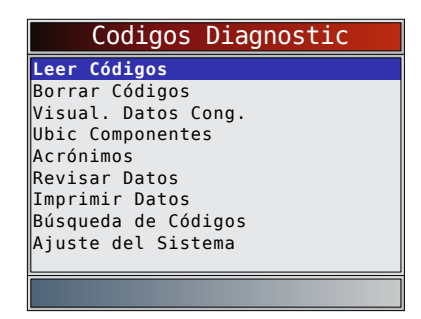

- 2. Si se admite más de un módulo, se muestra un menú.
	- Utilice las teclas de flecha **▲ ARRIBA** y ▼ ABAJO hasta resaltar la opción deseada.
	- Presione **ENTER**

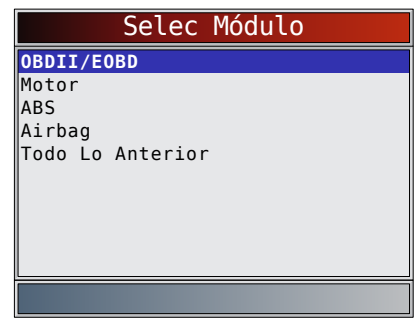

Si los DTC no se encuentran presentes, se visualizará un mensaje que indica "El sistema aprueba: No se detectan fallas". Si se selecciona **Todo Lo Anterior** en el menú **Selec Módulo**, todos los códigos se mostrarán como si todos los elementos de menú estuvieran seleccionados de manera individual.

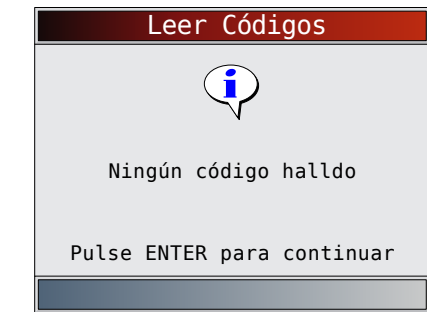

- 3. Ver y anotar los DTC.
	- Utilice las teclas de flecha **△ ARRIBA** y ▼ ABAJO hasta resaltar la opción deseada.

Esta pantalla muestra dónde está ubicada la información **Códigos**.

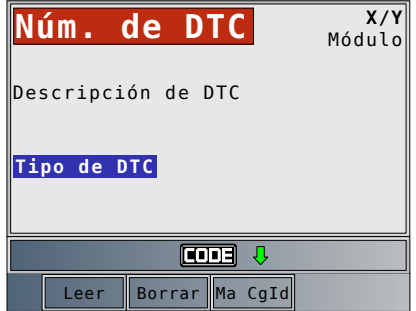

Número del DTC - número del código de problema que se encuentra en la información de servicio del vehículo. X de Y - Indicación de que está viendo el código x de y, donde x es el código que se visualiza del total y.

Módulo - El nombre del módulo (por ej., ABS) o la dirección del módulo (por ej., Mod \$28) o ambos (ABS \$28) se muestran en este campo. La siguiente tabla describe los módulos admitidos.

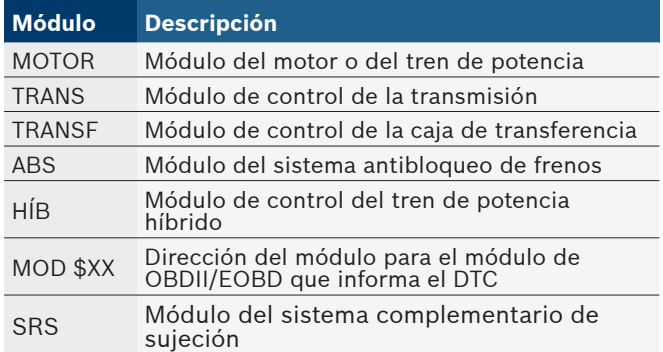

Descripción de DTC - Esta área está reservada para el texto que describe al código de problema que se incluye en el campo de número del DTC.

Tipo de DTC - Esta área está reservada para proporcionar información adicional acerca del DTC. Puede haber múltiples tipos de DTC para un número de DTC determinado. No todos los vehículos admiten tipos de DTC. Esta tabla describe los posibles tipos de DTC.

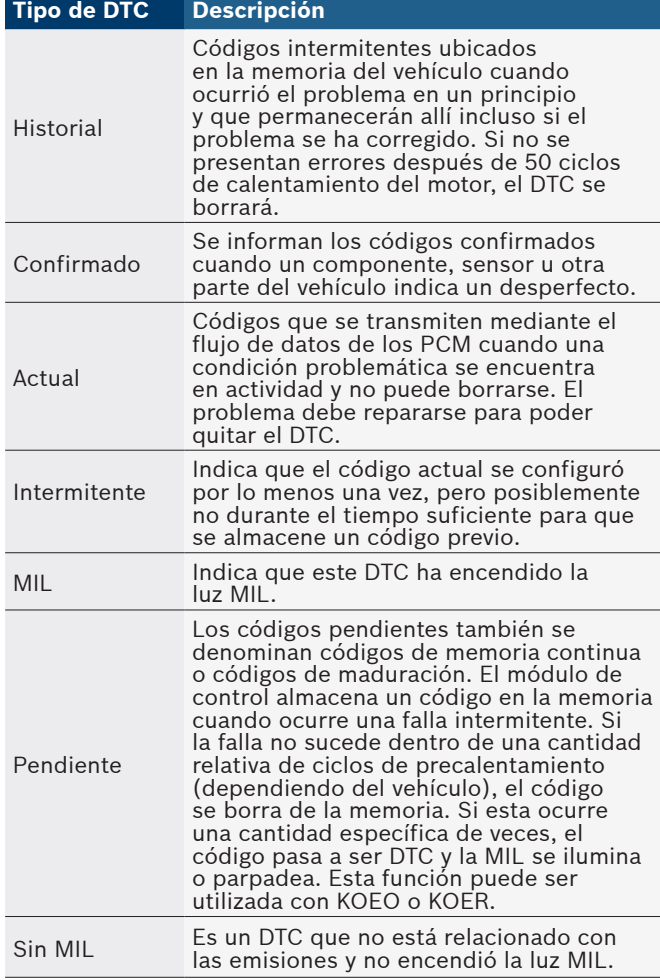

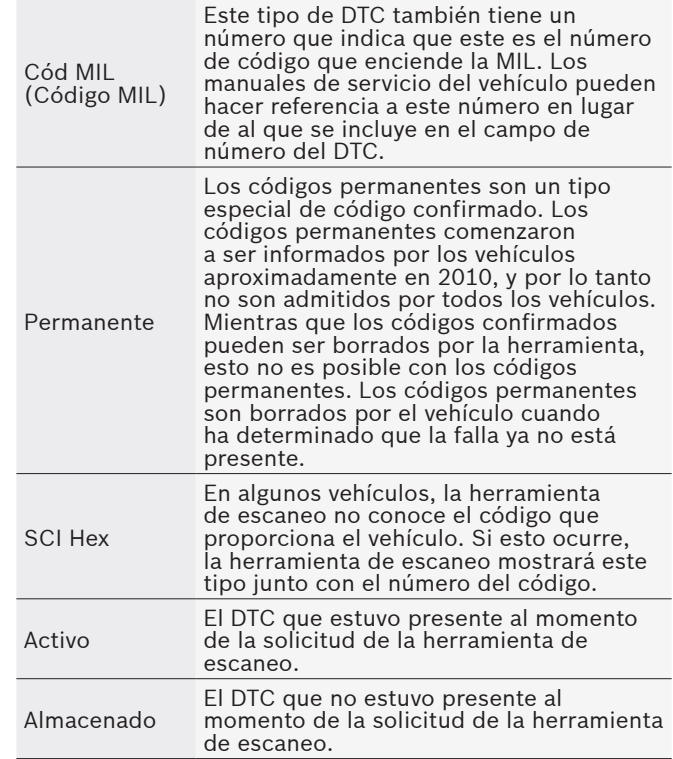

Las teclas programables Leer, Borrar, Marco de filtro ejecutarán la función correspondiente como si se seleccionara la función en el menú.

A continuación se muestran ejemplos de pantallas de información Leer Códigos.

En este ejemplo, el módulo (MOD) \$18 informa los DTC.

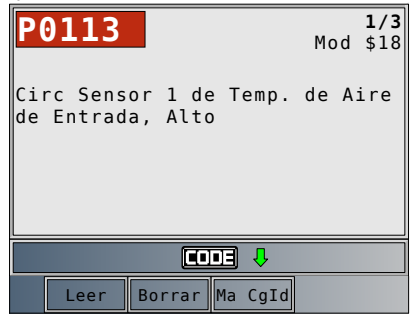

En este ejemplo, el módulo del motor informa un código previo. \$10 es la dirección del módulo del motor.

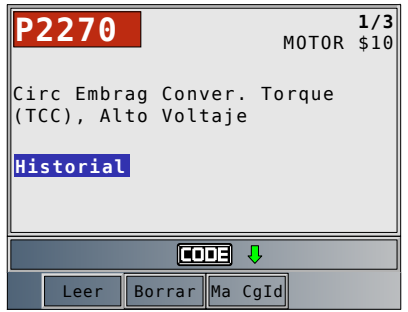

MIL indica que este DTC ha encendido la luz MIL.

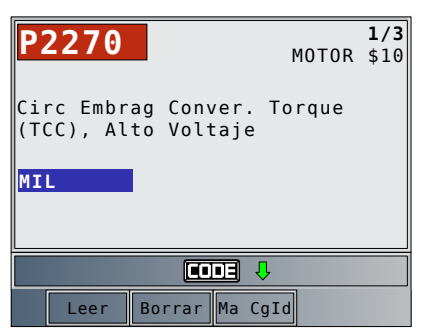

Pendiente indica que hay un código pendiente de OBDII/ EOBD global.

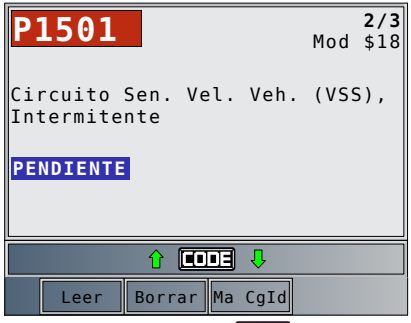

El ícono **III** indica que la tecla está activa. Presione la tecla *comme*r para mostrar la información de reparación. Consulte **CodeConnect®** en la sección 3.

SIN MIL es un DTC que no está relacionado con las emisiones y no encendió la luz MIL.

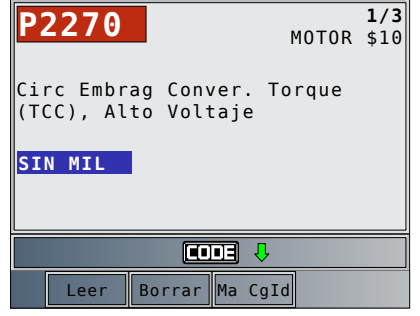

La siguiente pantalla muestra guiones para el número de DTC y un código MIL de 213. Los guiones se mostrarán si el número de DTC no existe para el código MIL.

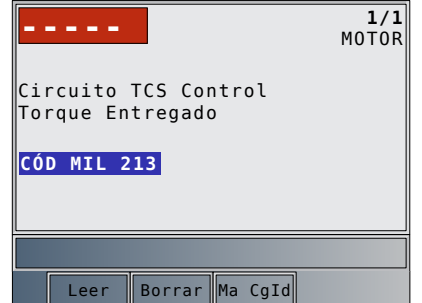

Activo es un DTC que estuvo presente al momento de la solicitud de la herramienta de escaneo.

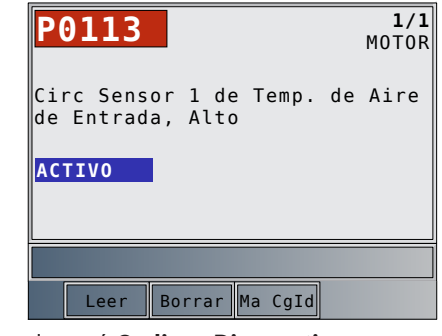

4. Vuelva al menú **Codigos Diagnostic**. Presione **BACK** 

## 5.3 Borrar códigos

La función **Borrar Códigos** suprime los DTC y los datos de los Monitores I/M de los módulos de control del vehículo. Ejecute esta función con la llave en contacto y el motor apagado (KOEO). No encienda el motor.

La función **Borrar Códigos** también puede eliminar los resultados de Ver datos congelados Pruebas de monitor de O2 y Pruebas del Monitor de Diag. según el vehículo. La función **Borrar Códigos** fija los monitores en inc.

Ejecute la función **Borrar Códigos** solamente después de que los sistemas se hayan comprobado por completo y se hayan escrito los DTC.

Después de dar servicio al vehículo, borre los DTC almacenados y verifique que no se haya proporcionado ningún código. Si se genera un DTC, el problema no se ha solucionado o se encontraron otras fallas.

Los DTC permanentes no pueden borrarse con la función Borrar Códigos.

Según el monitor que configure un código, puede ser necesario que el vehículo esté en funcionamiento al igual que el monitor antes de determinar que se reparó la falla. En el menú **Codigos Diagnostic**:

- 1. Seleccione **Borrar Códigos**.
	- Utilice las teclas de flecha **ARRIBA** y **ABAJO** hasta resaltar Borrar Códigos.
	- Presione **ENTER**

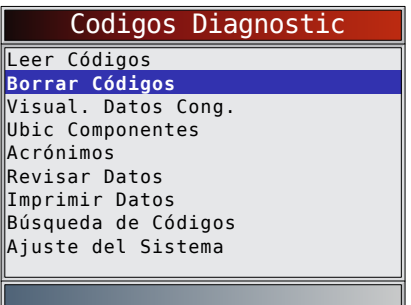

Si decide no borrar los resultados de diagnóstico y los códigos, seleccione **NO** y presione .

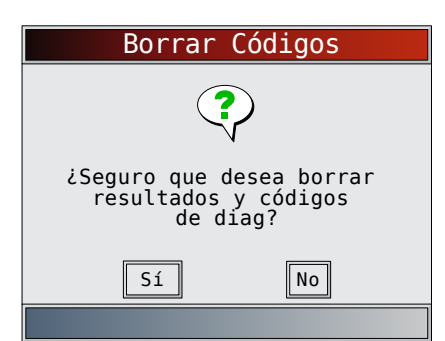

• Al seleccionar **NO** se muestra el mensaje "Comando cancelado".

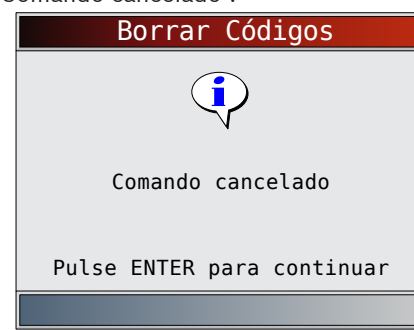

- 2. Seleccione **SÍ** para borrar los resultados de diagnóstico y los códigos.
	- Utilice la tecla de flecha **IZQUIERDA**.
	- Presione **ENTER**

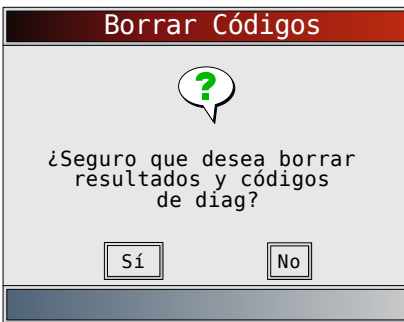

- 3. Si se admite más de un módulo, se muestra un menú.
	- Utilice las teclas de flecha **▲ ARRIBA** y ▼ **ABAJO** hasta resaltar la opción deseada.
	- Presione **ENTER**

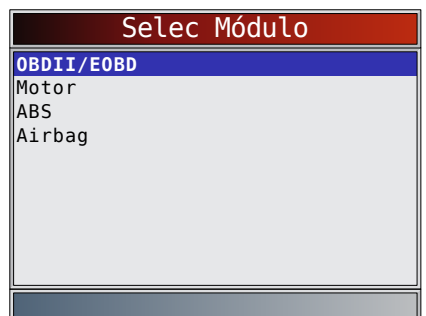

- 4. Observe que se visualiza el mensaje "Comando enviado"
	- Presione **ENTER**

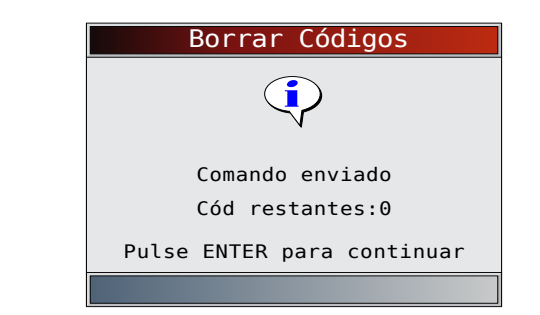

- 5. Vuelva al menú Codigos Diagnostic. • Presione **BACK**
- 5.4 Estado del MIL

## En el menú **Funciones OBDII globales**:

- 1. Seleccione **Estado del MIL**.
	- Utilice las teclas de flecha **△ ARRIBA** y ▼ ABAJO hasta resaltar Estado del MIL.
	- Presione **ENTER**

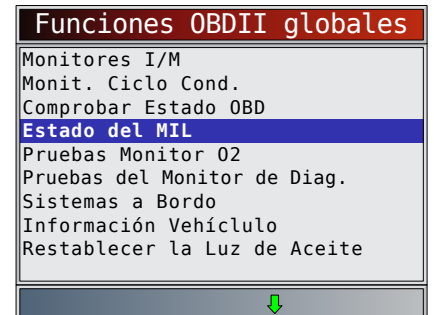

- 2. Seleccione Ver **Estado del MIL**.
	- Presione **ENTER** para volver al menú **Funciones OBDII globales**.

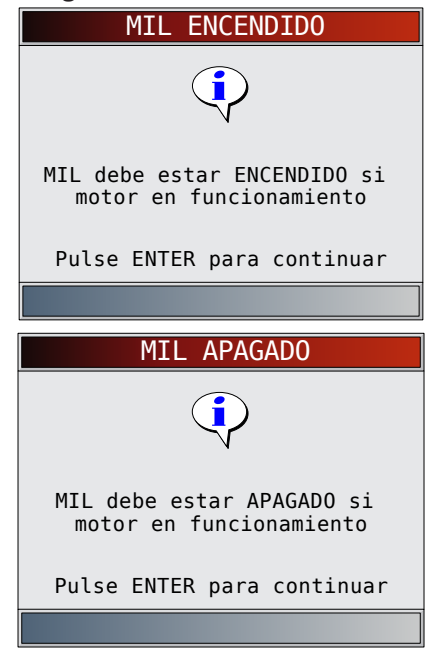

## 5.5 Comprobar el estado del OBD

La función **Comprobar el estado del OBD** se emplea para visualizar el estado básico del sistema de OBD del vehículo.

- Estado de la lámpara indicadora de falla (MIL)
- Códigos hallados

Monitores I/M

**Borrar Códigos** borra los DTC y restablece los Monitores I/M de los módulos de la computadora de un vehículo. La función Comprobar el estado del OBD tiene las siguientes áreas:

- Estado del MIL ENCENDIDO o APAGADO
- Cantidad de códigos hallados
- Cantidad de monitores OK
- Cantidad de monitores inc
- Cantidad de monitores N/A

La función **Comprobar el estado del OBD** debe ejecutarse con la llave en contacto y el motor en funcionamiento (KOER) para mostrar el Estado del MIL.

La cantidad de códigos hallados son solamente códigos de OBDII globales y no códigos pendientes.

La cantidad de monitores que están ok, inc o n/a se muestra solamente Desde que los DTC se borraron y no en Este ciclo de conducción.

Consulte **Leer Códigos** y **Monitores I/M** para obtener información más detallada acerca de los resultados. En el menú **Funciones OBDII globales**:

- 1. Seleccione **Comprobar el estado del OBD**.
	- Utilice las teclas de flecha **△ ARRIBA** y **▼ ABAJO** hasta resaltar **Comprobar el estado del OBD**.
	- Presione **ENTER**

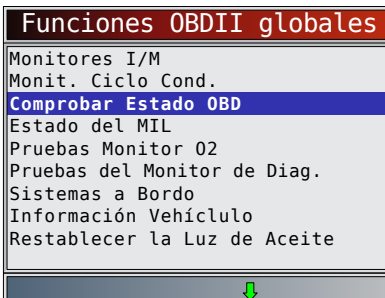

2. Vea la pantalla **Comprobar el estado del OBD**.

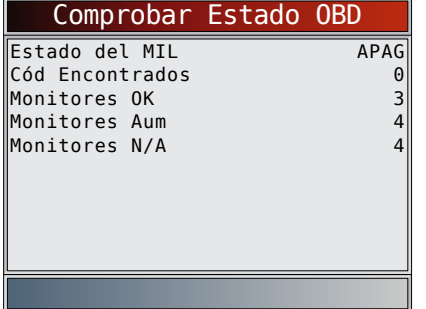

3. Vuelva al menú **Funciones OBDII globales**. Presione **BACK** 

## 5.6 Ver datos

La función **Visualizar Datos** permite una revisión en tiempo real de los datos de identificación de parámetros (PID) del módulo de la computadora del vehículo. Mientras que la computadora controla el vehículo, la información se transmite simultáneamente a la herramienta de escaneo. La función **Visualizar Datos** permite que se visualicen los siguientes elementos en la herramienta de escaneo:

- Datos del sensor
- Operación de los conmutadores
- Operación de los solenoides
- Operación de los relés

La función **Visualizar Datos** se puede ver como:

- Lista Total de Datos
- Lista de datos personalizada

Aparte de **Leer Códigos**, **Visualizar Datos** es la función de diagnóstico más útil para aislar la causa de un problema de funcionamiento en el vehículo.

## En el menú **Flujo de Datos**:

- 1. Seleccione Visualizar Datos.
	- Utilice las teclas de flecha **▲ ARRIBA** y ▼ ABAJO hasta resaltar Visualizar Datos.
	- Presione **ENTER**

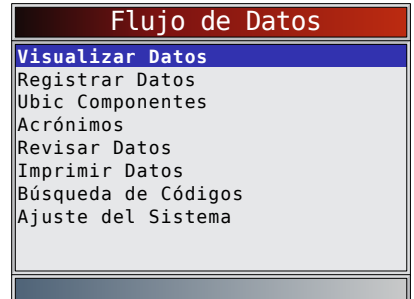

- 2. Observe mientras la herramienta de escaneo valida el MAPA de PID.
	- La validación del MAPA de PID es la herramienta que le pregunta al vehículo qué PID se admiten. Consulte el apéndice A para ver una lista completa de los PID admitidos por la herramienta.
	- Se pueden enviar varios PID si el vehículo está equipado con más de un módulo de computadora (por ejemplo, un módulo de control del tren de potencia [PCM] y un módulo de control de la transmisión [TRANS]). La herramienta de escaneo los reconoce por los nombres de identificación (ID) asignados por el fabricante (es decir, \$10 o \$1A).
	- Si uno o más módulos de control dejan de funcionar, la herramienta de escaneo muestra un mensaje.
		- Si continúan funcionando, los guiones reemplazarán los datos en la columna de la derecha.
		- Si se selecciona NO, entonces la herramienta de escaneo intentará restablecer la comunicación con dicho módulo.

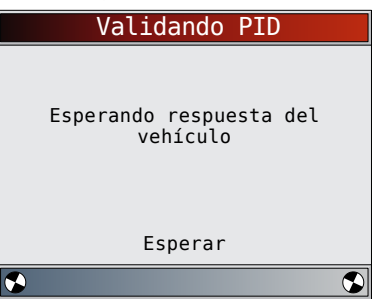

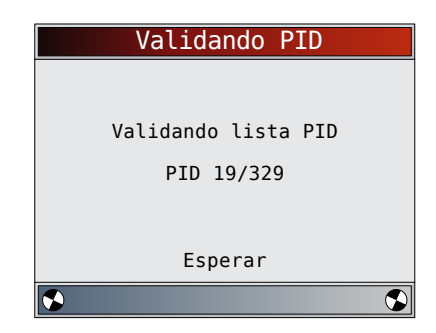

## Ver toda la lista

Ver toda la lista muestra todos los datos de PID admitidos para el vehículo diagnosticado.

- En el menú Selecc Datos P/Ver:
- 1. Seleccione **Lista Total de Datos**.
	- Utilice las teclas de flecha **△ ARRIBA** y ▼ **ABAJO** hasta resaltar Lista Total de Datos.
	- Presione **ENTER**

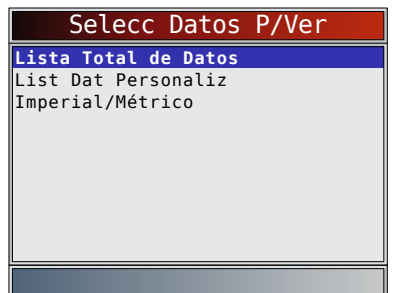

- 2. Ver los PID en la herramienta de escaneo.
	- Utilice las teclas de flecha **ARRIBA** y **ABAJO**.
	- Consulte el apéndice A para ver las definiciones de los PID.

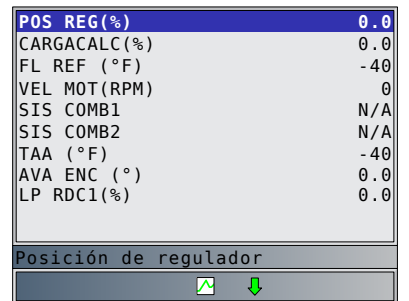

Si Nombres PID Largos está ENCENDIDO, el texto expandido para el PID aparecerá en la línea inferior de la pantalla. Consulte "Nombres PID largos" en la sección 3. Si el ícono  $\triangle$  aparece mientras está seleccionado un PID, presione **ENTER** para seleccionar los PID que desea representar de manera gráfica. Se puede representar gráficamente un máximo de 2 PID.

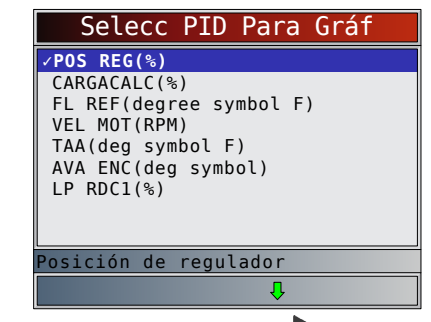

- Utilice la tecla de dirección **DERECHA** para seleccionar/desmarcar los PID. El PID resaltado de cuando se pulsó **ENTER** ya está seleccionado.
- Utilice la tecla de dirección **IZQUIERDA** para seleccionar/desmarcar los PID.
- Presione **ENTER** para ver la representación gráfica de los PID seleccionados.
- Al crear una representación gráfica de dos PID, use las teclas de flecha **▲ ARRIBA** y ▼ **ABAJO** para resaltar el PID deseado, lo que también mostrará la escala apropiada.
- Presione la tecla **ENTER** para pausar el gráfico. Presione la tecla **ENTER** de nuevo para continuar. Si se visualiza el ícono  $\triangle$  mientras se selecciona
- un PID, presione  $\epsilon$ <sup>ENTER</sup> para ver el gráfico.
- 3. Regrese a la Pantalla PID. Presione **BACK**
- 4. Vuelva al Menú **Selecc Datos P/Ver**. Presione **BACK**
- 5. Vuelva al menú **Flujo de Datos**.
- Presione **BACK**

### Seleccionar lista personalizada

La Lista de datos personalizada permite que se seleccionen determinados PID de Ver Lista Total de Datos, como los PID que se aplican a un síntoma o sistema de maniobrabilidad específico que se selecciona.

En el menú **Selecc Datos P/Ver**:

- 1. Seleccione Seleccionar lista personalizada
	- Utilice las teclas de flecha **△ ARRIBA** y ▼ ABAJO hasta resaltar Lista personalizada.
	- Presione **ENTER**

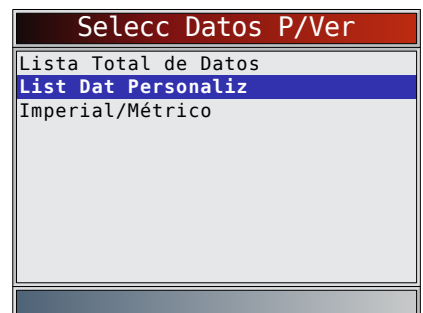

- 2. Seleccione Ver las instrucciones o No.
	- Utilice las teclas de flecha **IZQUIERDA** y **DERECHA**.
	- Presione **ENTER**

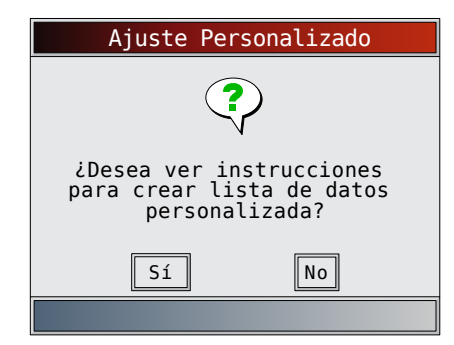

- 3. Seleccione PID a ver.
	- Utilice las teclas de flecha **▲ ARRIBA** y ▼ ABAJO para desplazarse hacia arriba y abajo en la lista.
	- La flecha **DERECHA** selecciona o cancela el parámetro de datos. Todos los valores de datos seleccionados están marcados con el símbolo √ .
	- La flecha **IZQUIERDA** cancela todos los parámetros de datos.
	- La tecla **ENTER** empieza a registrar datos o a mostrar parámetros de datos seleccionados.
	- Si Nombres PID Largos está ENCENDIDO, el texto expandido para el PID aparecerá en la línea inferior de la pantalla. Consulte "Nombres PID largos" en la sección 3.
	- Los PID seleccionados se conservan hasta que sale de Visualizar Datos y vuelve al **menú Flujo de Datos**.

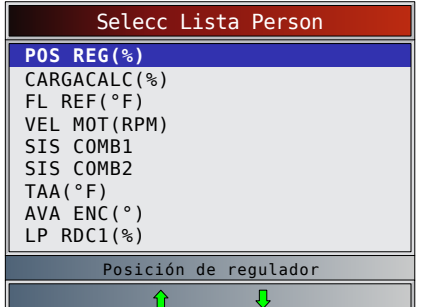

- 4. Vea los PID en la herramienta de escaneo.
	- Utilice las teclas de flecha **△ ARRIBA** y **▼ ABAJO**.
	- Consulte el apéndice A para ver las definiciones de los PID.

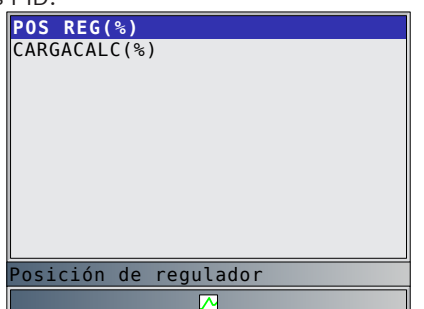

Si se visualiza el ícono  $\mathbb{Z}$  mientras se selecciona un PID. presione **ENTER** para ver el gráfico. Presione BACK para regresar a la Pantalla PID.

Consulte "Ver toda la lista" en las páginas 4-19 para obtener instrucciones sobre cómo seleccionar los PID y cómo ver el gráfico.

- 5. Vuelva al menú Selecc Datos P/Ver.
	- Presione BACK
- 6. Vuelva al **menú Flujo de Datos**.

## Presione **BACK**

## 5.7 Registrar datos

La función **Registrar Datos** graba los PID mientras el vehículo está estacionado o en marcha. La función **Registrar Datos** se utiliza principalmente para diagnosticar problemas de maniobrabilidad intermitentes que no se pueden aislar mediante ningún otro método. El tiempo de grabación varía. Una grabación consta de marcos de datos antes del disparo y varios marcos después del disparo.

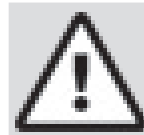

### PRECAUCIÓN Dos personas deben estar en el vehículo

al momento de la conducción. Uno para conducir y otro para operar la herramienta de escaneo.

En el menú **Flujo de Datos**:

- 1. Seleccione **Registrar Datos**.
	- Utilice las teclas de flecha **△ ARRIBA** y ▼ **ABAJO** hasta resaltar Registrar Datos.
		- Presione **ENTER**

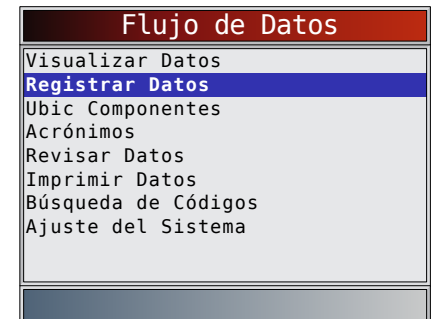

- 2. Siga todas las instrucciones en la pantalla.
	- La herramienta de escaneo puede registrar 5 grabaciones por vehículo. Si ya hay 5 grabaciones almacenadas, la herramienta de escaneo le preguntará qué grabación desea sobrescribir.
	- La herramienta de escaneo valida la lista de los PID globales del vehículo.

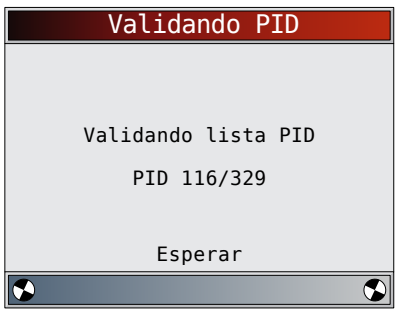

3. Consulte **Visualizar Datos** para **configurar la Lista** personalizada, o **Ver toda la lista** y **Dispos. Pre-Dsparo** para configurar el número de marco a mantener antes de activar la grabación.

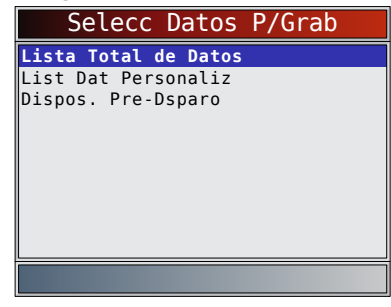

- 4. Presione **ENTER** para comenzar la grabación.
	- Se siguen almacenando los datos hasta que:
	- La memoria está llena.
		- El operador presiona **ENTER**
	- El tiempo de grabación de la herramienta de escaneo varía. Una grabación consta de marcos de datos antes del disparo y varios marcos después del disparo.

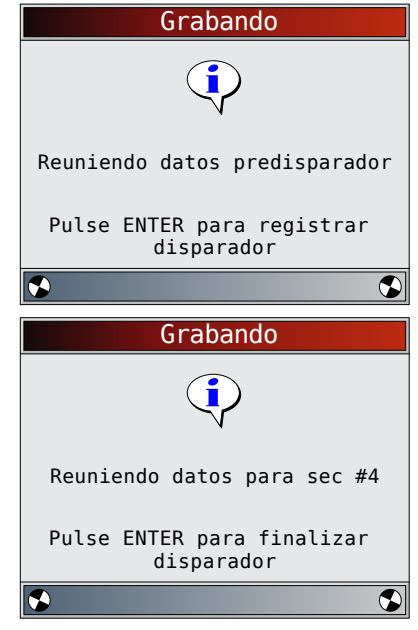

- 5. Después de grabar, la herramienta de escaneo exhibe un mensaje para Reproducir datos.
	- Seleccione **NO** para volver al **menú Flujo de Datos**.
	- Seleccione **SÍ** para visualizar los datos grabados.
	- Consulte "Grabación" en la página 16 para obtener instrucciones sobre cómo reproducir los datos.

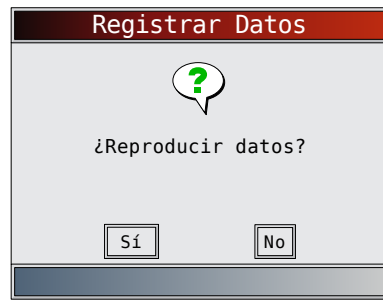

## 5.8 Ver datos congelados

Cuando ocurre una falla relacionada con las emisiones, la computadora a bordo graba determinadas condiciones del vehículo. Esta información se llama datos de marcos congelados. La función **Ver datos congelados** es un diagnóstico de las condiciones de funcionamiento al momento que sucede una falla relacionada con las emisiones. Las fallas con prioridad más alta pueden sobrescribir a **Ver datos congelados** . Según el vehículo, si los códigos se borraran, la función **Ver datos congelados** no podría guardarse en la memoria del mismo. En el menú **Códigos de diagnóstico**:

### 1. Seleccione **Codigos Diagnostic**.

Utilice las teclas de flecha **△ ARRIBA** y ▼ **ABAJO** hasta resaltar **Ver datos congelados**.

Presione **ENTER** 

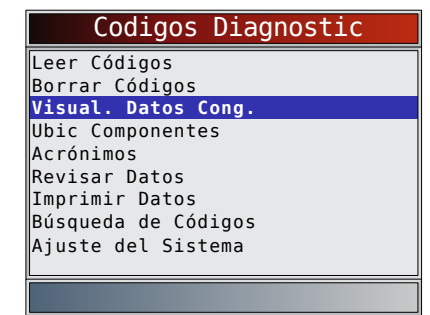

- 2. Seleccione el marco si hay más de uno.
	- Utilice las teclas de flecha **△ ARRIBA** y ▼ **ABAJO** hasta resaltar el marco deseado.
		- Presione **ENTER**

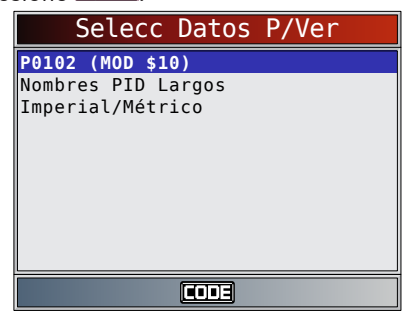

- 3. Ver los PID en la herramienta de escaneo.
	- Utilice las teclas de flecha **△ ARRIBA** y ▼ **ABAJO**.
	- Consulte el apéndice A para ver las definiciones de los PID.

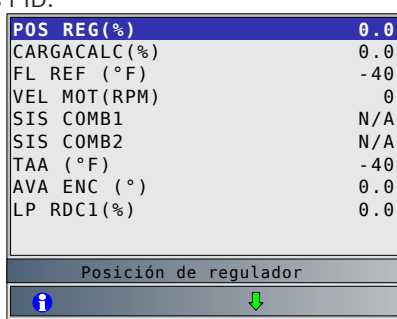

- Si Nombres PID Largos está encendido, el texto completo para el PID aparecerá en la línea inferior de la pantalla. Consulte "Nombres PID Largos" en la página 13.
- El ícono **III** indica que la tecla **consect** está activa. Presione la tecla **construe para mostrar la información** de reparación. Consulte "**CodeConnect®**" en la sección 3.
- **f** indica que la tecla  $\theta$  está activa. Presione la tecla  $\theta$  para ver la definición del DTC sobre el DTC que creó el Marco congelado.
- 4. Seleccione otro marco que desee ver (si hay disponible).
	- Presione **BACK**
- 5. Vuelva al menú **Codigos Diagnostic**. Presione **BACK**.

## 5.9 Monitor del ciclo de conducción

La función **Monitor del ciclo de conducción** es muy similar a **Monitores I/M** aunque **Monitor del ciclo de conducción** se utiliza para ver las operaciones en tiempo real del

sistema de emisiones en vehículos con OBDII. El **Monitor del ciclo de conducción** se actualiza continuamente a medida que el vehículo da cuenta de las operaciones del sistema de emisiones.

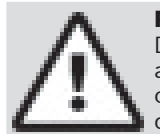

## PRECAUCIÓN

Dos personas deben estar en el vehículo al momento de la conducción. Uno para conducir y otro para operar la herramienta de escaneo.

• Consulte el manual de servicio de los vehículos para informarse acerca de la operación del ciclo de conducción.

El **Monitor del ciclo de conducción** puede utilizarse si quiere conducir el vehículo hasta que todos los monitores estén OK.

En condiciones de manejo normales, la computadora del vehículo escanea el sistema de emisiones. Después de una cantidad específica de tiempo de manejo (cada monitor posee condiciones de manejo específicas y requisitos de tiempo), los monitores de la computadora determinarán si el sistema de emisiones del vehículo funciona de forma correcta o no y a la vez detectarán un registro de valores. Cuando el estado del monitor es:

- "ok" el vehículo se condujo lo suficiente para cumplir determinada función.
- "aum" o "inc" (incompleto) el vehículo no se condujo lo suficiente para completar todos los monitores.
- "n/a" (no admisible) el vehículo no admite ese monitor.

Restablezca los monitores de la siguiente manera:

- Al eliminar los códigos.
- Cuando el módulo de la computadora del vehículo pierde corriente (en algunos vehículos).

## En el menú **Funciones OBDII globales**:

- 1. Seleccione **Monitor del ciclo de conducción**.
	- Utilice las teclas de flecha **ARRIBA** y **ABAJO** hasta resaltar Monitor del ciclo de conducción.
	- Presione **ENTER**

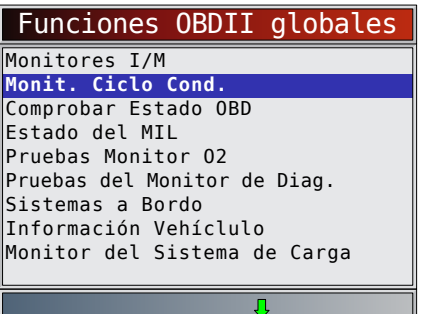

- Dos tipos de Monitores del ciclo de conducción son:
	- **Desde que los DTC** se borraron muestra el estado de los monitores desde que los códigos de diagnóstico de problemas se borraron por última vez.
	- **Este ciclo de conducción** muestra el estado de los monitores desde el inicio del ciclo de conducción actual. Consulte el manual de servicio del vehículo para obtener información más detallada acerca de los monitores relacionados con las emisiones y sus estados.
	- Algunos vehículos no admiten **Monitor del ciclo de conducción**. Si el vehículo admite los

dos tipos de monitores se visualiza el menú **Monitor del ciclo de conducción**.

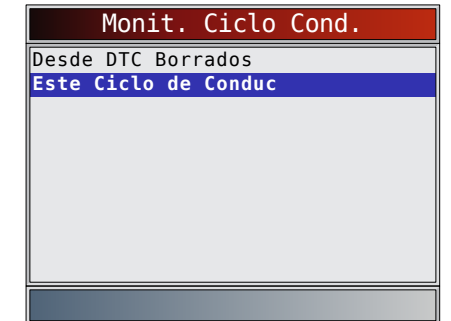

- 2. Vea el resumen del estado del monitor.
	- Utilice las teclas de flecha **▲ ARRIBA** y ▼ **ABAJO** (si se requiere).
- 3. Según los monitores del ciclo de conducción, aparecerá en pantalla **Este ciclo de conducción** o **Desde que los DTC** se borraron.

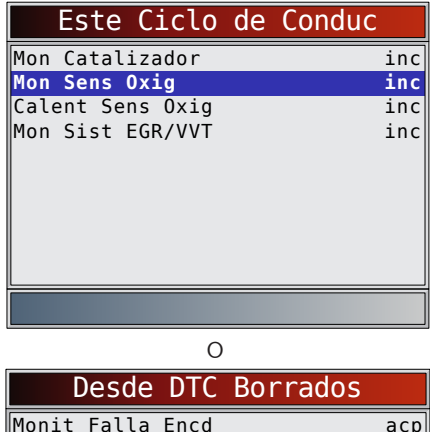

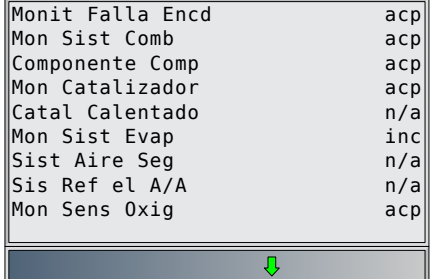

- La pantalla de la herramienta de escaneo se actualiza continuamente. Los controles que están "ok" desaparecerán y solo se visualizarán los controles "inc". Los controles designados como "n/a" no se visualizan.
- Cuando todos los monitores estén "OK", aparecerá una pantalla que indicará "Todos los monitores admitidos están OK".

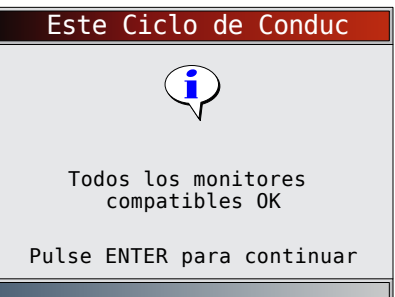

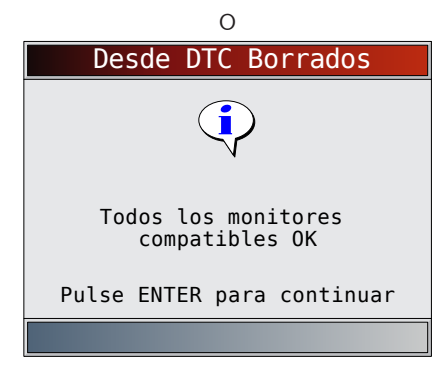

4. Vuelva al menú **Funciones OBDII globales**. Presione **BACK** 

## 5.10 Pruebas de monitor de O2

Las regulaciones de la OBDII exigen que los vehículos correspondientes supervisen y prueben los sensores de oxígeno (O2) para detectar problemas relacionados con el combustible y las emisiones. Las Pruebas de monitor de O2 permiten la recuperación de los resultados completos de las pruebas de monitor de los sensores de O2.

- Las **Pruebas de monitor de O2** no son pruebas de información inmediata. Los sensores de O2 no se prueban cuando se seleccionan mediante el menú. Se prueban cuando las condiciones de funcionamiento del motor están dentro de los límites especificados.
- Si el vehículo se comunica utilizando una red de área de controlador (CAN), el vehículo no admite las **Pruebas de monitor de O2**. Aparece un mensaje. Consulte "Pruebas del Monitor de Diag." en esta sección para ver los datos del monitor de O2.
- Los sensores de O2 están ubicados antes (hacia arriba) y después (hacia abajo) de los catalizadores. Los sensores llevan el nombre (xy) por su posición tanto en los grupos de cilindros como en los catalizadores.
	- El sensor de O2 del bloque de cilindros 1 tiene el prefijo 1y, mientras que el sensor de O2 del bloque de cilindros 2 tiene el prefijo 2y.
	- El sensor de O2 en la parte superior del catalizador (más cercano al motor) tiene sufijo x1 mientras que el sensor de O2 en la parte inferior del catalizador tiene sufijo x2. Si el vehículo contiene más catalizadores, el sensor de O2 hacia abajo del segundo catalizador tiene sufijo x3 y el que se encuentra en la parte inferior del catalizador siguiente tiene el sufijo x4.
	- Por ejemplo, O2S21 es un sensor de O2 que se encuentra en la parte superior del bloque de cilindros 2.

Se encuentran disponibles las siguientes Pruebas de sensor de O2:

- Tensión umbral del sensor rico a pobre
- Tensión umbral del sensor pobre a rico
- Voltaje bajo del sensor para el tiempo del conmutador
- Voltaje alto del sensor para el tiempo del conmutador
- Tiempo del conmutador del sensor rico a pobre
- Tiempo del conmutador del sensor pobre a rico
- Ciclo de prueba con un voltaje mínimo del sensor
- Ciclo de prueba con un voltaje máximo del sensor
- Tiempo entre las transiciones del sensor
- Período del sensor
- Pruebas específicas del fabricante
- En el menú **Funciones OBDII globales**:
- 1. Seleccione **Pruebas de monitor de O2**.
- Utilice las teclas de flecha **△ ARRIBA** y ▼ ABAJO hasta resaltar Pruebas de monitor de O2.
- Presione **ENTER** Funciones OBDII globales Monitores I/M Monit. Ciclo Cond.

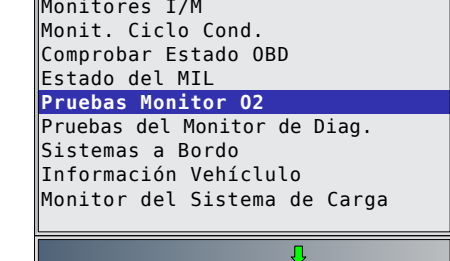

- 2. Seleccione el sensor de O2.
	- Utilice las teclas de flecha **ARRIBA** y **▼ ABAJO** hasta resaltar el monitor de O2 deseado.
	- Presione **ENTER**

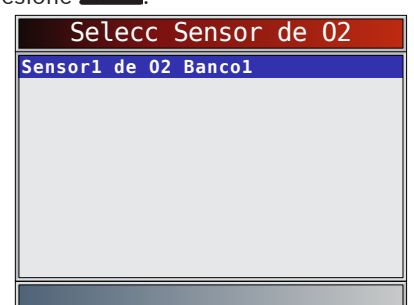

- Los sensores de O2 ubicados en la parte superior (antes del catalizador) pueden funcionar de manera diferente a aquellos ubicados en la parte inferior (después del catalizador).
- Se muestran las ID de las pruebas desconocidas del sensor de O2.
- 3. Ver resultados de la selección.
	- Utilice las teclas de flecha **▲ ARRIBA** y ▼ ABAJO.

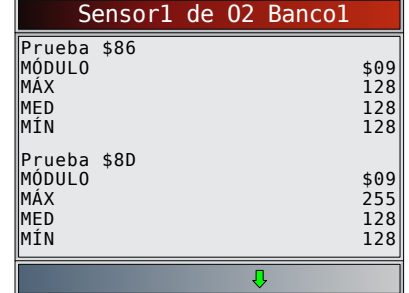

- 4. Regrese al menú de las Pruebas de sensor de O2. Presione BACK
- 5. Vuelva al menú Funciones OBDII globales.
	- Presione BACK

## 5.11 Pruebas del monitor de diag.

La función **Pruebas del Monitor de Diag.** es útil después de dar servicio o borrar la memoria de un vehículo. Los resultados de la prueba no indican necesariamente un componente o sistema defectuoso.

La **Pruebas del Monitor de Diag.** en vehículos que no utilizan CAN recibe los resultados de la prueba de los componentes y los sistemas del tren de potencia relacionados con las emisiones que no están continuamente monitoreadas.

- La Pruebas del Monitor de Diag. en vehículos que utilizan CAN recibe los resultados de la prueba de los componentes y los sistemas del tren de potencia relacionados con las emisiones que no están continuamente monitoreadas.
- El fabricante automotriz tiene la responsabilidad de asignar las ID de las pruebas y los componentes.

## En el **menú Funciones OBDII globales**:

- 1. Seleccione **Pruebas del Monitor de Diag.**
	- Utilice las teclas de flecha **▲ ARRIBA** y ▼ **ABAJO** hasta resaltar **Pruebas del Monitor de Diag.**
	- Presione **ENTER**

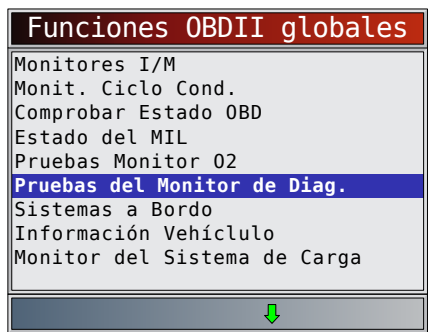

- Se muestran las pruebas de monitor de diagnóstico aplicables.
- 2. Revise los resultados de la prueba visualizados en la herramienta de escaneo.
	- Utilice las teclas de flecha **△ ARRIBA** y ▼ ABAJO hasta resaltar el resultado deseado.
	- Presione **ENTER**

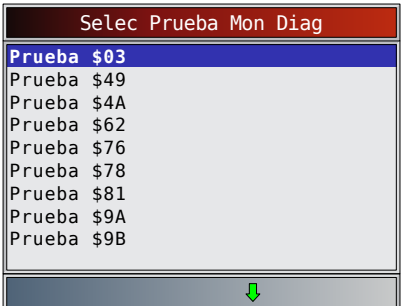

O bien, consulte el manual de servicio del vehículo apropiado para obtener las ID de las pruebas y sus definiciones.

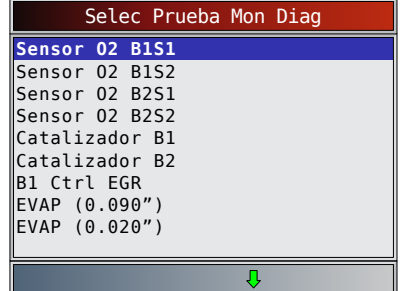

En los vehículos que no utilizan CAN la herramienta de escaneo muestra:

- Datos de la prueba (ID de la prueba)
- Valor máximo (MÁX)
- Mediciones de la prueba (MED)
- Valor mínimo (MÍN)
- Estado (STD)
- Las mediciones y los valores de las especificaciones son números hexadecimales (es decir, \$1A, \$FE, \$11.)
	- Módulo (MÓD)

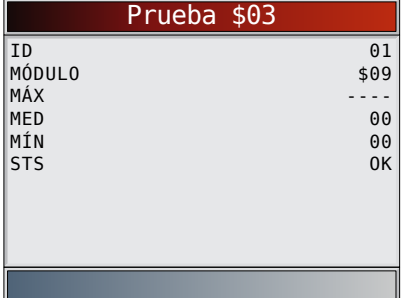

- En los vehículos que utilizan CAN la herramienta de escaneo muestra:
	- Prueba realizada. La prueba realizada puede ser \$## si dicha prueba no está definida. Consulte el manual de servicio del vehículo para obtener detalles.
	- Valores medidos y unidades de medida (como voltios, amperios y segundos).
	- Estado de los datos de la prueba de monitor.
	- ID del módulo de donde provienen los datos de la prueba de monitor.

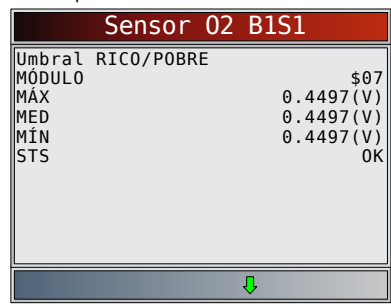

- 3. Vuelva al Menú **Seleccionar prueba**. Presione **BACK**.
- 
- 4. Vuelva al menú **Funciones OBDII globales**. Presione BACK

## 5.12 Sistemas a bordo

La prueba de **Sistemas a Bordo** permite que la herramienta de escaneo controle la operación de los componentes, pruebas o sistemas del vehículo.

- Algunos fabricantes no permiten que las herramientas controlen los sistemas del vehículo. Todo vehículo que no admite un sistema a bordo se identifica mediante un mensaje que se visualiza cuando se lo selecciona.
- Consulte el manual de servicio del vehículo para obtener instrucciones de los sistemas a bordo.
- El fabricante tiene la responsabilidad de determinar el criterio para detener la prueba automáticamente. Consulte el manual de servicio del vehículo apropiado.
- En el menú **Funciones OBDII globales**:
- 1. Seleccione **Sistemas a Bordo**.
	- Utilice las teclas de flecha **△ ARRIBA** y ▼ **ABAJO** hasta resaltar Sistemas a Bordo.
	- Presione **ENTER**

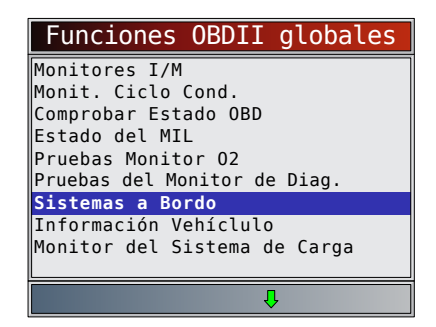

- En la pantalla se visualiza una lista de sistemas a bordo y componentes disponibles para pruebas.
- 2. Seleccione la prueba.
	- Utilice las teclas de flecha **△ ARRIBA** y ▼ **ABAJO** hasta resaltar la prueba deseada.
	- Presione **ENTER**

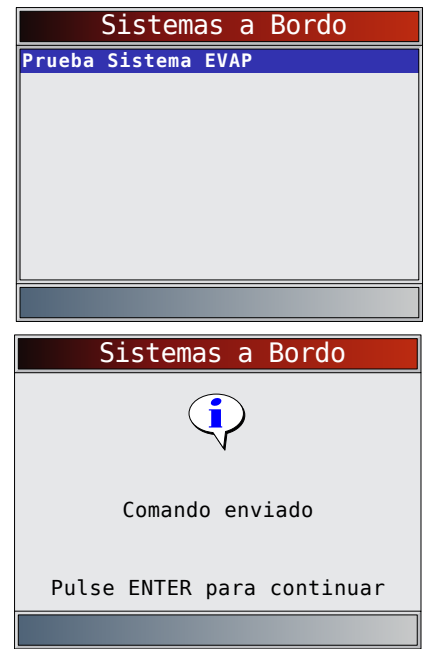

- 3. Regrese al menú Sistemas a Bordo. Presione **ENTER**
- 4. Vuelva al menú **Funciones OBDII globales**.
	- Presione **BACK**

## 5.13 Información del vehículo

La función **Información Vehíclulo** permite que la herramienta de escaneo solicite el número VIN del vehículo, o sea la o las ID de calibración que identifican la versión del software en el o los módulos de control del vehículo, los números de verificación de calibración (CVN) y el seguimiento de rendimiento en uso.

- La función **Información Vehíclulo** se aplica a vehículos compatibles con OBDII modelo 2000 en adelante.
- La herramienta de escaneo no puede verificar si los datos son correctos en los vehículos escaneados.
- Los CVN son valores calculados exigidos por las regulaciones de OBDII.
- El cálculo del CVN puede tardar algunos minutos.
- Se informa acerca de los CVN para determinar si se han cambiado las calibraciones relacionadas con las emisiones. Se puede dar parte de varios CVN en un módulo de control.
- El seguimiento del rendimiento en uso monitorea el rendimiento de los Monitores I/M clave.
- En el menú **Funciones OBDII globales**:
- 1. Seleccione **Información Vehíclulo**.
	- Utilice las teclas de flecha **▲ ARRIBA** y ▼ **ABAJO** hasta resaltar **Información Vehíclulo**.
	- Presione **ENTER**

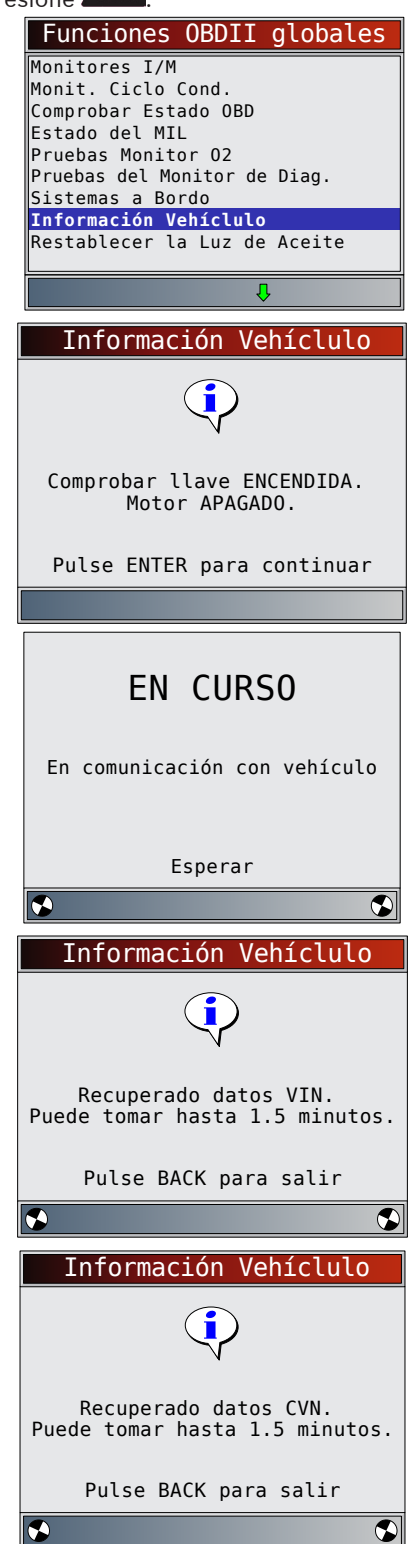

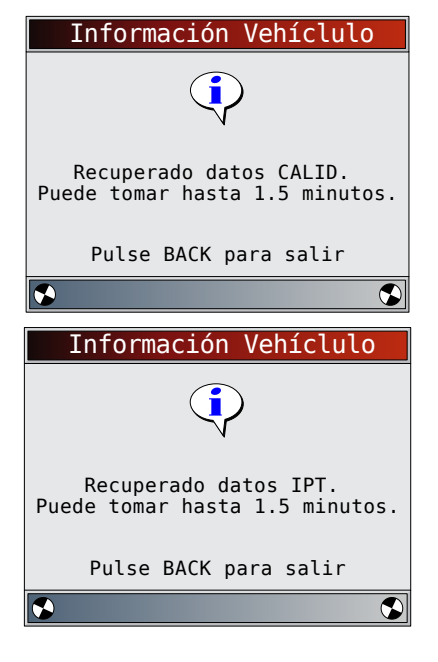

- 2. Seleccione la información que desea ver del menú.
	- Utilice las teclas de flecha **▲ ARRIBA** y ▼ **ABAJO** hasta resaltar la selección deseada.
	- Presione **ENTER**

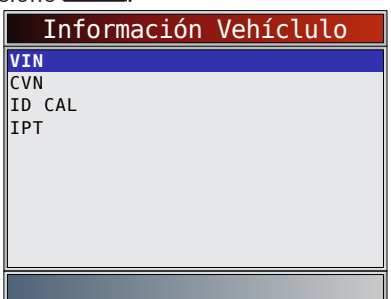

- Si el elemento de menú seleccionado tiene datos de más de un módulo, se muestra un menú que enumera todos los módulos que proporcionan datos para ese elemento de menú.
- 3. Vea la información admitida por el vehículo.
	- Utilice las teclas de flecha **ARRIBA** y **ABAJO** (si se requiere).

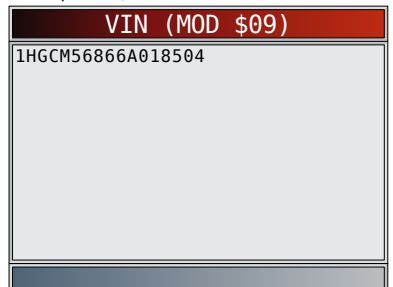

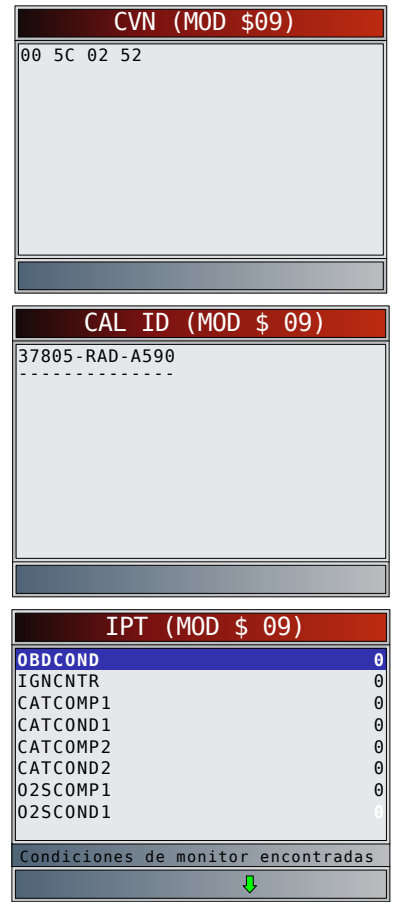

- En los ejemplos antes mencionados, el Módulo \$09 proporcionó datos. Desplácese por la pantalla para ver la información. Los CVN se muestran como números hexadecimales.
- A continuación se detallan las abreviaturas y los nombres para los datos del seguimiento de rendimiento en uso admitidos por la herramienta. No todos los vehículos admiten toda la información.

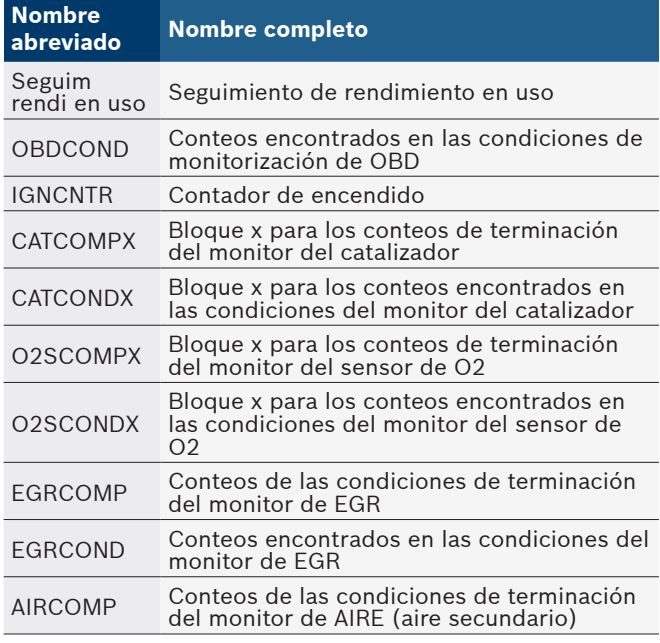

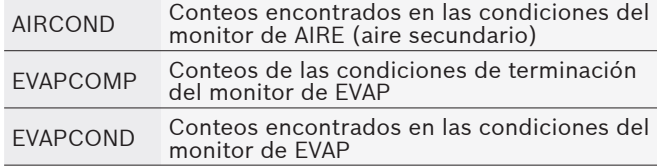

- Si aparece el mensaje INVÁLIDO en la pantalla, los datos que provienen del vehículo son incorrectos o no están formateados de acuerdo con las especificaciones de OBDII.
- 4. Regrese al menú **Información Vehíclulo**.
- Presione **BACK**
- 5. Vuelva al menú **Funciones OBDII globales**.
	- Presione **BACK**

## 5.14 Restablecer Luz Aceite

La función Restablecer la Luz de Aceite permite que la herramienta de escaneo fije la vida del aceite en 100 % y apague la luz de aceite. Esta función solo aparece en el menú Pruebas Especiales cuando el vehículo actualmente seleccionado lo permite.

En el menú **Reinicio de luces de servicio**:

- 1. Seleccione **Restablecer la Luz de Aceite**.
	- Utilice las teclas de flecha **△ ARRIBA** y ▼ **ABAJO** hasta resaltar Restablecer la Luz de Aceite.
	- Presione **ENTER**

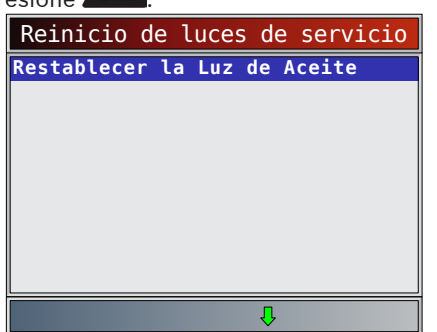

- 2. Siga las instrucciones que se muestran. Variarán según el vehículo.
	- Presione **ENTER**

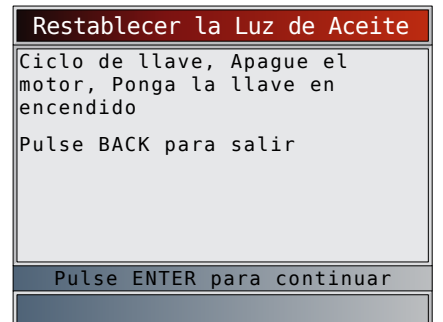

- 3. Restablezca la luz de aceite.
	- Presione **ENTER**.

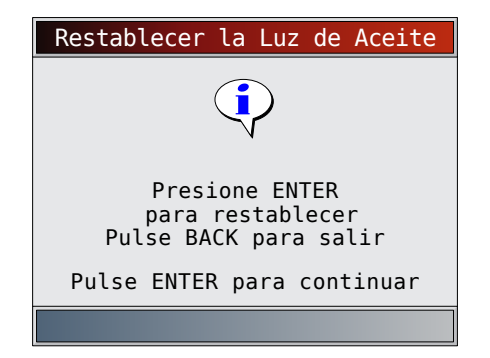

- 4. Después de que se envía el comando, la luz de aceite se debe apagar.
	- Presione **ENTER** para volver al **Reinicio de luces de servicio**.

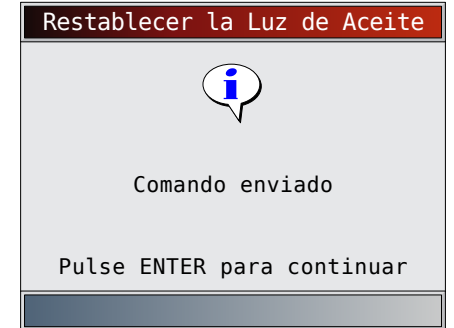

## 5.15 Restablecer la batería

La función Restablecer la batería permite que la herramienta de escaneo le diga al vehículo que la batería ha sido reemplazada. Esta función solo aparece en el menú Pruebas Especiales cuando el vehículo actualmente seleccionado lo permite. Restablecer el sistema de la batería cuando se instala una batería nueva permite al vehículo personalizar la carga según la edad y condición de la batería.

## Información de la batería

El vehículo puede contener una batería de ácido de plomo o AGM (almohadilla de gas absorbido). Las baterías de ácido de plomo contienen ácido sulfúrico líquido y se puede derramar al voltearse la batería. Las baterías de AGM también contienen ácido sulfúrico, pero el ácido se encuentra en almohadillas de vidrio entre las placas terminales.

Si se cambia la batería original por un tipo diferente de batería (por ejemplo una batería de ácido de plomo se reemplaza por una AGM) o por una de diferente capacidad (mAh), el vehículo puede requerir la reprogramación según el nuevo tipo de batería, además de realizar el restablecimiento de la batería. La reprogramación no es una función de la herramienta. Consulte el manual del vehículo para obtener más información específica del vehículo. En el menú **Servicios de batería/carga**:

- 1. Seleccione **Restablecer la batería**.
	- Utilice las teclas de flecha **△ ARRIBA** y ▼ ABAJO hasta resaltar **Restablecer la batería**.
	- Presione **ENTER**

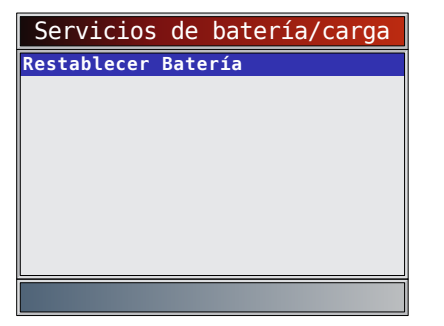

- 2. Siga las instrucciones que se muestran. Variarán según el vehículo.
	- Presione **ENTER**

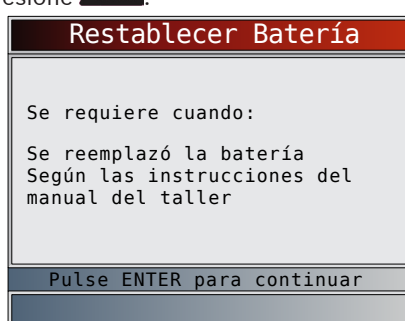

- 3. Realice el procedimiento para **Restablecer la batería**.
	- El mensaje que se muestra durante el restablecimiento de la batería dependerá del vehículo.

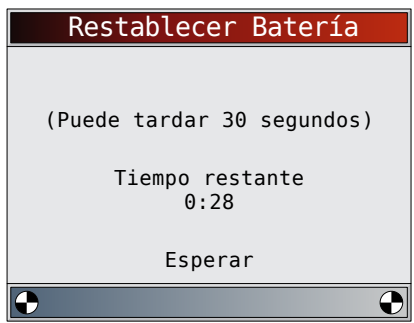

- 4. Terminó el procedimiento para Restablecer la batería.
	- Presione **ENTER** para volver al menú **Reinicio de luces de servicio**.

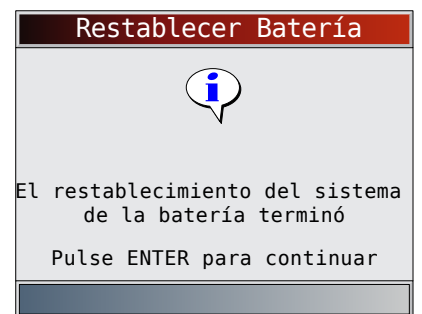

## 5.16 Monitor del sistema de carga

La función **Monitor del Sistema de Carga** permite a la herramienta de escaneo proporcionar medidas de voltaje en el DLC para dar una indicación del funcionamiento de la batería, el arranque y el alternador. En el menú Funciones especiales:

1. Seleccione **Monitor del Sistema de Carga**.

- Utilice las teclas de flecha **▲ ARRIBA** y ▼ ABAJO hasta resaltar **Monitor del Sistema de Carga**.
	- Presione **ENTER**

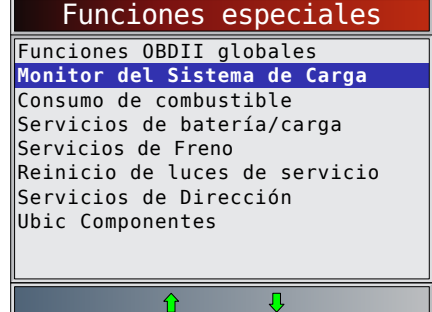

2. Ponga la llave de encendido en contacto, pero no encienda el motor. Presione **ENTER** 

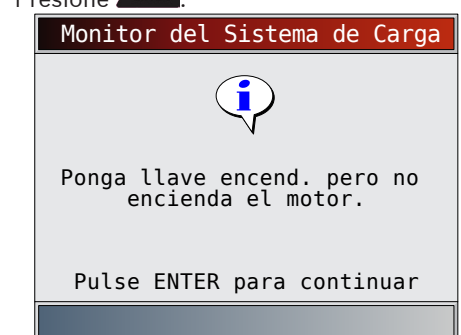

- 3. El voltaje del DLC se mide con la llave en contacto, pero el motor apagado.
	- La pantalla a continuación muestra el voltaje con KOEO en 12,2 V.
	- $Enci$ enda el motor o presione  $\frac{BACK}{D}$  para regresar al Menú de Diagnóstico. La herramienta de escaneo supervisará el voltaje del DLC y continuará con el paso 4 si se detecta el encendido del motor de arranque.

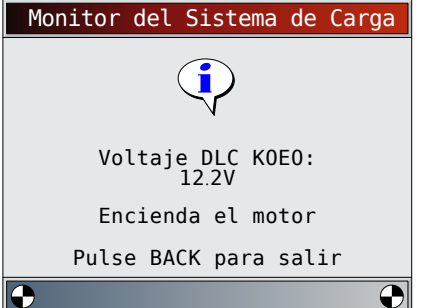

- 4. Cuando se detecta el encendido del motor de arranque, la herramienta de escaneo comenzará a almacenar las lecturas del voltaje del DLC.
	- Si el motor arranca, presione **ENTER**

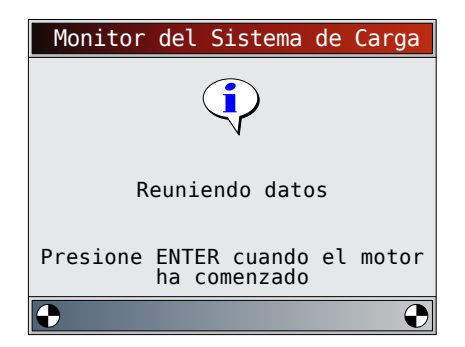

5. Si se detecta la condición de que el motor arrancó, la herramienta de escaneo recolectará los voltajes del DLC con la llave en encendido y el motor encendido.

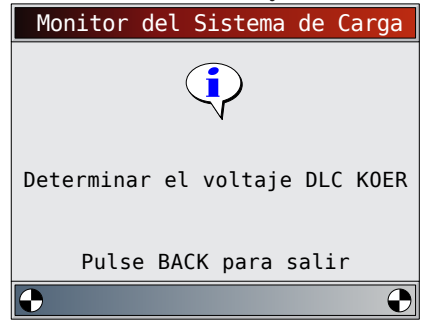

6. Luego se muestran los resultados.

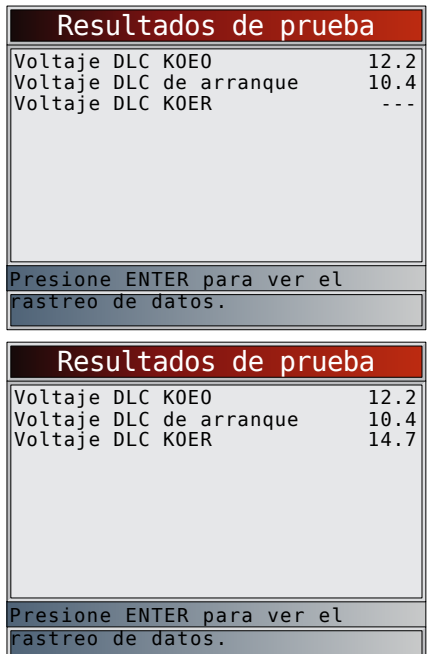

En la primera pantalla, la herramienta de escaneo no detectó que el motor estaba encendido, así que no hay ninguna lectura de voltaje KOER.

En la segunda pantalla se detectó que el motor se había encendido, así que hay una lectura KOER.

La pantalla a la izquierda muestra el voltaje KOEO de 12,2 V antes de que se intentará encender el motor. Cuando el motor de arranque comenzó a encender el motor, se midió un voltaje de 10,4 V. Después de que encendió el motor, se midió un voltaje KOER de 14,7 V.

• Si el voltaje KOEO es demasiado bajo, puede ser una indicación de que la batería está averiada o que se debe cargar.

Si el voltaje de arranque es muy inferior al voltaje KOEO, esto significa que el arranque está desgastado.

• Si el voltaje KOER no es más alto que el voltaje KOEO, esto significa que el alternador está dañado o débil.

Después de revisar los resultados de las pruebas, presione **ENTER** para ver el trazado de los datos.

7. Vea el trazado de los datos.

- El triángulo debajo del gráfico indica la posición del marco en el gráfico.
- Utilice las teclas de flecha **IZQUIERDA** v **DERECHA** para desplazarse de un lado a otro en los gráficos.

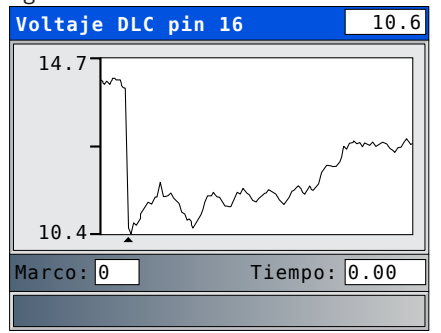

8. Presione **ENTER** para volver al menú Funciones especiales.

## 5.17 Módulos presentes

La herramienta de escaneo identifica la ID del módulo y el tipo de comunicación de todos los módulos de OBDII Global en el vehículo.

En el menú **Funciones OBDII globales**:

- 1. Seleccione **Módulos Presentes**.
	- Utilice las teclas de flecha **△ ARRIBA** y ▼ **ABAJO** hasta resaltar **Módulos Presentes**.
	- Presione **ENTER**

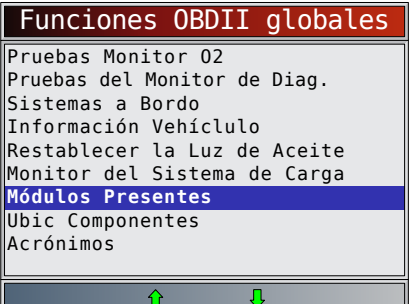

Los tipos de protocolo (tipos de comunicación) admitidos por la herramienta de escaneo son:

• El protocolo ISO 9141-2 se muestra como ISO.

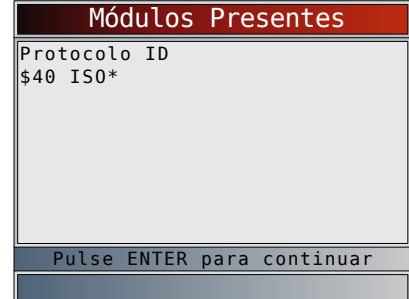

• El protocolo SAE J1850 se muestra como VPWM o PWM.

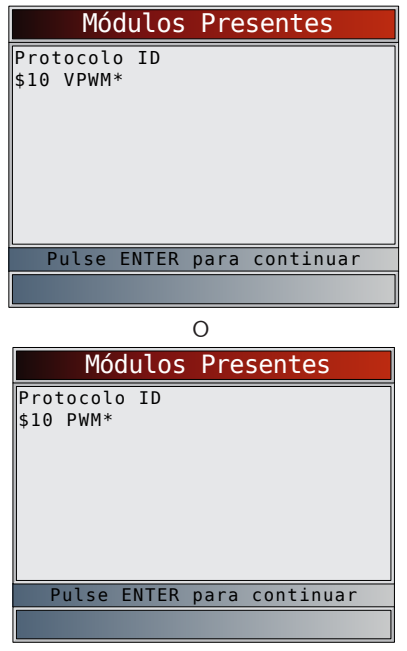

• El protocolo ISO 15765-4 se muestra como CAN.

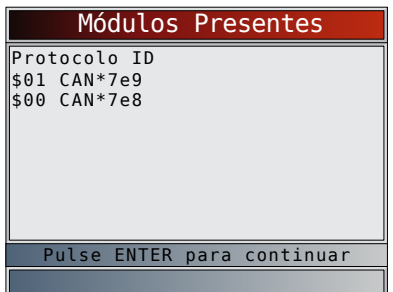

Dado que los vehículos que utilizan CAN emplean unas ID del módulo de más de 2 dígitos, la herramienta de escaneo le asigna una de 2 dígitos a fin de ser utilizada en lugar de la ID del módulo CAN actual. Esta ID de módulo asignada para el módulo CAN se utiliza en todas las funciones de la herramienta de escaneo.

• El protocolo ISO 14230-4 se muestra como K2K (Keyword 2000.)

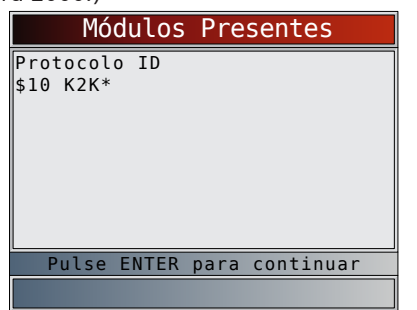

En los ejemplos antes mencionados el \* indica el protocolo utilizado para comunicarse con el módulo de control del vehículo.

## 5.18 Consumo de combustible

La función **Consumo de combustible** permite que la herramienta de escaneo proporcione información relacionada con el consumo de combustible de su viaje actual. Esta función solo es compatible en vehículos a

gasolina que utilizan un sensor de flujo de la masa de aire (MAF). No debe utilizarse en vehículos diésel debido a que el consumo de combustible será absolutamente impreciso. Esta función depende de que el vehículo mantenga una relación aire/combustible de 14.7:1. Los vehículos diésel no se adaptan a esta relación, motivo por el cual no puede utilizarse esta función en este tipo de vehículos. En el **menú Funciones especiales**:

- 1. Seleccione **Consumo de combustible.**
	- Utilice las teclas de flecha **▲ ARRIBA** y **▼ABAJO** hasta resaltar **Consumo de combustible**.
	- Presione **ENTER**

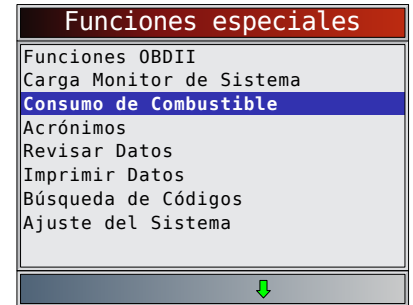

Si el vehículo no utiliza un MAF, la herramienta de escaneo mostrará un mensaje que indica que la función Consumo de combustible no es compatible.

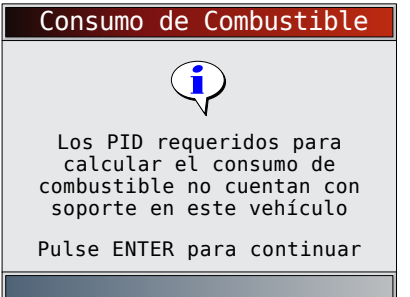

2. La herramienta de escaneo ahora calculará el Consumo de combustible.

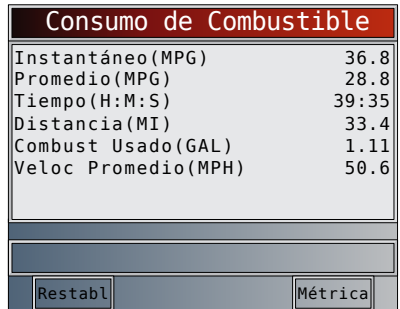

Presione la tecla Restabl en cualquier momento para restablecer el cálculo a cero. Presione la tecla Métrica para cambiar las unidades de Millas por galón a Kilómetros por litro.

- Instantáneo: este es un promedio del combustible consumido durante los últimos 3 o 4 segundos. El consumo de combustible instantáneo solo se calcula mientras el vehículo está en movimiento.
- Promedio: este es el promedio de combustible consumido desde que se presionó la tecla Restabl o se seleccionó la función Consumo de combustible en el menú.
- Tiempo: este es el tiempo total transcurrido en (H)oras, (M)inutos y (S)egundos desde que se presionó la tecla Restabl o se seleccionó la función Consumo de combustible en el menú.
- Distancia: esta es la distancia total recorrida desde que se presionó la tecla Restabl o se seleccionó la función Consumo de combustible en el menú.
- Combust Usado: este es el combustible total utilizado desde que se presionó la tecla Restabl o se seleccionó la función Consumo de combustible en el menú.
- Veloc Promedio: esta es la velocidad promedio del vehículo desde que se presionó la tecla Restabl o se seleccionó la función Consumo de combustible en el menú.
- 3. Vuelva al **menú Funciones especiales**.
	- Presione **ENTER**

## 5.19 KOEO de Información Inmediata

La función **KOEO Info Inmediata** es una prueba de funcionamiento de los módulos y del sistema de la computadora Ford con KOEO. Prueba las entradas, las salidas y el alcance de los sensores. La herramienta de escaneo recupera toda falla o DTC.

Es MUY IMPORTANTE que ejecute cada paso requerido cuando la herramienta de escaneo lo indique. Si no sigue las instrucciones, se pueden fijar los DTC.

## En el **menú Pruebas Info Inmdta**:

- 1. Seleccione **KOEO Info Inmediata.**
	- Utilice las teclas de flecha **△ ARRIBA** y **▼ABAJO** hasta resaltar **KOEO Info Inmediata**.
	- Presione **ENTER**

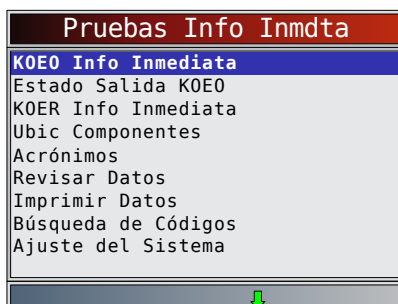

- 2. Realice lo siguiente:
	- Ponga el freno de mano.
	- Coloque la transmisión en estacionar (P) o en neutro (N).
	- Apague el A/C.
	- Encienda el motor y déjelo en punto muerto hasta que se caliente.
	- Quite la llave del encendido.
	- Espere 10 segundos. Ponga la llave en contacto y el motor apagado. No encienda el motor.
	- Para el Powerstroke diésel de 7,3 l, suelte/ mantenga presionado el regulador durante la prueba.

Para motores de gasolina, no toque el regulador durante la prueba.

3. Presione **ENTER** para comenzar la prueba. Se visualiza el tiempo restante.

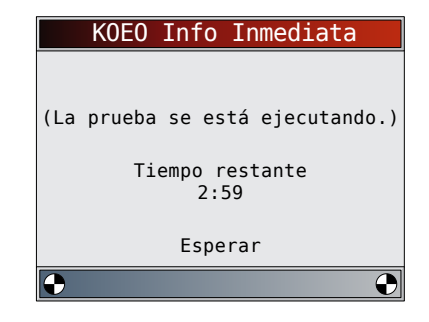

Se prueban los siguientes componentes del sistema:

- Ventilador de enfriamiento del radiador eléctrico. ¡Permanezca lejos del ventilador de enfriamiento!
- Bomba de combustible
- Luz de comprobar motor
- Solenoide para el control de la velocidad en punto muerto

Si los DTC no se encuentran presentes, se visualizará un mensaje que indica "Ningún código halldo".

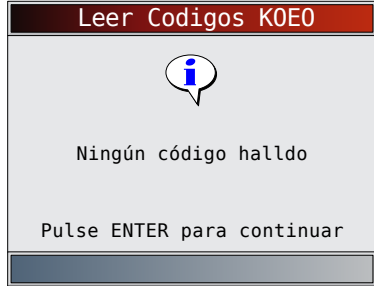

- 4. Vea y anote los DTC.
	- Utilice las teclas de flecha **△ ARRIBA** y ▼ **ABAJO**.

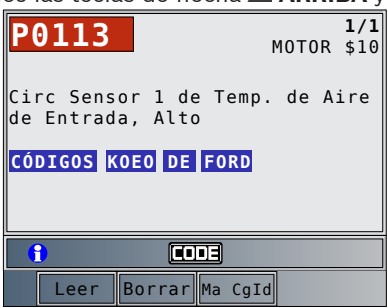

5. Regrese al **menú Pruebas Info Inmdta**. Presione **BACK** 

## 5.20 Zumbido de inyector KOEO

Esta prueba está disponible en algunos camiones Ford equipados con un motor diésel. El **Zumbido Inyect KOEO** es una prueba de funcionamiento de información inmediata realizada con la llave de encendido en contacto y el motor apagado. La prueba determina si los circuitos del inyector y los solenoides funcionan correctamente y sin fallas. Todos los inyectores emiten un zumbido al principio (retroalimentación audible de los solenoides que activan las válvulas) durante aproximadamente 2 segundos. Después, cada inyector emite un zumbido de forma individual durante casi 1 segundo, en orden numérico (1 – 8).

- En el **menú Pruebas Info Inmdta** :
- 1. Seleccione **Zumbido Inyect KOEO.**
- Utilice las teclas de flecha **△ ARRIBA** y ▼ ABAJO hasta resaltar **Zumbido Inyect KOEO**.
- Presione **ENTER**

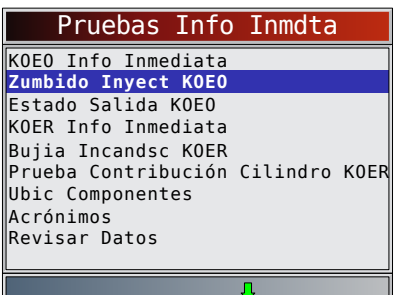

- 2. Realice lo siguiente:
	- Ponga el freno de mano.
	- Coloque la transmisión en estacionar (P) o en neutro (N).
	- Apague el A/C.
	- Encienda el motor y déjelo en punto muerto hasta que se caliente.
	- Quite la llave del encendido.
	- Espere 10 segundos. Ponga la llave en contacto y el motor apagado. No encienda el motor.
- 3. Comience la prueba.

## Presione **ENTER**

Escuche para detectar un zumbido prolongado y luego 8 zumbidos cortos iguales a medida que se activa cada inyector de combustible.

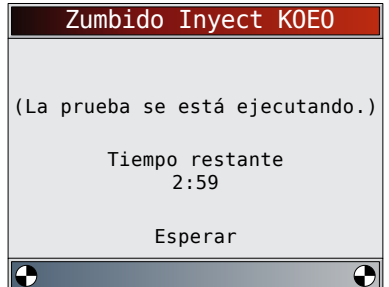

- 4. Regrese al **menú Pruebas Info Inmdta**.
	- Presione<sup>BACK</sup>

## 5.21 Estado de salida KOEO

El **Estado Salida KOEO** prueba los dispositivos de salida (como los accionadores o los relés) controlados por el PCM de Ford encendiéndolos y apagándolos. El voltaje y las salidas de los dispositivos sospechosos se pueden medir y grabar utilizando un voltímetro. Compare los voltajes medidos con la energía encendida y apagada para verificar el funcionamiento. Los inyectores de combustible no se activan mediante esta prueba.

En el **menú Pruebas Info Inmdta**:

- 1. Seleccione **Estado Salida KOEO.**
	- Utilice las teclas de flecha **△ ARRIBA** y ▼ **ABAJO** hasta resaltar **Estado Salida KOEO**.
	- Presione **ENTER**

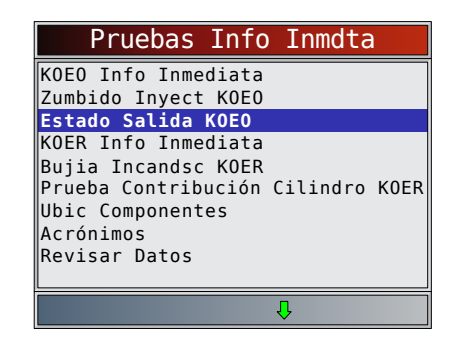

- 2. Realice lo siguiente:
	- Ponga el freno de mano.
	- Coloque la transmisión en estacionar (P) o en neutro (N).
	- Apague el A/C.
	- Encienda el motor y déjelo en punto muerto hasta que se caliente.
	- Quite la llave del encendido.
	- Espere 10 segundos. Ponga la llave en contacto y el motor apagado. No encienda el motor. Para el Powerstroke diésel de 7,3 l, presione/suelte
- el regulador para alternar las salidas.
- 3. Seleccione un estado de salida.
	- Utilice las teclas de flecha **▲ ARRIBA** y ▼ **ABAJO**. Presione **ENTER**

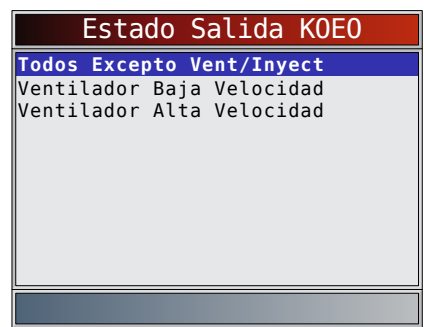

- Escuche para detectar cuando se encienden y apagan los dispositivos.
	- Presione **ENTER** para cambiar el estado.

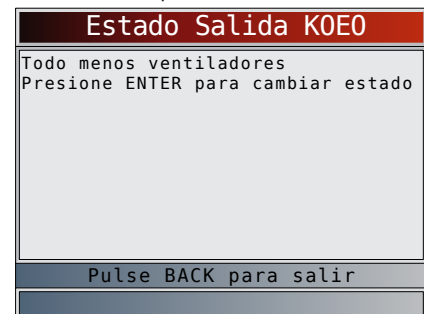

4. Regrese al **menú Pruebas Info Inmdta**. Presione BACK

## 5.22 KOER de Información Inmediata

La función **KOER Info Inmediata** es una prueba de funcionamiento con KOER que verifica las entradas, las salidas, el alcance de los sensores y el funcionamiento del módulo de control de Ford. La herramienta de escaneo recupera toda falla o DTC.

En el **menú Pruebas Info Inmdta**:

- 1. Seleccione **KOER Info Inmediata.**
	- Utilice las teclas de flecha **△ ARRIBA** y ▼ **ABAJO** hasta resaltar **KOER Info Inmediata**.
	- Presione **ENTER**

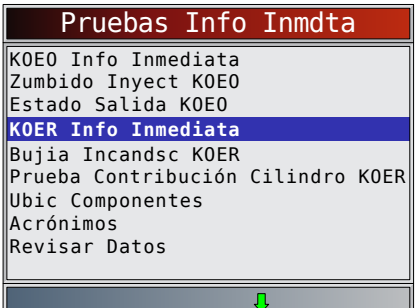

- 2. Comience la prueba.
	- Presione **ENTER**

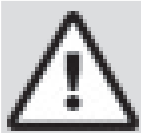

## ADVERTENCIA

Los gases del escape son nocivos o letales. Opere el vehículo siempre en un área bien ventilada.

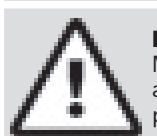

### PRECAUCIÓN

Mantenga las manos y las herramientas alejadas del ventilador y el motor durante la prueba.

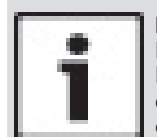

## IMPORTANTE

Realice cada paso cuando lo indique la herramienta de escaneo. Si no sigue las direcciones, se pueden fijar los DTC en el PCM.

- 3. Siga las instrucciones que aparecen en la herramienta. Si no sigue los pasos correctamente, se visualiza el mensaje Reintent.
	- Ponga el freno de mano.
	- Coloque la transmisión en estacionar (P) o en neutro (N).
	- Apague el A/C.
	- Encienda el motor y déjelo en punto muerto hasta que se caliente.
	- Quite la llave del encendido.
	- Espere 10 segundos. Encienda el motor y déjelo en punto muerto.

Si el vehículo está equipado con transmisión manual, suelte el embrague.

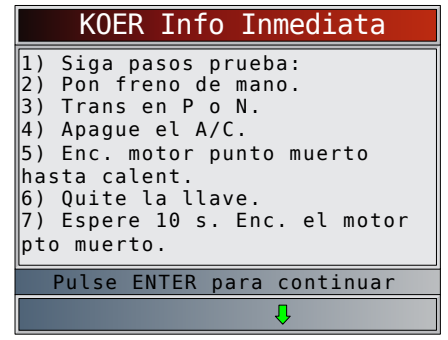

- 4. Presione **ENTER** para continuar.
- 5. La herramienta le indica que:
	- Mueva el volante.
- Pise el freno.
- Encienda el conmutador de anulación de sobremarcha (OD) (en algunas transmisiones automáticas).

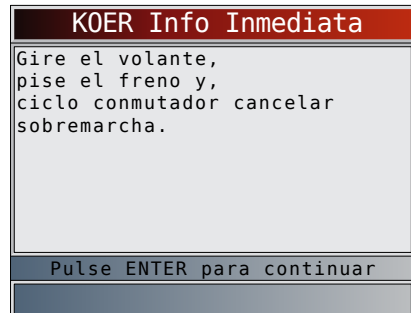

- 6. Vea y anote los DTC.
	- Utilice las teclas de flecha **▲ ARRIBA** y ▼ **ABAJO**.

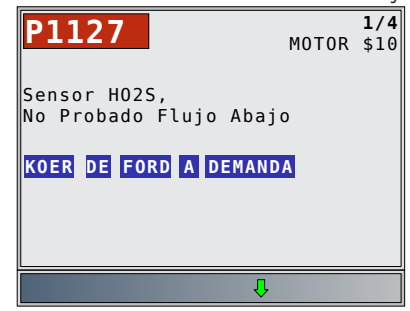

Si los DTC no se encuentran presentes, se visualizará un mensaje que indica "Ningún código halldo".

- 7. Regrese al **menú Pruebas Info Inmdta**.
	- Presione BACK

## 5.23 KOER de bujías incandescentes

Esta prueba está disponible en algunos camiones Ford equipados con un motor diésel. La opción **Bujía incandsc KOER** es una prueba de información inmediata que activa el relé de la bujía incandescente y detecta cualquier diferencia en la cantidad de corriente entre ambos bloques de bujías incandescentes. Los DTC devueltos por la prueba indican qué bloque tiene bujías incandescentes o cableado con fallas.

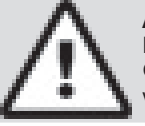

## **ADVERTENCIA**

Los gases del escape son nocivos o letales. Opere el vehículo siempre en un área bien ventilada.

## PRECAUCIÓN

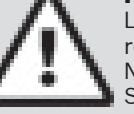

La prueba KOER de bujías incandescentes se realiza con el motor en marcha. No acelere demasiado el motor. Siga todas las precauciones de seguridad.

El voltaje de la batería debe estar entre 11,8 y 14,0 voltios para la Prueba de bujías incandescentes. Para mantener el voltaje de la batería, aumente las RPM del motor. Si es necesario, controle el voltaje de la batería durante la prueba utilizando un voltímetro.

## En el **menú Pruebas Info Inmdta**:

- 1. Seleccione **Bujía incandsc KOER**.
	- Utilice las teclas de flecha **▲ ARRIBA** y ▼ ABAJO hasta resaltar **Bujía incandsc KOER**.
	- Presione **ENTER**

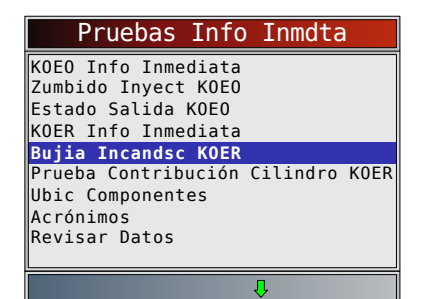

- 2. Realice lo siguiente:
	- Ponga el freno de mano.
	- Coloque la transmisión en estacionar (P) o en neutro (N).
	- Apague el A/C.
	- Encienda el motor y déjelo en punto muerto hasta que se caliente.
	- Quite la llave del encendido.
	- Espere 10 segundos. Ponga la llave en contacto y el motor apagado.
	- Si los DTC no se encuentran presentes, se visualizará un mensaje que indica "Ningún código halldo".
- 3. Vea y anote los DTC.
	- Utilice las teclas de flecha **▲ ARRIBA** y **▼ ABAJO**.

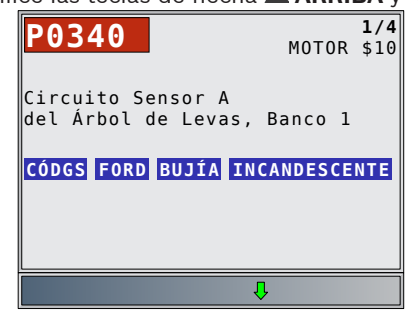

- 4. Regrese al **menú Pruebas Info Inmdta**.
	- Presione **BACK**

## 5.24 Contribución de cilindro KOER

Esta prueba está disponible en algunos camiones Ford equipados con un motor diésel. La **Contribución de cilindro KOER** es una prueba de información inmediata que se realiza con el motor en marcha, el A/C apagado y la temperatura del aceite del motor sobre los 76,6 °C (170 °F). Esta prueba determina que todos los cilindros contribuyan equitativamente al funcionamiento del motor. El PCM prueba primero los cilindros en orden numérico (1 – 8) para detectar un cilindro malo/débil. Si se comprueba que todos los cilindros están bien, después se ejecuta una prueba de 4 cilindros (si se detecta un cilindro débil en la prueba de 8 cilindros, la prueba de cuatro cilindros no se ejecutará).

Durante la prueba, el motor emite humo y las RPM varían con cada prueba (no hay diferencia audible en las RPM si se detecta un cilindro malo/débil).

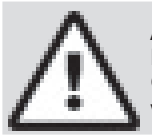

### ADVERTENCIA

Los gases del escape son nocivos o letales. Opere el vehículo siempre en un área bien ventilada.

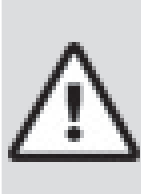

PRECAUCIÓN

La prueba de contribución de cilindro KOER se realiza con el motor en marcha. Ponga el freno de mano y coloque la transmisión en ESTACIONAR o en NEUTRO (solo transmisiones automáticas). No acelere demasiado el motor. Siga todas las precauciones de seguridad.

## En el **menú Pruebas Info Inmdta**:

- 1. Seleccione **Prueba Contribución Cilindro KOER.**
	- Utilice las teclas de flecha **▲ ARRIBA** y ▼ **ABAJO** hasta resaltar **Prueba Contribución Cilindro KOER**.
	- Presione **ENTER**

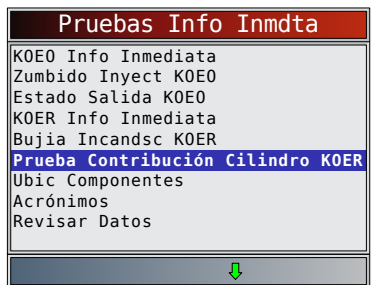

- 2. Realice lo siguiente:
	- Ponga el freno de mano.
	- Coloque la transmisión en estacionar (P) o en neutro (N).
	- Apague el A/C.
	- Encienda el motor y déjelo en punto muerto hasta que se caliente.
	- Quite la llave del encendido.
	- Espere 10 segundos. Ponga la llave en contacto y el motor apagado.
	- Si los DTC no se encuentran presentes, se visualizará un mensaje que indica "Ningún código halldo".
- 3. Vea y anote los DTC.
	- Utilice las teclas de flecha **ARRIBA** y **ABAJO** para ver los DTC.

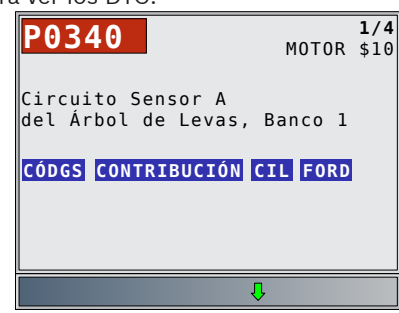

- 4. Regrese al **menú Pruebas Info Inmdta**.
	- Presione **BACK**

•

## 6 Diagnóstico y solución de problemas

## 6.1 Mensajes de error

Controle lo siguiente si se visualiza un mensaje de error:

Verifique que la llave de encendido esté en la posición ENCENDIDO y no en ACCESORIOS.

- Asegúrese de que el cable del DLC esté conectado al conector de enlace de datos (DLC) del vehículo y a la herramienta de escaneo.
- Observe el DLC y compruebe que no haya clavijas quebradas o hundidas, ni ninguna sustancia que impida una buena conexión eléctrica.
- Pruebe la continuidad entre el cableado del DLC y la computadora. En un caso extremo, puede haber un cable cortado.
- Compruebe que no haya clavijas dobladas o rotas.
- Con el motor apagado, compruebe que no haya fusibles quemados en la caja de fusibles del vehículo.
- Asegúrese de que el módulo de control del vehículo tenga una buena conexión a tierra. Si la caja de la computadora posee conexión a tierra, limpie la conexión y aplique un lubricante conductor (dieléctrico) sobre las superficies de acoplamiento.
- Con la llave en contacto y el motor apagado (KOEO), verifique que el voltaje de la batería del vehículo sea por lo menos de 8 V.
- Verifique que el módulo de control no tenga defectos. Consulte el manual de servicio para diagnosticar el módulo de control.

## 6.2 La herramienta de escaneo no se enciende

**ADVERTENCIA**<br>Revise «1.2

Mensajes importantes de seguridad» en la página 5 antes de recurrir a la solución de problemas.

Si la herramienta de escaneo no se enciende, no se comunica con el módulo de control del vehículo, no ejecuta las autoverificaciones de la herramienta de escaneo o funciona mal de cualquier otro modo, haga lo siguiente:

- Compruebe y, si es necesario, reemplace las baterías.
- Limpie las clavijas del DLC.
- Desconecte y vuelva a conectar el DLC asegurándose de que está conectado correctamente.
- Pruebe la batería del vehículo para asegurarse de que haya por lo menos 8 voltios.
- Póngase en contacto con el servicio de atención al cliente.
- Con el motor apagado, compruebe que no haya fusibles quemados en la caja de fusibles del vehículo.

## 6.3 Falla en la comunicación con el vehículo

Los módulos de control del vehículo entran en un estado irrecuperable.

- 1. Gire la llave del vehículo a la posición de apagado.
	- Espere 10 segundos.
	- Presione **ENTER**

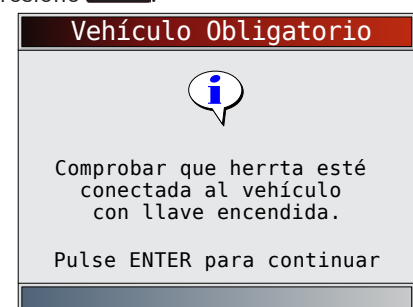

## 6.4 Error de funcionamiento o datos erróneos

Los errores de funcionamiento o los datos erróneos ocurren si la/s computadora/s del vehículo deja/n de comunicarse con la herramienta de escaneo.

- 1. Realice una selección.
	- Utilice las teclas de flecha **IZQUIERD**A y **DERECHA**.

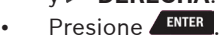

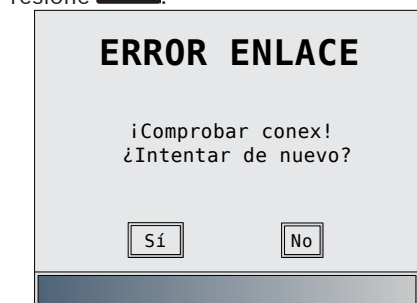

## 6.5 Reemplazo de la batería

La herramienta de escaneo precisa 4 baterías alcalinas AAA para funcionar sin la energía del vehículo.

- Cuando sea necesario que reemplace las baterías, se exhibirá el ícono  $\overrightarrow{ }$ ) de batería baja.
- Las baterías recargables no duran tanto como las alcalinas y no se recomienda su uso.
- Pueden usarse baterías no recargables de litio (Li). Si bien las baterías de litio duran más tiempo que las alcalinas, también son más costosas.
- 1. Coloque el frente de la pantalla hacia abajo sobre una superficie no abrasiva.
- 2. Quite la tapa de la batería haciendo girar el tornillo Phillips en sentido contrario a las agujas del reloj. Deslice la tapa de la batería hacia afuera.
- 3. Quite las baterías y deséchelas adecuadamente.
- 4. Coloque las cuatro baterías AAA alcalinas nuevas.
- 5. Vuelva a instalar la tapa de las batería, deslizándola en su sitio. Coloque el tornillo Phillips girándolo en sentido de las agujas del reloj. No ajuste demasiado el tornillo.

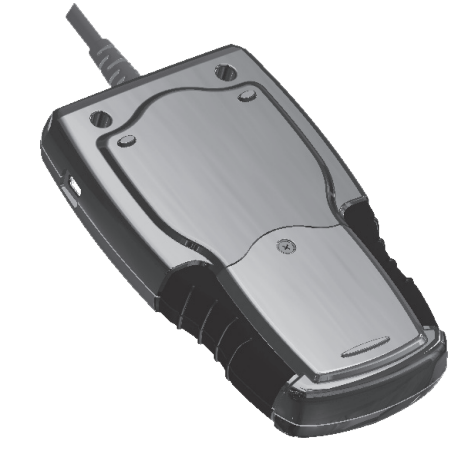

6.6 Autoverificación de la herramienta Con las Autoverificaciones de la herramienta se revisan la pantalla, las teclas y la memoria interna.

• Consulte "4 Uso de la herramienta de escaneo" en la página 10 para obtener los procedimientos de funcionamiento de la pruebas de autoverificación de la herramienta de escaneo.

## 6.7 Servicio técnico

Número gratuito en EE. UU.: 1-800-228-7667.

## 7 Apéndice A - Definiciones de PID

Aunque hay más de 300 PID, la herramienta solamente muestra los PID que admite su vehículo.

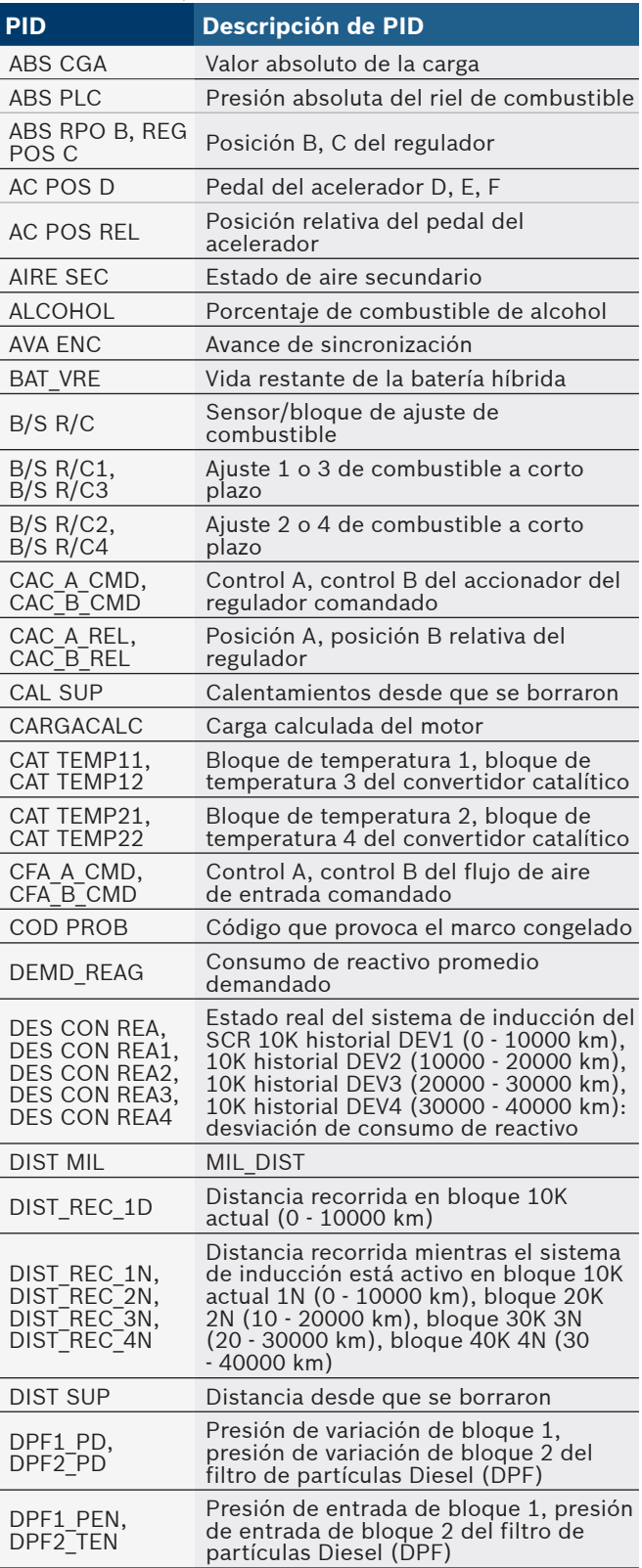

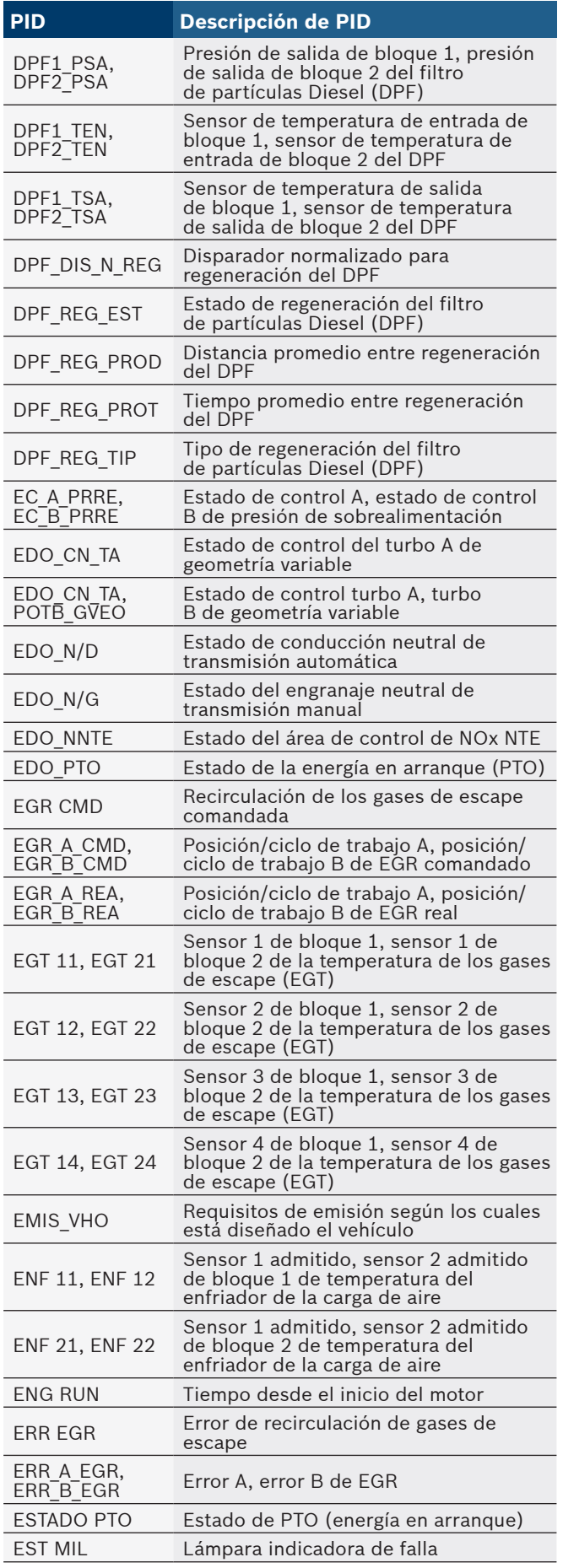

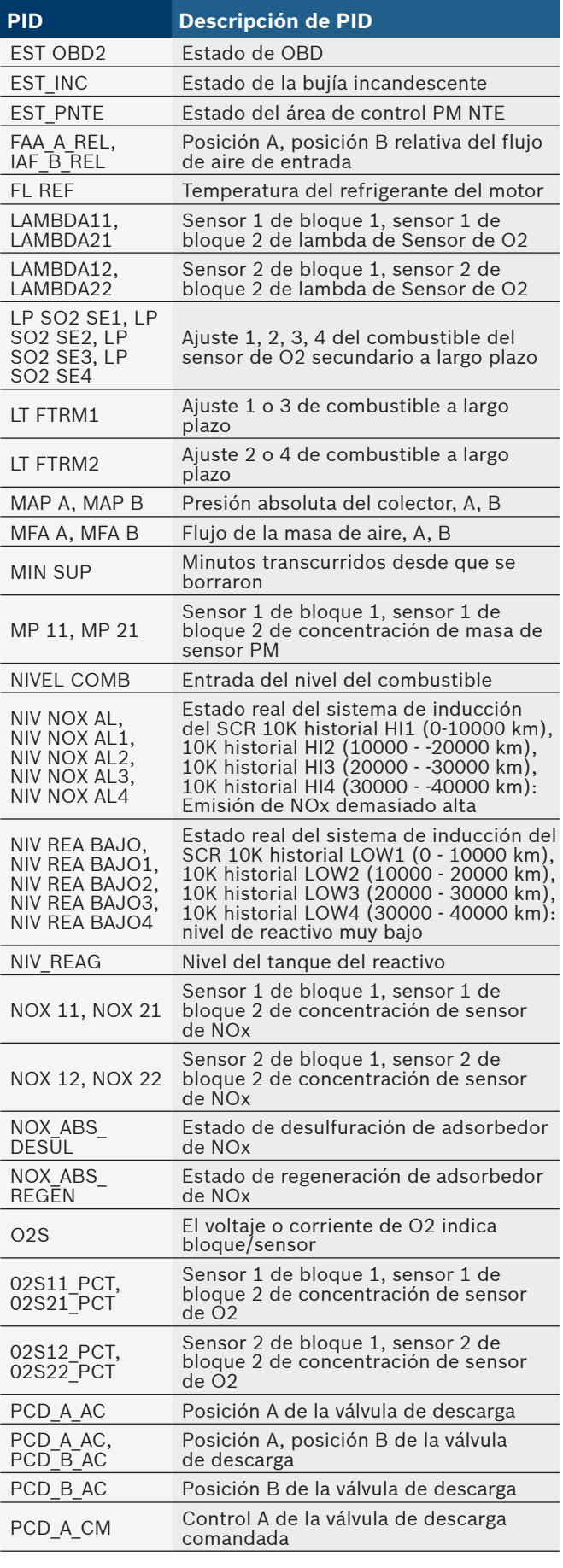

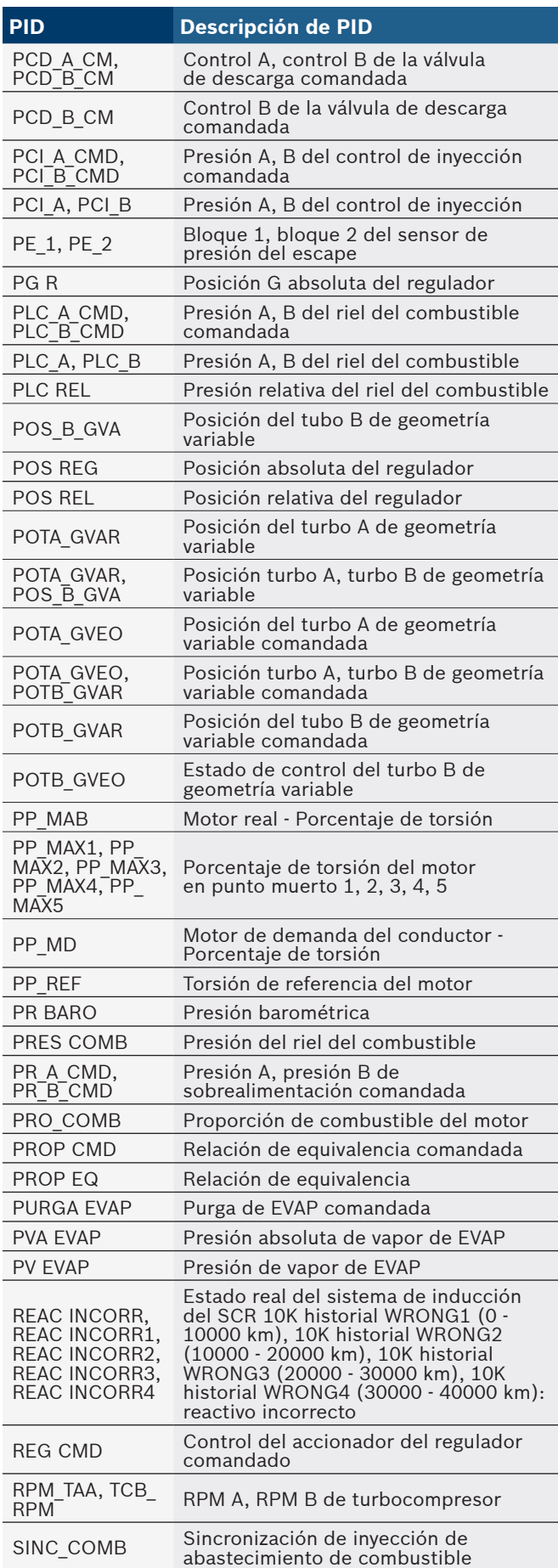

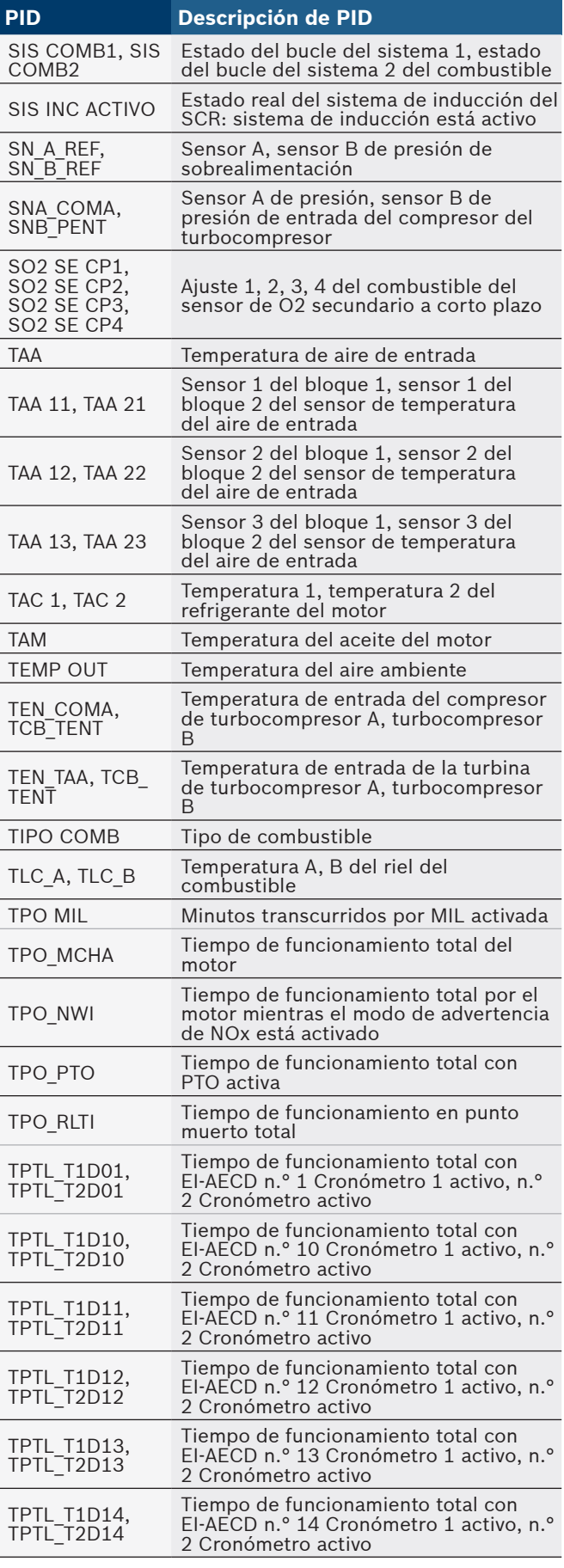

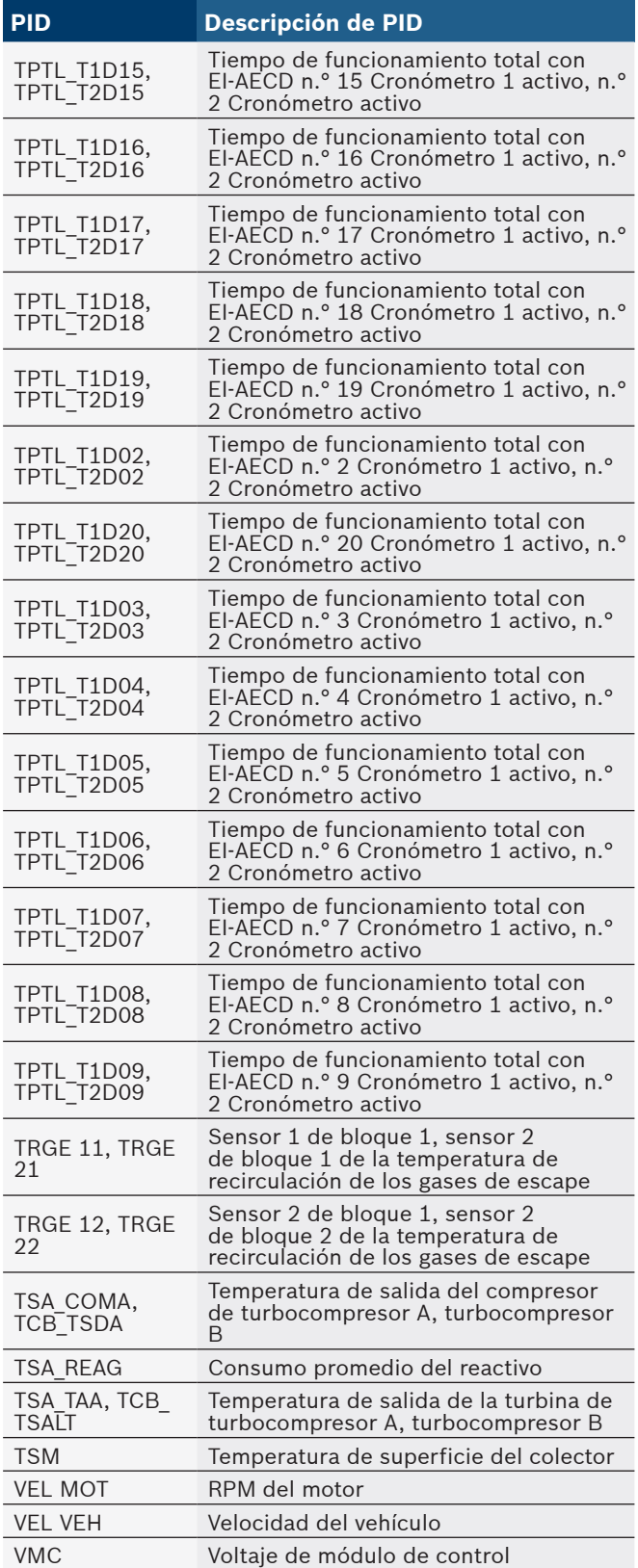

## 8 Apéndice B - Glosarios

## **A/C:**

Aire acondicionado.

**A/D:** Analógico a digital.

## **A/F:**

Relación aire/combustible. La proporción de aire y combustible suministrado al cilindro para la combustión. Por ejemplo, una relación A/F de 14:1 denota que hay 14 veces más aire que combustible en la mezcla. La relación ideal de A/F es de 14.7:1.

### **ABS:**

Sistema antibloqueo de frenos.

### **Accionador:**

Los accionadores como los relés, los solenoides y los motores permiten que el PCM controle el funcionamiento de los sistemas del vehículo.

## **APP:**

Posición del pedal de aceleración (sensor). **ASR:**

Regulación del deslizamiento en aceleraciones. **BARO:**

Sensor de la presión barométrica. Consulte Sensor MAP. **BBV:**

Reforzador de vacío para frenos (sensor).

### **BCM:**

Módulo de control de la carrocería.

### **Bloque x:**

La forma estándar de referirse a los bloques de cilindros que contienen el cilindro #x. Los motores en línea solo cuentan con un bloque de cilindros. Se utiliza con más frecuencia para identificar la ubicación de los sensores de oxígeno. Vea O2S, Sensor x, Sensor x.

## **Bucle abierto (OL):**

Modo del sistema de control que no controla la salida para verificar si se lograron los resultados deseados. El sistema de suministro de combustible por lo general funciona en modo de bucle abierto durante el calentamiento del motor frío porque los sensores de oxígeno todavía no están listos para enviar una señal. Sin la señal del sensor de oxígeno, la computadora no puede comprobar los resultados reales de la combustión.

### **Bucle cerrado (CL):**

Sistema de retroalimentación que utiliza el/los sensor/es de O2 para controlar los resultados de la combustión. En base a las señales de los sensores de O2, el PCM modifica la mezcla de aire/combustible para mantener un rendimiento óptimo con las emisiones más bajas. En el modo de bucle cerrado, el PCM puede adaptar el control de un sistema para lograr un resultado exacto.

## **CAM:**

Sensor de la posición del eje de levas. Envía una señal de frecuencia al PCM para sincronizar el inyector de combustible con la chispa de la bujía de encendido. **CAN:**

Red de área de controlador.

### **CARB:**

Junta de Recursos Aéreos de California. Organismo de gobierno dedicado al control de emisiones en California.

## **Ciclo de calentamiento:**

El ciclo de calentamiento ocurre cuando la temperatura del refrigerante del motor se eleva por lo menos 40 grados por encima de aquella que tenía en el arranque del motor. **Ciclo de trabajo:**

Término aplicado a las señales que cambian entre el encendido y el apagado. El ciclo de trabajo es el porcentaje de tiempo que la señal se encuentra encendida. Por ejemplo, si la señal está encendida solo un cuarto del tiempo, el ciclo de trabajo es del 25 %. El PCM utiliza señales del tipo de ciclo de trabajo para mantener un control preciso de los accionadores.

### **CKP REF:**

Referencia de la posición del cigüeñal. **CKP:**

Posición del cigüeñal. Vea CPS.

## **CKT:**

Circuito.

## **CMP:**

Sensor de la posición del eje de levas. **CO:**

Monóxido de carbono; gas inodoro producido por la combustión incompleta.

## **Códigos de memoria continua:**

### Consulte Códigos pendientes.

## **Códigos pendientes:**

También denominados códigos de memoria continua y códigos de maduración para el diagnóstico de problemas. Los códigos pendientes pueden configurarse mediante los componentes y los sistemas del tren de potencia relacionados con las emisiones. Si la falla no ocurre después de una cantidad determinada de ciclos de propulsión, el código se borra de la memoria.

### **Conector de enlace de datos (DLC):**

Conector que brinda acceso y/o control de la información del vehículo, las condiciones de funcionamiento y la información de diagnóstico del vehículo. Los vehículos con OBDII utilizan un conector de 16 clavijas ubicado en el compartimento del pasajero.

### **Conexión a tierra (GND):**

Conductor eléctrico usado como retorno común de un circuito eléctrico y con un potencial relativo de cero (voltaje).

### **Conmutador de presión del A/C:**

Conmutador mecánico conectado a la línea del refrigerante del A/C. El conmutador se activa (enviando una señal al PCM) cuando la presión del refrigerante del A/C se vuelve demasiado alta o demasiado baja.

### **Control:**

Prueba realizada por la computadora a bordo para verificar el funcionamiento correcto de los sistemas o los componentes relacionados con las emisiones.

### **Convertidor catalítico:**

Está diseñado para reducir las emisiones del escape. **CPS:**

Sensor de la posición del cigüeñal. Envía una señal de frecuencia al PCM. Se utiliza para hacer referencia al funcionamiento del inyector de combustible y para sincronizar la chispa de la bujía de encendido en los sistemas de arranque sin distribuidor (DIS).

### **CTS:**

Sensor de la temperatura del refrigerante. Sensor de resistencia que envía una señal de voltaje al PCM que indica la temperatura del refrigerante. Esta señal le comunica al PCM si el motor está frío o caliente.

### **Cuerpo del regulador:**

Dispositivo que ejecuta la misma función que un carburador en un sistema de inyección de combustible. En un sistema de inyección al cuerpo del regulador (TBI), el cuerpo del regulador es tanto la compuerta de aire como la ubicación de los inyectores de combustible. En los sistemas de inyección de combustible por medio de puertos (PFI, MPFI, SFI, etc.), el cuerpo del regulador es simplemente una compuerta de aire. No se agrega el combustible hasta que los inyectores de cada puerto de entrada se activen. En cada caso, el cuerpo del regulador está unido al pedal del acelerador.

## **CVRTD:**

Amortiguación variable continua en tiempo real. **D/R:**

Propulsión/Contramarcha.

## **DEPS:**

Sensor digital de la posición del motor.

**Detonación:**

Vea explosión.

## **DI/DIS:**

Sistema de encendido directo/encendido sin distribuidor. Sistema que produce la chispa de encendido sin utilizar un distribuidor.

## **DPFE:**

Retroalimentación de presión diferencial – sensor de recirculación de los gases de escape

### **DTC:**

Códigos de diagnóstico de problemas. Identificador alfanumérico de las condiciones de falla identificadas por el sistema de diagnóstico a bordo.

## **EBCM:**

Módulo de control electrónico de frenos.

## **EBTCM:**

Módulo de control electrónico de frenos/tracción.

## **MOTOR:**

Módulo de control del motor o módulo de control electrónico.

## **ECT:**

Sensor de la temperatura del refrigerante del motor. Vea CTS.

## **EEPROM:**

Memoria programable de solo lectura borrable eléctricamente.

## **EFE:**

Evaporación temprana del combustible.

#### **EFI:**

Inyección electrónica de combustible. Cualquier sistema en el que una computadora controla el suministro de combustible al motor mediante el uso de inyectores de combustible.

### **EGR:**

Recirculación de los gases de escape. El PCM utiliza el sistema EGR para hacer recircular los gases de escape nuevamente hacia el colector de entrada para reducir las emisiones. El sistema de EGR se utiliza solo durante condiciones de navegación con el motor en caliente. **EOP:**

Presión del aceite del motor (conmutador). **EOT:**

Temperatura del aceite del motor (sensor).

## **EPA:**

Agencia de Protección Ambiental.

## **ESC:**

Control del encendido electrónico. Función del sistema de encendido que le advierte al PCM cuando se detecta la explosión. El PCM entonces retarda el tiempo de encendido para eliminar la condición explosiva. **Escáner de códigos:**

Dispositivo que se interconecta y comunica información mediante un enlace de datos.

### **EST:**

Tiempo de encendido electrónico. Sistema de encendido que le permite al PCM controlar el tiempo de avance del encendido. El PCM determina el tiempo de encendido óptimo a partir de la información de los sensores: velocidad del motor, posición del regulador, temperatura del refrigerante, carga del motor, velocidad del vehículo, posición del conmutador en Estacionar o en Neutro y condición del sensor de explosión.

## **EVAP:**

Sistema de emisiones de evaporación.

### **Explosión:**

Encendido incontrolado de la mezcla de aire/combustible en el cilindro. También denominado detonación o autoencendido. La explosión indica que hay presiones extremas o "puntos calientes" en el cilindro que hacen que la mezcla de aire/combustible explote de manera prematura.

### **Falla en el encendido:**

Se genera porque la relación entre aire y combustible es incorrecta.

### **FC:**

Control del ventilador.

### **Flujo de Datos:**

La comunicación real de datos enviados desde el PCM del vehículo hacia el conector de datos.

### **FTP:**

Procedimiento federal de prueba. Comprobación estricta de las emisiones de los vehículos.

### **Herramienta de escaneo:**

Dispositivo que se interconecta y comunica información en un enlace de datos.

### **HO2S:**

Sensor de oxígeno calefaccionado. Consulte O2S.

### **HVAC:**

Calefacción, ventilación y aire acondicionado (sistema). **I/M:**

Inspección y mantenimiento. Programa de control de las emisiones.

## **IAC:**

Control de marcha en punto muerto. Dispositivo montado sobre el regulador que ajusta la cantidad de aire desviando un regulador cerrado para que el PCM pueda controlar la velocidad en vacío.

### **IAT:**

Temperatura de aire de entrada (sensor).

#### **ICM:**

Módulo de control de encendido.

## **IMRC:**

Control de la válvula del colector de entrada.

### **IPC:**

Bloque del panel de instrumentos.

### **ISC:**

Control de la velocidad en punto muerto. Pequeño motor eléctrico montado sobre el regulador y controlado por el PCM. El PCM puede controlar la velocidad en punto muerto indicándole al ISC que ajuste su posición.

## **ISO:**

Organización Internacional de Normalización también conocida como Organización de Normas Internacionales. **KAM:**

Memoria siempre activa. **KOEO:**

Llave en contacto y motor apagado. Coloque la llave de encendido en contacto, pero no encienda el motor. **KOER:**

### Llave en contacto y motor en funcionamiento. Arranque el vehículo.

## **LCD:**

Pantalla de cristal líquido.

## **LTFT:**

Ajuste de combustible de largo alcance. **M/T:**

Transmisión manual o transeje manual.

### **MAF:**

Flujo de la masa de aire (sensor). Mide la cantidad y la densidad del aire que entra al motor y envía una señal de frecuencia o voltaje al PCM. El PCM utiliza esta señal en sus cálculos de suministro de combustible.

## **MAP:**

Presión absoluta del colector (sensor). Mide el vacío o la presión del colector de entrada y envía una señal de frecuencia o voltaje (según el tipo de sensor) al PCM. Esto le proporciona al PCM la información sobre la carga del motor para el control del suministro de combustible, el avance del encendido y el flujo de EGR.

### **Marco congelado:**

Bloque de memoria que contiene los DTC de las condiciones de funcionamiento del vehículo de un momento específico.

### **MAT:**

Temperatura del aire del colector (sensor). Sensor de resistencia en el colector de entrada que envía una señal de voltaje al PCM indicando la temperatura del aire entrante. El PCM utiliza esta señal en los cálculos de suministro de combustible.

## **MIL:**

Lámpara indicadora de falla. La MIL se conoce con más frecuencia como la lámpara de verificar el motor o de reparar el motor enseguida. Es un indicador a bordo exigido para alertar al conductor de una falla relacionada con las emisiones.

### **MPFI o MFI:**

Inyección de combustible de varios puertos. El MPFI es un sistema de inyección de combustible que utiliza un inyector o más para cada cilindro. Los inyectores están montados sobre el colector de entrada y se disparan en grupo, no de a uno.

## **NOx:**

Óxidos de nitrógeno. El sistema de EGR y los ejes de levas del sistema inyectan los gases de escape en el colector de entrada para reducir estos gases en el tubo de escape. **O2S:**

Sensor de oxígeno. Genera un voltaje de 0,6 a 1,1 voltios cuando el gas de escape es rico (bajo contenido de oxígeno). El voltaje cambia a 0,4 voltios o menos cuando el gas de escape es pobre (alto contenido de oxígeno). Este sensor solo funciona después de alcanzar una temperatura de aproximadamente 349 ºC (660 ºF). Los sensores de O2 se encuentran por lo general en la parte superior e inferior del convertidor catalítico. El PCM utiliza estos sensores para adaptar la relación aire-combustible y controlar la eficiencia del convertidor catalítico. Consulte Bloque 1, Bloque 2, Sensor 1, Sensor 2.

### **OBDII:**

Segunda generación de diagnósticos a bordo. La OBDII es un estándar impuesto por el gobierno de los EE. UU. que exige que todos los automóviles y camiones livianos posean

un conector de datos, una ubicación del conector, un protocolo de comunicación, DTC y definiciones de códigos iguales. La OBDII se empleó por primera vez en los vehículos a fines de 1994 y se exige que esté presente en todos los automóviles vendidos en los EE. UU. a partir del 1.° de enero de 1996.

## **ODM:**

Monitor del dispositivo de salida. **PCM:**

Módulo de control del tren de potencia. El cerebro del motor y de los sistemas de control de la transmisión alojados en una caja de metal con una serie de sensores y accionadores conectados mediante un arnés de cableado. Su función es controlar los sistemas de suministro de combustible, velocidad en punto muerto, tiempo del avance del encendido y emisiones. El PCM recibe información de los sensores, luego da energía a varios accionadores para controlar el motor. El PCM también se conoce como MOTOR (módulo de control del motor).

### **PID:**

Identificación de los parámetros. Identifica una dirección en la memoria que contiene la información operativa del vehículo.

### **PNP:**

Posición de estacionar/neutro. Conmutador que le indica al PCM cuando la palanca de cambio de velocidades se encuentra en la posición de Estacionar o en Neutro. En estas posiciones, el PCM maneja el motor en modo inactivo.

### **PROM:**

Memoria programable de solo lectura. La PROM contiene información de programación que el PCM necesita para operar una combinación específica de vehículo y modelo/ motor.

## **PSPS:**

Conmutador de presión de la dirección asistida **PWM:**

Magnitud de pulsos modulada.

#### **PZM:**

Módulo de la zona de la plataforma.

#### **QDM:**

Módulo del controlador del cuadrete.

## **RAM:**

Memoria de acceso aleatorio.

## **Relé del embrague del A/C:**

El PCM utiliza este relé para activar el embrague del A/C, encendiendo o apagando el compresor del A/C.

### **Relé:**

Dispositivo electromecánico en el que se conmutan las conexiones de un circuito.

### **ROM:**

Memoria de solo lectura. Información permanente de programación almacenada dentro del PCM que contiene la información que el PCM necesita para operar una combinación específica de vehículo y modelo/motor.

### **RPM:**

Revoluciones por minuto.

### **SAE:**

Sociedad de Ingenieros Automotrices. **SDM:**

Módulo de detección y diagnóstico.

### **Señal del conmutador del freno:**

Señal de entrada al PCM que indica que se está presionando el pedal de freno. Esta señal se utiliza por lo general para desacoplar los sistemas de control de

navegación y los solenoides del embrague del convertidor de torsión (TCC). Consulte también TCC.

### **Sensor de efecto Hall:**

Todo tipo de sensor que utilice un imán permanente y un conmutadortransistorizado de efecto Hall. Los sensores de efecto Hall pueden utilizarse para medir la velocidad y la posición del cigüeñal o del eje de levas, para el control del tiempo de encendido y del inyector de combustible.

### **Sensor de explosión (KS):**

Utilizado para detectar la detonación o explosión del motor. El sensor contiene un elemento piezoeléctrico y está engarzado en el bloque del motor. La construcción especial hace que el elemento solo sea sensible a las vibraciones del motor relacionadas con la detonación.

### **Sensor de presión del A/C:**

Mide la presión del refrigerante del aire acondicionado y envía una señal de voltaje al PCM.

## **Sensor de reluctancia:**

Tipo de sensor que por lo general se utiliza para medir la velocidad y/o la posición del cigüeñal o del eje de levas, la velocidad del eje de la transmisión y la velocidad de las ruedas.

### **Sensor x:**

Término estándar utilizado para identificar la ubicación de los sensores de oxígeno. El sensor 1 está ubicado en la parte superior del convertidor catalítico. Consulte O2S, Bloque 1, Bloque 2.

### **Sensor:**

Todo dispositivo que transmite información al PCM. La tarea del sensor es convertir un parámetro, como la temperatura del motor, en una señal eléctrica que el PCM pueda comprender.

### **SFI o SEFI:**

Inyección secuencial del combustible o inyección electrónica secuencial del combustible. Sistema de inyección del combustible que utiliza uno o más inyectores por cada cilindro. Los inyectores están montados sobre el colector de entrada y se disparan de manera individual.

### **Sistema de reacción de inyección de aire (AIR):**

Sistema de control de las emisiones controlado por el PCM. Durante los arranques en frío, una bomba de aire inyecta aire del exterior hacia dentro del colector del escape para ayudar a quemar los gases calientes del escape. Esto reduce la contaminación y acelera el calentamiento de los sensores de oxígeno y de los convertidores catalíticos. Una vez que el motor se calienta, el aire se despedirá de nuevo a la atmósfera (o dentro del purificador de aire) o se enviará al convertidor catalítico.

## **Solenoide de control de sobrealimentación:**

Solenoide que se activa por el PCM para controlar la presión de sobrealimentación del turbo/supercargador. **Solenoide de purga:**

Controla el flujo de los vapores del combustible desde el filtro de carbono hasta el colector de entrada. El filtro recolecta los vapores que se evaporan desde el tanque de combustible, evitando que se escapen hacia la atmósfera y causen contaminación. Durante las condiciones de navegación con el motor en caliente, el PCM brinda energía al solenoide de purga para que los vapores atrapados se dirijan hacia el motor y se quemen.

### **Solenoide:**

Dispositivo que consta de una bobina eléctrica que cuando se enciende, produce un campo magnético en el pistón, el cual se desliza hacia una posición central. Los solenoides

pueden utilizarse como accionadores en las válvulas o los conmutadores.

### **STD:**

Reparar el regulador enseguida.

#### **STFT:**

Ajuste de combustible de corto alcance.

### **TAC:**

Control del accionador del regulador.

## **TBI:**

Inyección al cuerpo del regulador. Sistema de inyección de combustible que posee uno o más inyectores montados en una ubicación central en el cuerpo del regulador, en lugar de posicionar los inyectores cerca del puerto de una válvula de entrada. La TBI también se denomina inyección central de combustible (CFI) en algunos vehículos.

### **TCC:**

Embrague del convertidor de torsión.

## **TRANS:**

Módulo de control de la transmisión.

## **TCS:**

Sistema de control de tracción para el PCM y los frenos. **TDC:**

Punto muerto superior. Cuando un pistón se encuentra en su posición más alta dentro del cilindro.

### **TFP:**

Presión del líquido de la transmisión.

### **TFT:**

Temperatura del líquido de la transmisión (sensor). **TPS:**

Sensor de la posición del regulador. Sensor de tipo potenciómetro conectado al eje del regulador. Su señal de voltaje de salida aumenta a medida que se abre el regulador. El PCM utiliza esta señal para controlar varios sistemas como la velocidad en punto muerto, el avance del encendido, el suministro de combustible, etc.

### **Tracción asistida:**

Asiste en la tracción solo con los frenos.

### **TTS:**

Sensor de la temperatura de la transmisión. Sensor de resistencia montado en la caja de transmisión en contacto con el líquido de la transmisión. Envía una señal

de voltaje al PCM que indica la temperatura de la transmisión.

### **VECI:**

Información sobre el control de emisiones del vehículo. Etiqueta ubicada en el compartimento del motor, que contiene información sobre los sistemas de control de emisiones que se encuentran en el vehículo. La VECI es la fuente autorizada para determinar si un vehículo es compatible con la OBDII.

### **Viaje:**

Funcionamiento del vehículo durante un período para que se puedan controlar los sistemas.

### **VIN:**

Número de identificación del vehículo. Este es el número de serie del vehículo asignado por la fábrica. Este número está grabado en una serie de ubicaciones a lo largo del vehículo, pero la ubicación más sobresaliente es en la parte superior del tablero de instrumentos del lado del conductor, visible desde afuera del automóvil. El VIN incluye información sobre el automóvil, que incluye dónde se construyó, los códigos de la carrocería y del motor, las opciones y un número de constitución consecutiva.

## **VSS:**

Sensor de la velocidad del vehículo. Envía una señal de frecuencia al PCM. La frecuencia aumenta a medida que el vehículo se desplaza más rápido para brindarle al PCM la información sobre la velocidad del vehículo utilizada para determinar las funciones de los puntos de cambio, la carga del motor y el control de la navegación. **VTD:**

Alarma contra robos del vehículo. **WOT:**

Regulador totalmente abierto. Condición de funcionamiento del vehículo que se produce cuando el regulador está abierto por completo (o casi por completo). El PCM por lo general suministra combustible adicional al motor y quita la energía al compresor A/C en esta ocasión para fines de aceleración. El PCM utiliza un conmutador o el TPS para identificar la condición WOT.

## 9 Garantía limitada

## **ESTA GARANTÍA ESTÁ EXPRESAMENTE LIMITADA A LOS COMPRADORES MINORISTAS ORIGINALES DE LAS HERRAMIENTAS DE DIAGNÓSTICO ELECTRÓNICO BOSCH ("UNIDADES").**

Las unidades BOSCH Automotive Service Solutions LLC tienen garantía contra defectos en los materiales y en la fabricación durante un año (12 meses) desde la fecha de entrega. Esta garantía no cubre ninguna unidad que haya sido maltratada, alterada o utilizada para un propósito distinto de aquel para el cual fue diseñada, o que haya sido utilizada de manera contraria a las instrucciones de uso. La única y exclusiva solución para cualquier unidad defectuosa es la reparación o el reemplazo, lo que determine BOSCH. BOSCH no será responsable en ningún caso, de cualquier daño directo, indirecto, especial, accidental o consecuente (incluyendo la pérdida de ganancias) sobre la base de la garantía, el contrato, el procedimiento o cualquier otra teoría legal. La existencia de un defecto será determinada por BOSCH, de acuerdo con los procedimientos establecidos por BOSCH. No se autoriza a ninguna persona a realizar declaraciones o representaciones que alteren los términos de esta garantía.

## **DESCARGO DE RESPONSABILIDAD**

LA GARANTÍA ANTERIOR ES VÁLIDA EN LUGAR DE CUALQUIER OTRA GARANTÍA, EXPRESA O IMPLÍCITA, INCLUIDA CUALQUIER GARANTÍA DE COMERCIALIZACIÓN O DE APTITUD PARA UN PROPÓSITO EN PARTICULAR.

### **SOFTWARE**

El software de la unidad es información confidencial de la marca registrada y está protegido por la ley de derechos de autor. Los usuarios no tienen ningún derecho ni titularidad sobre el software de la unidad más allá de un derecho de uso limitado y revocable que les otorga BOSCH. El software de la unidad no puede ser transferido ni publicado sin el consentimiento escrito de BOSCH. No puede copiarse a excepción de los procedimientos habituales de respaldo.

### **SERVICIO TÉCNICO**

Si tiene alguna pregunta sobre el funcionamiento del producto, por favor llame al 1-800-228-7667.

### **SERVICIO DE REPARACIÓN**

- Comuníquese con el Servicio Técnico para la solución de problemas y las opciones de servicio antes de enviar cualquier unidad para reparación.
- Para enviar una unidad para la reparación, visite www.repairtrack.bosch-automotive.com y siga las instrucciones en línea. Este sitio Web también incluirá las políticas de servicio más recientes y las ubicaciones de los centros de servicio. Si no tiene acceso a Internet, llame al 1-800-344-4013.

## **©Bosch Automotive Service Solutions Inc.**

3000 Apollo Drive Brook Park, OH 44142 USA Telephone 1-800-228-7667 **www.boschdiagnostics.com**